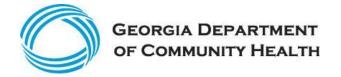

# Eligible Professionals User Guide for the Georgia Medicaid EHR Incentive Program

Version 1.11 January 15, 2016

# **Document Control**

# **Modification Log**

| Version # | Date       | Change/Update Details                                                                                                    |  |  |
|-----------|------------|----------------------------------------------------------------------------------------------------|--|--|
| 1.0       | 09/05/2011 | Approved document                                                                                                    |  |  |
| 1.1       | 04/06/2012 | Global, Made minor editing and formatting changes.  Step 1 - Getting Started, Dashboard image and information added.  Adoption Phase - Section added.  Meaningful Use - Section added.                                                                     |  |  |
| 1.2       | 09/06/2012 | Attestation – Updated images.  Meaningful Use - New images, descriptions and instructions added.                                                                                                    |  |  |
| 1.3       | 1/23/2012  | Documentation Upload images updated.                                                                                                    |  |  |
| 1.4       | 6/1/2013   | DCH logo updated.  Introduction updated to include stage 2 information.  Introduction updated to include changes to your registration information.  Step 4 – Patient Volume 90-Day Period graphs and descriptions updated.                                 |  |  |
|           |            | Group/Clinic, FQHC and FQHC Group graphs updated.  Meaningful Use Core Measure 1, 4 and 8 updated.  Meaningful Use Core Measure 10 and 14 deleted.                                                                                                    |  |  |
| 1.5       | 9/21/2013  | FQHC/RHC Individual and Group graphs updated.  Meaningful Use splash pages updated.  Attachment graphs and instructions updated.  Post submission graphs and instructions updated for new "Document Upload" tab.                                           |  |  |
| 1.6       | 1/3/2014   | Introduction and Getting Started updated to include stage 2 information.                                                                                                    |  |  |
| 1.7       | 4/15/2014  | Introduction and Getting Started updated to include program year 2014 information.  Grace period message information removed.  Meaningful Use graphs and instructions updated to include stage 2 information.  Step 4 Patient Volumes information updated. |  |  |

| Version # | Date       | Change/Update Details                                                                                                    |
|-----------|------------|----------------------------------------------------------------------------------------------------|
|           |            | Step 6 Review Application graphs updated.                                                                                                    |
| 1.8       | 6/17/2014  | Removed Stage Selection Screen.                                                                                                    |
| 1.9       | 11/17/2014 | Grace period information added. Contact Information graph updated. Meaningful Use Measures graphs updated. Review graphs updated. Admin upload information added. Meaningful Use Rejection graph and information added.                                                                                                    |
| 1.10      | 2/12/2015  | Getting Started - CMS EHR Certification ID Screens added.  Step 3 – Eligibility – Eligibility Question images updated.  Step 5 – Meaningful Use images updated.  Program Year 2014 information/section added.                                                                                                    |
| 1.11      | 1/15/2016  | Updates to GAMMIS graphics to reflect the updated HPE logo.  Getting Started - Added information on the "Review Adjustment" process.  Getting Started - Added a note regarding the retired 2011 CEHRT IDs.  Getting Started - Added a note regarding the multi-year limitation.  Submit Application - Updated the graphic to display the new note for non-pediatrics.  Post Submission Activities - Replaced the Submission Outcome graphic.  Review an Adjustment - Section Added. |

# **Table of Contents**

| Introduction                                                | 6   |
|-------------------------------------------------------------|-----|
| How to apply for the Georgia Medicaid EHR Incentive Program | 6   |
| The Medicaid EHR Incentive Program Application Process      | 7   |
| Navigating MAPIR                                            | 10  |
| Step 1 – Getting Started                                    | 10  |
| Step 2 – Confirm R&A and Contact Info                       |     |
| Step 3 – Eligibility                                        |     |
| Step 4 - Patient Volumes                                    |     |
| ·                                                           |     |
| Patient Volume Practice Type (Part 1 of 3)                  |     |
| Patient Volume 90-day Period (Part 2 of 3)                  |     |
| Patient Volume (Part 3 of 3)                                | 34  |
| Patient Volume – Individual                                 |     |
| Patient Volume – Group/Clinic                               |     |
| Patient Volume – FQHC/RHC Individual Provider               |     |
| Patient Volume – FQHC/RHC Group52                           |     |
| Step 5 – Attestation                                        | 59  |
| Attestation Phase (Part 1 of 3)                             | 60  |
| Adoption Phase                                              | 61  |
| Implementation Phase                                        | 62  |
| Upgrade Phase                                               | 66  |
| Meaningful Use Phase                                        | 70  |
| Attestation Meaningful Use Measures                         | 74  |
| Meaningful Use General Requirements                         |     |
| Stage 1                                                     | 78  |
| Meaningful Use Core Measures                                |     |
| Meaningful Use Menu Measures                                |     |
| Meaningful Use Measures Summary for Stage 1                 |     |
| Stage 2                                                     | 110 |
| Meaningful Use Core Measures110                             |     |
| Meaningful Use Menu Set Measures130                         |     |
| Meaningful Use Measures Summary for Stage 2139              |     |
| Stages 1 and 2                                              | 144 |
| Meaningful Use Clinical Quality Measures                    |     |
| Attestation Phase (Part 3 of 3)                             | 162 |
| Step 6 – Review Application                                 |     |
| Step 7 – Submit Your Application                            |     |
| Post Submission Activities                                  |     |
| Review an Adjustment                                        |     |
| norion an Aujustinent                                       | тоэ |

| Program Year 2014                                                   |     | 187 |
|---------------------------------------------------------------------|-----|-----|
| Meaningful Use Reporting Option                                     |     | 188 |
| 2013 Stage 1 objectives, measures, and CQM                          |     | 192 |
| Meaningful Use General Requirements                                 | 194 |     |
| Meaningful Use Core Measures                                        | 196 |     |
| Meaningful Use Menu Measures                                        | 209 |     |
| Meaningful Use Core Clinical Quality Measures                       | 223 |     |
| Meaningful Use Alternate Core Clinical Quality Measures             | 230 |     |
| Meaningful Use Additional Clinical Quality Measures                 | 239 |     |
| Meaningful Use Measures Summary                                     | 254 |     |
| Adoption, Implementation, or Upgrade (AIU) Document Requirements    |     | 259 |
| Acronyms and Terms for Eligible Professionals                       |     | 261 |
| Appeals Process and Contact Information                             |     | 262 |
| Georgia Medicaid Electronic Health Records (EHR) Incentives Program |     | 262 |
| Georgia Department of Community Health                              |     | 262 |
| Getting Help                                                        |     | 264 |

#### Introduction

Georgia recognizes the value of having real-time medical information when providers care for their patients. The use of health information technology (HIT) including electronic health records (EHRs) to make this information available at the point-of-care has the potential to improve patient outcomes and the efficiency of the healthcare system as a whole.

The American Recovery and Reinvestment Act of 2009 (ARRA) established a program to provide incentive payments to eligible providers who adopt, implement, upgrade, or meaningfully use federally-certified EHR systems. Under ARRA, states are responsible for aiding professionals and hospitals that are eligible for Medicaid EHR incentive payments, making payments, and monitoring payments. The Georgia Department of Community Health's (DCH) Division of Health Information Technology (DHIT) oversees the Medicaid EHR Incentive Program in Georgia. The incentive payments are not a reimbursement, but are intended to encourage adoption and meaningful use of certified EHR technology.

The Centers for Medicare & Medicaid Services (CMS) is responsible for implementing the provisions of the Medicare and Medicaid EHR Incentive Programs. CMS issued the Final Rule on the Medicaid EHR Incentive Program on July 28, 2010: http://edocket.access.gpo.gov/2010/pdf/2010-17207.pdf.

For information about the CMS Medicare and Medicaid EHR Incentive Programs, visit https://www.cms.gov/EHRIncentivePrograms/.

For more information on CMS EHR requirements, go to CMS FAQs at: <a href="https://www.cms.gov/EHRIncentivePrograms/95\_FAQ.asp#TopOfPage">https://www.cms.gov/EHRIncentivePrograms/95\_FAQ.asp#TopOfPage</a>

## How to apply for the Georgia Medicaid EHR Incentive Program

The Georgia Medicaid EHR Incentive Program uses a web-based application named the Medical Assistance Provider Incentive Repository (MAPIR). MAPIR allows Eligible Professionals to complete registration and attestation for Medicaid EHR incentive payments. This User Guide provides step-by-step instructions on how to access MAPIR and successfully submit an incentive payment application.

The best way for a new user to become familiar with the Medicaid EHR Incentive Program requirements and processes is to read through each section of this User Guide in its entirety, prior to starting the application process.

In the event this User Guide does not answer your questions or you are unable to navigate MAPIR to complete the registration and application process, you should contact the MAPIR team by email at: <a href="mailto:hp.mapir.outreach@hp.com">hp.mapir.outreach@hp.com</a> or utilize "Contact US" at <a href="www.mmis.georgia.gov">www.mmis.georgia.gov</a>. You may also access our website at <a href="http://dch.georgia.gov/ehr">http://dch.georgia.gov/ehr</a> to review FAQs, webinars and other information about the Medicaid EHR incentive program.

**Note:** The Meaningful Use Stage 2 Final Rule introduced specific changes for Stage 1 and Stage 2 functionality that take effect in Program Year 2014. MAPIR Version 5.3 was enhanced to comply with the Stage 2 Final Rule. Any Program Year 2014 applications that are started prior to the implementation of MAPIR Version 5.3 will follow the processing logic that was in effect for the version of MAPIR that Georgia was using prior to implementing MAPIR Version 5.3.

## The Medicaid EHR Incentive Program Application Process

The following steps describe the Medicaid EHR Incentive Program application process:

- 1. **Determine if you qualify for an incentive payment.** To qualify for an incentive payment under the Medicaid EHR Incentive Program, an Eligible Professional must be:
  - A physician
  - A dentist
  - A nurse practitioner
  - A certified nurse-midwife
  - A Physician Assistant who is practicing at a Federally Qualified Health Center (FQHC) or Rural Health Center (RHC) that is so lead by a Physician Assistant.
- 2. Eligible Professionals must meet one of the following Patient Volume thresholds:
  - Have a minimum 30% Medicaid patient volume except for pediatricians who may qualify for incentives payments with a minimum 20% Medicaid patient volume.

Pediatricians will be considered eligible with a Medicaid (Title XIX) patient volume of 20% but receive 2/3 of the incentive amounts specified unless their Medicaid patient volume is 30% or higher. To qualify as a pediatrician, a provider must be classified in Georgia's Medicaid Management Information System (MMIS) as a pediatrician or a pediatric specialist (with NPI taxonomy codes within the 208000000X region).

• Eligible Professionals practicing predominantly in a Federally Qualified Health Center or Rural Health Center must have a minimum 30% patient volume attributable to Needy Individuals

Additional information on **Patient Volume** is found in **Step 4 – Patient Volumes**.

- 3. **Register with CMS.** As an applicant, you <u>must</u> first register with the Centers for Medicare & Medicaid Services (CMS) at the Medicare & Medicaid EHR Incentive Program Registration and Attestation System (R&A) website (https://ehrincentives.cms.gov/hitech/login.action). You will need to provide information such as:
  - Payee's NPI and Tax Identification Number (TIN)
  - Incentive Program option of Medicare or Georgia Medicaid (referred to as Medicaid in the R&A) Note: If Medicaid, choose Georgia as the state for which you are applying.
  - EHR Certification ID number
  - Email contact information

Once successfully registered with the R&A, you will receive an email with the R&A ID number and instructions to register at the state level. The state level application process uses a web-based application known as MAPIR. MAPIR is accessed through the Georgia Web Portal and will track and act as a repository for information related to applications, attestations, payments, appeals, oversight functions, and interface with R&A. Please allow at least two business days from the time you submit your R&A application before accessing MAPIR due to the necessary exchange of data between these two systems.

IMPORTANT: You will not be able to start the state level application process using MAPIR <u>unless</u> you have successfully completed registration at the CMS R&A website.

- 4. Choose an Applicant. Identify one individual to complete the MAPIR application.
- 5. Access the Georgia Web Portal. You will use your Georgia Web Portal User ID and password to log into the Georgia Web Portal. (This is the same portal you use to access your secure Georgia Medicaid account.)

6. Access the MAPIR application. Once logged in, a link to the MAPIR application for Eligible Professionals will be displayed in the Georgia Web Portal. By clicking on the link, the MAPIR application will search for a registration record received from the R&A. If there is a provider record match, DCH will send an e-mail notifying you that your initial information has been successfully submitted and you may continue state level registration in MAPIR. If MAPIR cannot match your R&A submission to an active Georgia Medicaid provider file, you will be contacted to correct your information at either the R&A or state level or both. If you do not receive any notifications, please contact DCH for assistance by email at hp.mapir.outreach@hp.com or utilize "Contact Us" at www.mmis.georgia.gov.

**Note:** Once you have started the MAPIR application process with your Internet/portal account, **you cannot switch to another account during that program year**. MAPIR will allow you to save the information entered and return later to complete an application; however, only the same individual's Internet/portal account will be permitted access to the application after it has been started.

- 7. **Verify your information.** You must verify the information displayed in MAPIR and attest as to the accuracy of the data entered in MAPIR. As an applicant for an Eligible Professional, you must demonstrate that you can:
  - Meet patient encounter volume thresholds
  - Show evidence of adopting, implementing, upgrading or meaningfully using federally-certified EHR technology
  - Meet all other federal program requirements
- 8. Calculating patient volume. You must complete the Eligible Professional Patient Volume Calculator <u>prior</u> to entering MAPIR to estimate eligibility based on patient volumes for a continuous 90-day period in the previous calendar year or the 12 months preceding the attestation date. In the patient volume calculations, Children's Health Insurance Program (CHIP) encounters must be excluded from the Medicaid patient volume. Eligible Professionals who are unable to differentiate Medicaid and CHIP patients should utilize a CHIP discount factor by selecting the Georgia county-specific discount factor found in the Eligible Professional Patient Volume Calculator.
- 9. Application approvals. DCH will use its own information (such as Medicaid claims data) and information in MAPIR to review applications and make approval decisions. DCH will inform all applicants whether they have been approved or denied for an incentive payment. All approvals and denials are based on federal rules about the Medicaid EHR Incentive Program.
- 10. **Incentive Payment issuance.** Incentive payments will be issued via electronic funds transfer using the standard MMIS claims payment system and providers will see their payments on their remittance advices and their annual 1099s.
- 11. **Applicant contact information.** It is possible that DCH will need to contact you during the application process before a decision can be made to approve or deny an application. You are strongly encouraged to contact DCH if you have questions about the process.
- 12. **Appeals.** You have appeal rights if you are denied a Medicaid EHR incentive payment. DCH will convey information on the appeals process to all applicants denied. Submitting a Request for Initial Administrative Review is the first step in the appeals process. DCH's Division of Health Information Technology will conduct this review and issue a written decision. Appeals will be processed by the DCH Office of Legal Services.

#### Tips for a Successful Application

- **Provide a valid email address during the R&A process.** Without a valid email address, your application may be significantly delayed.
- Obtain a CMS EHR Certification ID number. You can obtain a CMS EHR Certification ID from the ONC Certified Health IT Product List (CHPL) Website (http://onc-chpl.force.com/ehrcert).

- **Be ready to use the Georgia Web Portal.** In order to apply for the Medicaid EHR Incentive Program, you must have a valid login ID and password for the Georgia Web Portal. If you do not already have a Georgia Web Portal login, please visit <a href="www.mmis.georgia.gov">www.mmis.georgia.gov</a> to obtain one.
- **Provide the correct NPI and TIN to CMS.** The NPI and TIN information must match within the Georgia Web Portal system. This combination should be the same NPI/TIN combination that you use for Medicaid claim payment purposes.
- Complete the Eligible Professional Patient Volume Calculator prior to registering in MAPIR. The completed calculator must be uploaded during the attestation phase of the MAPIR registration process.
- Determine the timeframe. Select continuous 90-day reporting period to be used for calculating patient encounter volumes.
- Have your documentation readily available. You must provide evidence of adoption, implementation, or upgrade (AIU) of certified EHR technology.

# Changes to your R&A Registration

Please be aware that when accessing your R&A registration information, should any changes be initiated but not completed, the R&A may report your registration as "Registration In Progress". This will result in your application being placed in a hold status within MAPIR until the R&A indicates that any pending changes have been finalized. You must complete your registration changes on the R&A website prior to accessing MAPIR or certain capabilities will be unavailable. For example, it will not be possible to submit your application, create a new application, or abort an incomplete application. If you access MAPIR to perform the above activities and have not completed your registration changes, you will receive the following screen.

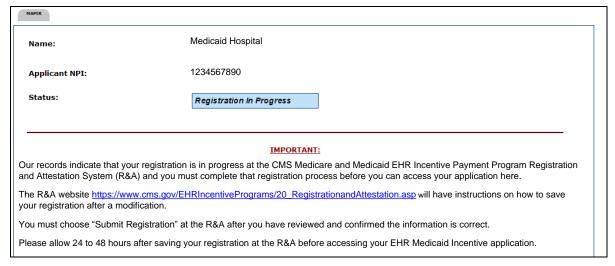

Should the R&A report your registration as "Registration In Progress" and an application be incomplete or under review (following the application submission), MAPIR will send an email message reporting that such notification has been received if a valid email address was provided by either the R&A, or by the provider on the incentive application in MAPIR. Please allow at least two days from the time you complete your federal registration changes before accessing MAPIR due to the necessary exchange of data between these two systems.

# **Navigating MAPIR**

# Step 1 - Getting Started

Eligible Professionals access MAPIR through the Georgia Web Portal at www.mmis.georgia.gov.

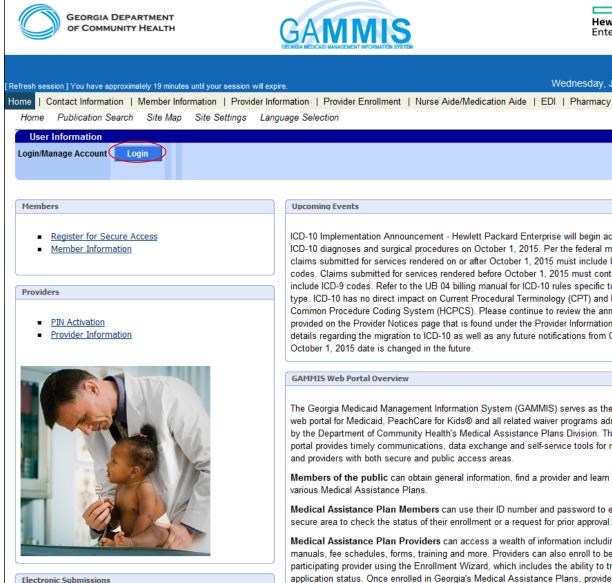

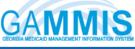

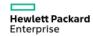

Search

? ☆

Wednesday, January 06, 2016

# Upcoming Events

ICD-10 Implementation Announcement - Hewlett Packard Enterprise will begin accepting ICD-10 diagnoses and surgical procedures on October 1, 2015. Per the federal mandate, claims submitted for services rendered on or after October 1, 2015 must include ICD-10 codes. Claims submitted for services rendered before October 1, 2015 must continue to include ICD-9 codes. Refer to the UB 04 billing manual for ICD-10 rules specific to this claim type. ICD-10 has no direct impact on Current Procedural Terminology (CPT) and Healthcare Common Procedure Coding System (HCPCS). Please continue to review the announcements provided on the Provider Notices page that is found under the Provider Information menu for details regarding the migration to ICD-10 as well as any future notifications from CMS if the October 1, 2015 date is changed in the future.

#### **GAMMIS Web Portal Overview**

The Georgia Medicaid Management Information System (GAMMIS) serves as the primary web portal for Medicaid, PeachCare for Kids® and all related waiver programs administered by the Department of Community Health's Medical Assistance Plans Division. The GAMMIS portal provides timely communications, data exchange and self-service tools for members and providers with both secure and public access areas.

Members of the public can obtain general information, find a provider and learn more about various Medical Assistance Plans.

Medical Assistance Plan Members can use their ID number and password to enter a secure area to check the status of their enrollment or a request for prior approval.

Medical Assistance Plan Providers can access a wealth of information including notices, manuals, fee schedules, forms, training and more. Providers can also enroll to become a participating provider using the Enrollment Wizard, which includes the ability to track the application status. Once enrolled in Georgia's Medical Assistance Plans, providers can use their Provider ID number and Personal Identification Number (PIN) to enter a secure area of

Log in to the Georgia Web Portal.

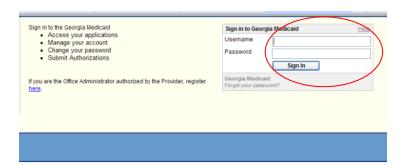

Click the Web Portal hyperlink to access the secure Web Portal. Locate the **MAPIR Registration** page from the **Providers** menu.

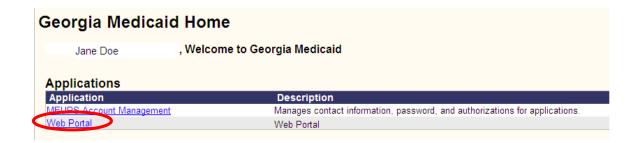

Click the link to access the MAPIR application.

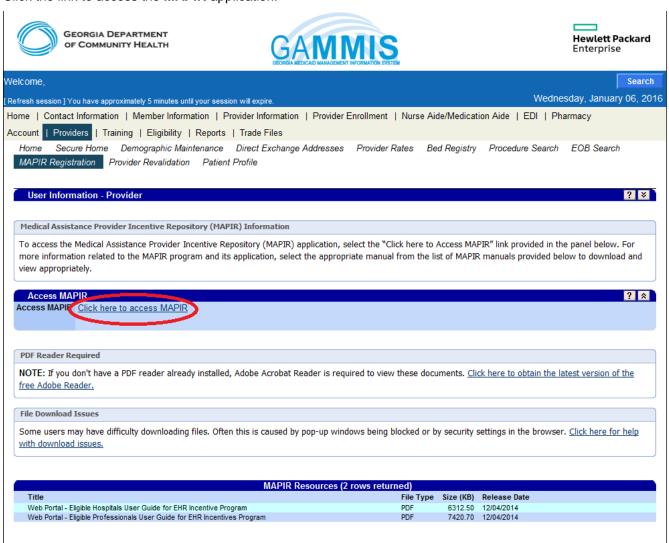

Enter your R&A Application Confirmation Number that you received from CMS and click **Submit**. You will then be directed to MAPIR online application.

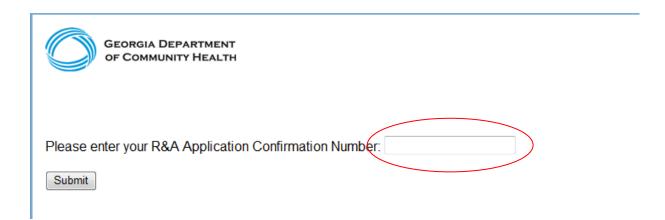

The remainder of the Eligible Professional User Guide consists of instructions on how to complete each screen component within seven electronic MAPIR application tabs that comprise the registration document:

| Get Started          |
|----------------------|
| R&A and Contact Info |
| Eligibility          |
| Patient Volume       |
| Attestation          |
| Review               |
| Submit               |
|                      |

As you move through the various screens, MAPIR will display key information about completing each tab including information pages which display information needed to complete the fields in the tab and guidance on what to include in your response. Click on the guestion mark icon for information to help complete the MAPIR application.

The screen on the following page is the Medicaid EHR Incentive Program Participation Dashboard. This is the first screen you will access to begin the MAPIR application process.

This screen displays your incentive applications. Incentive applications are listed for all 6 years. Only the incentive applications that you are eligible to apply for are enabled.

The **Stage** is automatically associated with a stage of Meaningful Use that is required by the current CMS rules, or by the rules that were in effect at the time when the application was submitted. This column displays the Stage and Attestation Phase attained by the current and previous applications. The Stage column will be blank for incentive applications in a Not Started status.

You must attest to two years of Stage 1 Meaningful Use before proceeding to Stage 2 Meaningful Use, and three years of Stage 1 if you have attested to Meaningful Use in Program Year 2011. You must then proceed to attest to two years of Stage 2 Meaningful Use.

If it is your first year participating (Payment Year 1), the Stage column will be blank. Once you have submitted the incentive application, the Stage column will display Adoption, Implementation, Upgrade, or Meaningful Use.

If it not your first year participating (Payment Year greater than 1), the Stage column will only display the Stage, not the Attestation Phase, until you submit the incentive application.

The **Status** will vary, depending on your progress with the incentive application. The first time you access the system the status should be **Not Started**. From this screen you can choose to edit and view incentive applications in an Incomplete or Not Started status. You can only view incentive applications that are in a Completed, Denied, or Expired status.

Also from this screen, you can choose to abort an incentive application that is in an Incomplete status. When you click **Abort** on an incentive application, all progress will be eliminated for the incentive application.

When an incentive application has been completed the payment process, the status will change to Completed.

Select an application and click **Continue**.

If you are in Program Year 2014 and have selected an **Incomplete** State-to-State Switch or Program Switch incentive application on the Medicaid EHR Incentive Program Participation Dashboard, you may need to enter a delay reason. Proceed to page 189 of this guide.

If you have a State-to-State Switch or Program Switch incentive application that does not require a delay reason (delay reasons only apply for Program Year 2014 incentive applications), proceed to page 19.

#### Medicaid EHR Incentive Program Participation Dashboard NPI TIN CCN (\*) Red asterisk indicates a required field. **(?**) **(2) (2)** \*Application Status **Payment Year** Program Year **Incentive Amount Available Actions** Stage (Select to Continue) Select the "Continue" button to Not 1 2014 Unknown Started begin this application. Unknown Unknown Unknown Unknown None at this time Unknown Unknown 3 Unknown Unknown None at this time Unknown Unknown Unknown Unknown None at this time Unknown Unknown Unknown Unknown None at this time Unknown Unknown 6 Unknown Unknown None at this time Continue

**Note:** A state may allow a grace period which extends the specific Payment Year for a configured length of time. If two applications are showing for the same Payment Year, but different Program Years, one of your incentive applications is in the grace period. In this situation, the following message will display at the bottom of the screen as seen in the example image above.

You are in the grace period for program year <Year> which began on <Date> and ends on <Date>. The grace period extends the amount of time to submit an application for the previous program year. You have the option to choose the previous program year or the current program year.

You may only submit an application for one Program Year so once you select the application, the row for the application for the other Program Year will no longer display. If the incentive application is not completed by the end of the grace period, the status of the application will change to **Expired** and you will no longer have the option to submit the incentive application for that Program Year.

The R&A Not Registered or In Progress screen displays a status of *Not Registered at R&A* to indicate that you have not registered at the R&A, or the information provided during the R&A registration process does not match that on file with the state Medicaid Program. A Status of *Registration In Progress* indicates that you have initiated but not completed R&A registration changes. If you feel this status is not correct you can click the Contact Us link in the upper right for information on contacting the Georgia Department of Community Health. A status of *Not Started* indicates that the R&A and Georgia MMIS information have been matched and you can begin the application process.

The **Status** will vary, depending on your progress with the application. The first time you access the system the status should be **Not Started**.

You cannot begin an incentive application while a multi-year adjustment is pending. If a financial adjustment is in process for one or more program year incentive applications, you may be required to review and approve the adjustment. The Medicaid EHR Incentive Program Participation Dashboard will display the following message and button.

A financial adjustment is in process for one or more program year applications and may require your approval.

Please select Review Adjustment for further information.

For more information on reviewing an adjustment, proceed to page 185 of this guide.

Enter the 15-character CMS EHR Certification ID.

Click Next to review your selection. Click Reset to restore this panel back to the starting point. Click Exit to exit MAPIR.

The system will perform an online validation of the CMS EHR Certification ID you entered.

Note: As of July 1, 2015, CMS retired the 2011 Edition CEHRT IDs. This means that If you were issued a 2011 Edition CEHRT ID you may now be using a system that has since then been retired from the Certified Health IT Product List (CHPL). If all the following apply to you, MAPIR will bypass the online validation of the CMS EHR Certification ID, allowing you to use your 2011 Edition CEHRT ID:

- Your Incentive application was started in MAPIR Release 5.5 or higher
- Your incentive application has a Program Year 2011 through 2014
- Your CEHRT ID entered is a 2011 Edition

After Program Year 2014, MAPIR will no longer bypass the online validation described above.

A CMS EHR Certification ID can be obtained from the Office of the National Coordinator (ONC) Certified Health IT Product List (CHPL) website (http://onc-chpl.force.com/ehrcert)

| Pa                                       | yment Year                                                                                                    | 1 | P                     | rogram Year | 2014 |  |
|------------------------------------------|----------------------------------------------------------------------------------------------------|---|-----------------------|-------------|------|--|
| MAPIR                                    |                                                                                                    |   |                       |             |      |  |
| Name:                                    |                                                                                                    |   | Dr. Medicaid Provider |             |      |  |
| Applicant NPI:                           |                                                                                                    |   | 999999999             |             |      |  |
| Status:                                  |                                                                                                    |   | Not Started           |             |      |  |
|                                          |                                                                                                    |   |                       |             |      |  |
| reasons on the Note: If you attesting to | If you are attesting to a Meaningful Use option that is different from what you were scheduled for, you will be required to supply one or more delay reasons on the next screen.  Note: If you are attesting to Adopt, Implement, or Upgrade, you must be adopting, implementing, or upgrading to a 2014 certified edition. If you are attesting to Meaningful Use, please enter the certification number you had during your EHR reporting period.  The EHR Incentive Payment Program requires the use of technology certified for this program. Please enter the CMS EHR Certification ID that you have obtained from the ONC Certified Health IT Product List (CHPL) website. Click <a href="here">here</a> to access the CHPL website. You must enter a valid certification number.  Click the Exit button to terminate your session. When ready click the Next button to continue.  Click Reset to restore this panel to the starting point. |   |                       |             |      |  |
|                                          | (*) Red asterisk indicates a required field.                                                                                                    |   |                       |             |      |  |
| * Please ent                             | * Please enter the 15 character CMS EHR Certification ID for the Complete EHR System:  A014E01EPAKJEA3 (No dashes or spaces should be entered.)  Exit Reset Next                                                                                                    |   |                       |             |      |  |

This screen confirms you successfully entered your CMS EHR Certification ID.

Click **Next** to continue, or click **Previous** to go back.

If you are in Program Year 2014, turn to page 187 of this guide.

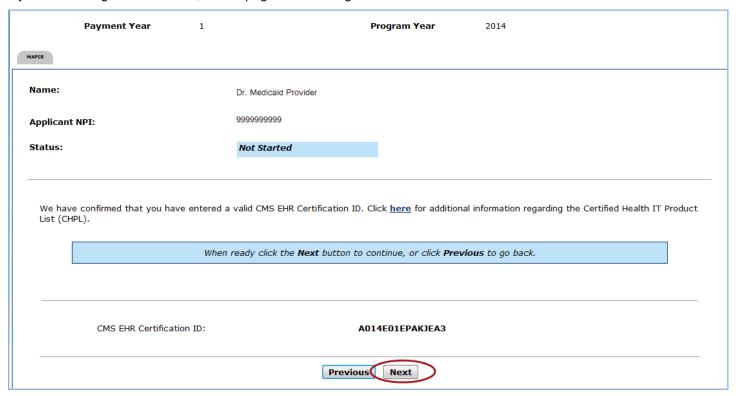

Click **Get Started** to access the **Get Started** screen or **Exit** to close the program.

If you click **Exit** or close the browser prior to clicking the **Get Started** button, you will lose the data you entered on the previous screens.

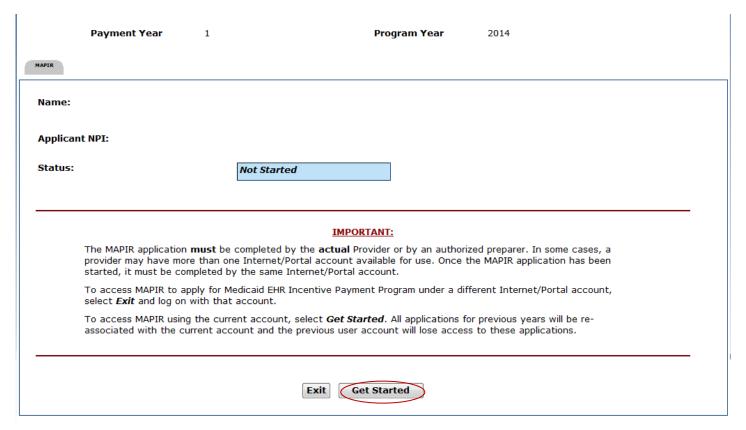

If you selected an incentive application that you are not associated with, you will receive a message indicating that a different Internet/Portal account has already started the Medicaid EHR Incentive Payment Program application process and that the same Internet/Portal account must be used to access the application for this Provider ID. If you are the new user for the provider and want to access the previous applications, you will need to contact the Georgia Department of Community Health for assistance.

If the confirmation screen appears, you can either:

- Select Cancel and return to the Get Started screen; OR
- Select Confirm, to associate the current Internet/portal account with this incentive application and you will be prompted to initiate the application from the beginning.

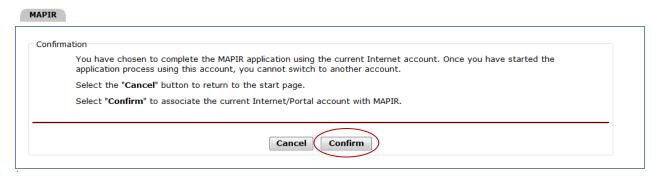

If you have a State-to-State Switch or Program Switch incentive application, you will not be able to proceed beyond this point. MAPIR is unable to assign a Stage to your incentive application. Contact your Administrator for assistance.

If you are starting an incentive application after the implementation of MAPIR Release 5.6 and you have prior incentive applications that were part of a multi-year adjustment, you will not be allowed to proceed beyond this point. Contact your Administrator for assistance.

The **Get Started** screen contains information that includes your **Name**, **Applicant NPI**, and **TIN**. Also included is the current status of your application.

Click Continue to proceed to the R&A/Contact Info section.

Please note: The header, which displays your provider, payee, payment and program year information, will remain the same as you navigate throughout the MAPIR application.

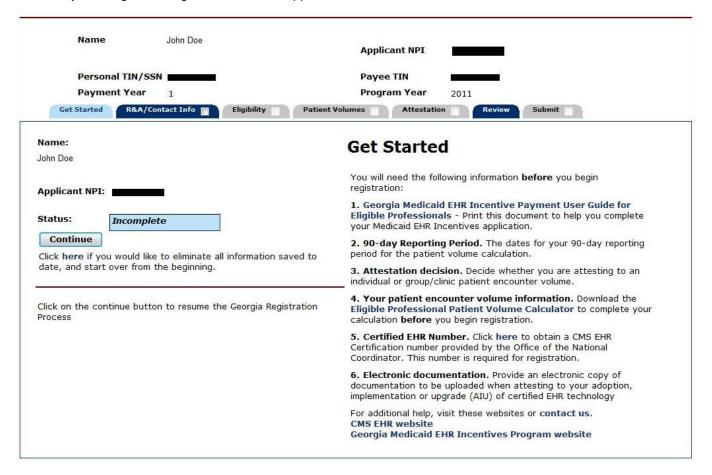

## Step 2 - Confirm R&A and Contact Info

You will need to verify the accuracy of the information transferred from the R&A to MAPIR. If there are any errors in the information, you must return to the R&A to make these changes in order to be able to proceed with your MAPIR application.

Changes made in the R&A are not immediate and will not be displayed in MAPIR for at least two business days. You cannot continue with the MAPIR application process until the updated information is made available in MAPIR.

The following link directs you to the R&A to make updates or correct any errors: https://ehrincentives.cms.gov/hitech/login.action.

Please note that in this section, you will be required to enter a contact name and phone number, along with an email address. All email correspondence regarding your incentive payment application will be sent to this email address and also to the email address you entered in the R&A.

Click **Begin** to access the **R&A/Contact Info** screen to confirm information and to enter your contact information.

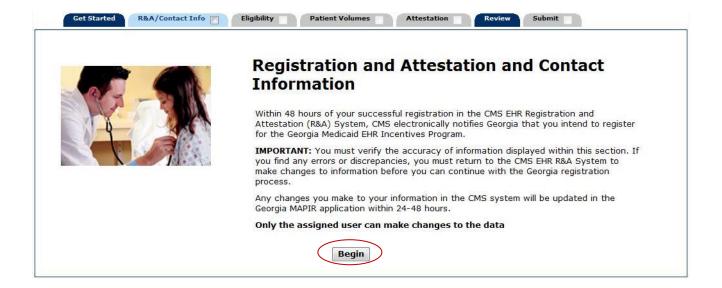

Check your information carefully to ensure that it is accurate.

Compare the R&A Registration ID you received when you registered with the National Level Registry (NLR) with the R&A Registration ID that is displayed.

After reviewing the information click **Yes** or **No**.

Click Save & Continue to review your selection, Previous to go back, or Reset to clear all unsaved data.

Any discrepancies must be changed directly in the R&A before you can proceed with your MAPIR application.

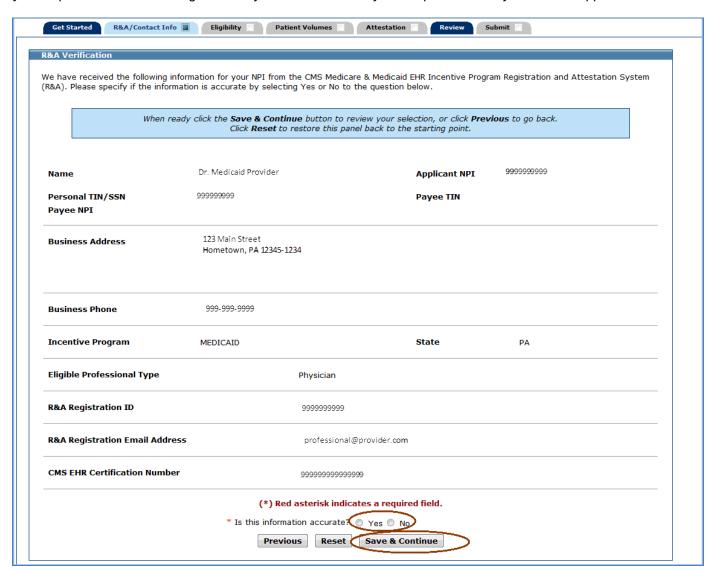

Enter the required contact information.

Enter a Contact Email Address twice for verification. <u>All email communications will be sent to this email address</u> and also for the email address you entered in the R&A.

Click Save & Continue to proceed, Previous to return, or Reset to clear all unsaved data.

Note: For incentive applications that were created prior to the implementation of MAPIR Release 5.4 and progressed passed this page, the fields on this screen will be limited to Contact Name, Contact Phone, Contact Phone Extension, and Contact Email Address.

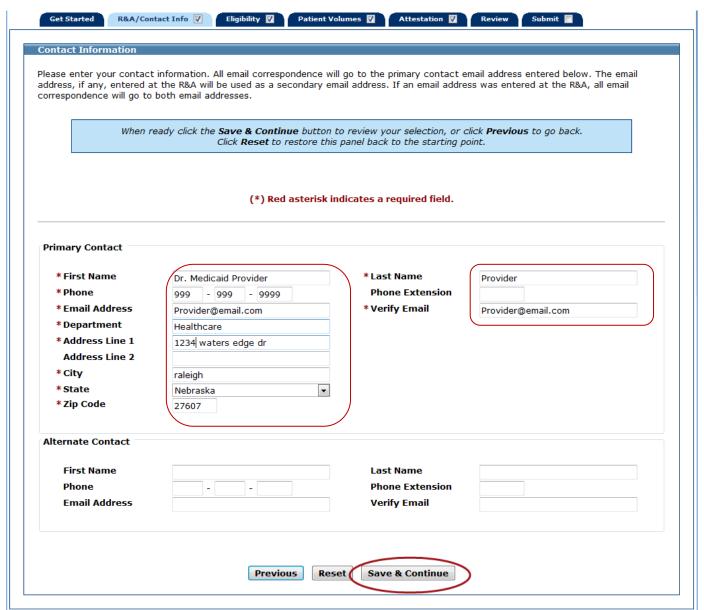

This page confirms you successfully completed the R&A/Contact Info section.

Note the check box located in the **R&A/Contact Info** tab. You can return to this section to update the Contact Information at any time prior to submitting your application.

Continue to proceed to the Eligibility section.

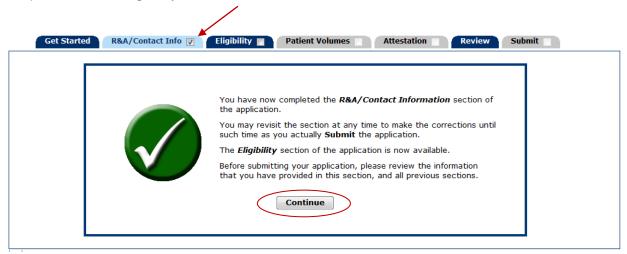

# Step 3 - Eligibility

The Eligibility section will ask questions to allow the Georgia Medicaid EHR Incentive Program to make a determination regarding your eligibility for a Medicaid EHR incentive payment. You will also enter your required CMS EHR Certification ID number for your certified EHR technology.

Click Begin to proceed to the Professional Eligibility Questions (Part 1 of 2).

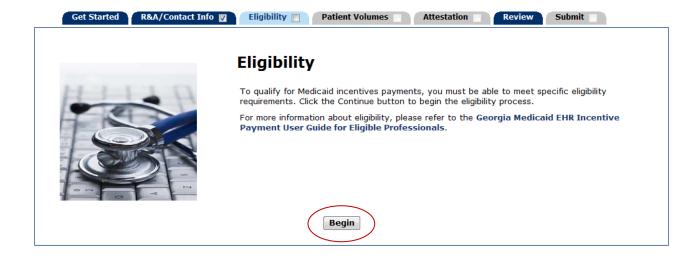

The questions on this screen are required fields that must be answered.

Answer Yes or No to the eligibility questions.

Click Save & Continue to proceed, Previous to return, or Reset to clear all unsaved data.

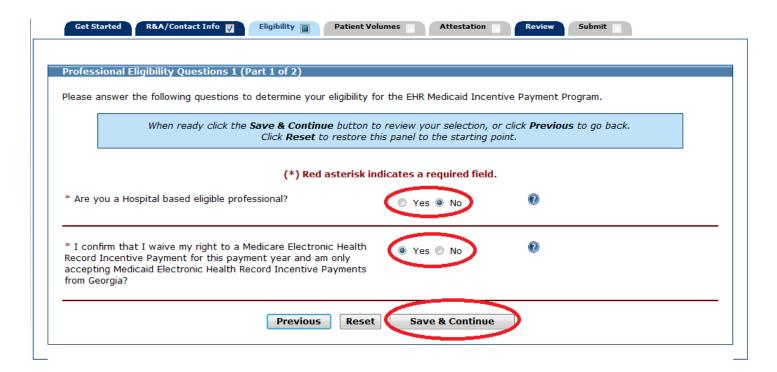

The questions on this screen are required fields that must be answered.

Select your provider type from the list and answer the questions.

Click Save & Continue to proceed, Previous to return, or Reset to clear all unsaved data.

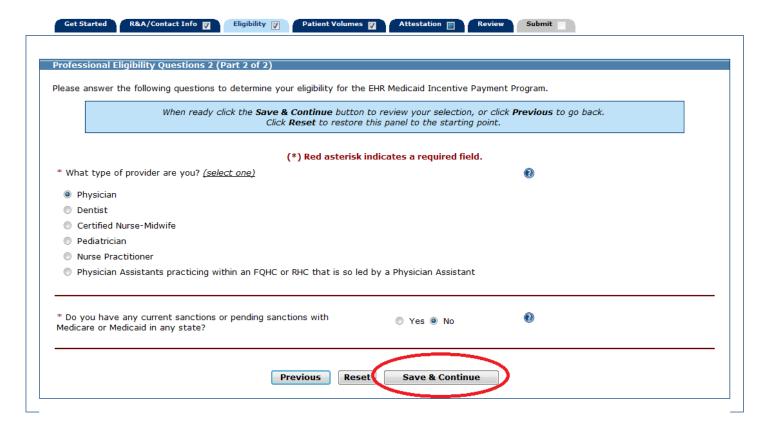

This screen confirms you successfully completed the **Eligibility** section.

Note the check box in the **Eligibility** tab.

Click Continue to proceed to the Patient Volumes section.

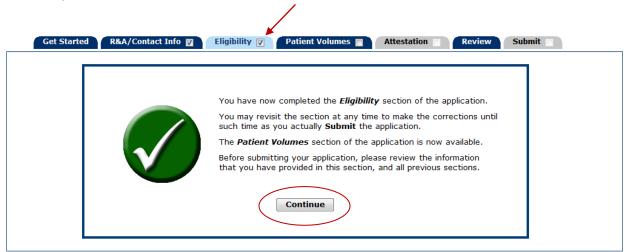

#### Step 4 - Patient Volumes

The **Patient Volumes** section gathers information about your practice type, practice location(s), and the attestation period you intend to use for meeting the patient volume requirements.

Additionally, you will be asked about how you utilize your certified EHR technology at each practice location.

#### **IMPORTANT**

This change affecting the **Medicaid patient volume calculation** is applicable to all eligible providers, regardless of the stage of the Medicaid EHR Incentive Program they are participating in. Billable services provided by an eligible provider to a patient enrolled in Medicaid would count toward meeting the minimum Medicaid patient volume thresholds. Examples of Medicaid encounters under this expanded definition that could be newly eligible might include: behavioral health services, HIV/AIDS treatment, or other services that might not be billed to Medicaid/managed care for privacy reasons, but where the provider has a mechanism to verify eligibility. Also, services to a Medicaid-enrolled patient that might not have been reimbursed by Medicaid (or a Medicaid managed care organization) may now be included in the Medicaid patient volume calculation (e.g., oral health services, immunization, vaccination and women's health services, telemedicine/telehealth, etc.).

In some instances, it may now be appropriate to include services denied by Medicaid in calculating patient volume. If Medicaid denied the service for timely filing or because another payer's payment exceeded the potential Medicaid payment, it would be appropriate to include that encounter in the calculation. If Medicaid denied payment for the service because the beneficiary has exceeded service limits established by the Medicaid program, it would be appropriate to include that encounter in the calculation.

If Medicaid denied the service because the patient was **ineligible** for Medicaid at the time of service, it would not be appropriate to include that encounter in the calculation.

An encounter "for the purpose of calculating an **Eligible Professional's Needy Individual Patient Volume** is defined as services rendered on any one day to needy individuals defined as those receiving medical assistance from Medicaid (Title XIX) or CHIP (Title XXI), individuals who are furnished uncompensated care by the provider, or individuals furnished services at either no cost or reduced cost based on a sliding scale determined by the individual's ability to pay.

Encounter volumes include patients enrolled in Georgia's Medicaid managed care plans.

Except for Eligible Professionals practicing predominantly in a FQHC or RHC, CHIP patient volume must be excluded from your Medicaid patient volume calculations. If your practice does not differentiate CHIP patients from Medicaid patients, you may obtain a CHIP patient factor from Georgia's Medicaid EHR Incentives Program patient volume calculator. The CHIP discount factor will adjust your total Medicaid patient volume to reflect CHIP patients. The adjusted Medicaid patient volume data should be used when you register in Georgia's Medicaid Incentive Program.

Eligible Professionals may attest to patient volume under the individual calculation or the *group*/clinic *proxy* in any participation year. DCH defines a group/clinic as all providers (both eligible and non-eligible) and all locations associated with a single Tax Identification Number (TIN). Incentive payments are for individual providers based on the provider's NPI. However, Eligible Professionals practicing in clinics and group practices (including FQHCs and RHCs) are allowed to use the group practice or clinic Medicaid patient volume (or Needy Individual patient volume, insofar as it applies) and apply the practice or clinic volume calculation to all Eligible Professionals in the practice under the following conditions:

The clinic or *group* practice's patient volume is appropriate as a patient volume methodology calculation for Eligible Professional For example, if an Eligible Professional only sees Medicare, commercial, or private pay patients, this is not an appropriate calculation.

There is an auditable data source to support the clinic's patient volume determination.

All Eligible Professionals in the clinic or group practice must use the same methodology for the payment year. In other words, clinics or group practices could not have some Eligible Professionals using individual patient volume for patients seen at the clinic or group practice, while others use the clinic- or group practice-level data.

- 1) When electing to use group practice patient volume, the entire practice's patient volume must be included and not limited in any way. This includes the services rendered for all providers within the group practice, regardless of provider type or eligibility status.
- 2) If the Eligible Professional works in a clinic or group practice, as well as outside the clinic or group practice, then the patient volume calculation includes only those encounters associated with the clinic or group practice, and not the Eligible Professional's outside encounters.

For more information and examples on how the group practice proxy is calculated, please refer to http://questions.cms.hhs.gov/app/answers/list/p/21,26,1139,1153.

For **obstetricians**, patient volume should include each individual patient encounter that occurred during the specified 90-day period when those services were paid under global codes, regardless of the date of payment.

If you serve Medicaid patients from bordering states (i.e., a state contiguous to Georgia) within 50-miles of the Georgia state line, or if one of your practice locations is in a border state, you may include the Medicaid patient volume from that state or location(s) only if that additional encounter volume is needed to meet the patient volume threshold. Please note that all out-of state patient encounters must be included in the denominator (both Medicaid and non-Medicaid). Georgia must be the only state that you are requesting an incentive payment from during that participation year. If an Eligible Professional aggregates Medicaid patient volume across states, DCH may audit any out-of-state encounter data before making an incentive payment. The Eligible Professional must maintain auditable records as applicable by the law of the state or seven years, whichever is deemed longer.

## There are three parts to the Patient Volumes section:

In this section, your practice type, reporting period, practice location and patient volume data should match the data and calculations from your Eligible Professional Patient Volume Calculator, which you must upload as part of the attestation phase of your MAPIR application.

Part 1 of 3 contains two questions which will determine the method you use for entering patient volumes in Part 3 of 3.

Part 2 of 3 establishes the period for reporting Patient Volumes.

<u>Part 3 of 3</u> contains pages to enter locations for reporting <u>Patient Volumes</u>, selecting at least one location for <u>Utilizing Certified EHR Technology</u>, adding locations, and entering patient volumes for the chosen reporting period. If an Eligible Professional serves Medicaid patients from bordering states (i.e., a state contiguous to Georgia) within 50-miles of the Georgia state line, the Eligible Professional may include the patient volume from that state *if those encounters would assist you in meeting the minimum patient volume threshold*.

Click Begin to proceed to the Patient Volume Practice Type (Part 1 of 3) screen.

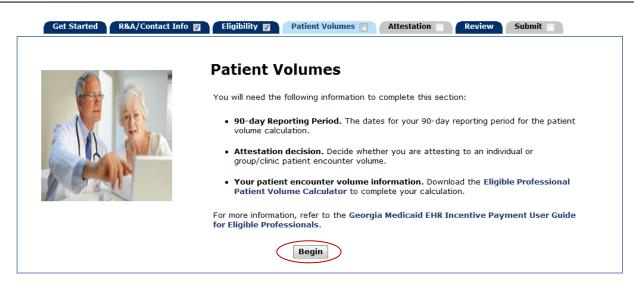

# **Patient Volume Practice Type (Part 1 of 3)**

**Patient Volume Practice Type** (Part 1 of 3) contains two questions about your practice type to determine the appropriate method for collecting **Patient Volume** information.

Select the appropriate answers using the buttons. Move your cursor over the 🖤 to access additional information.

Click Save & Continue to review your selection, Previous to go back, or Reset to clear all unsaved data.

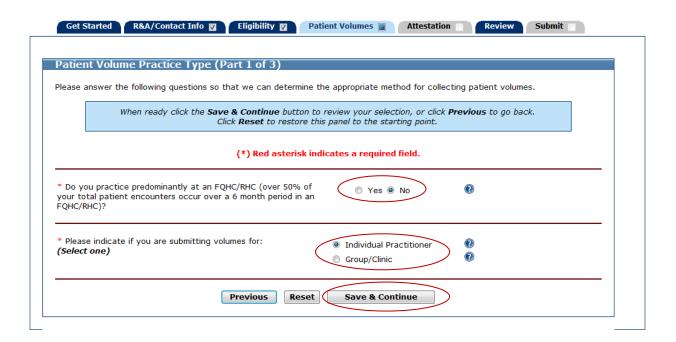

# Patient Volume 90-day Period (Part 2 of 3)

For all practice types MAPIR will ask you to enter the start date of the patient volume reporting period in which you will demonstrate the required Medicaid patient volume participation level.

Select if you would like your 90 day patient volume reporting period to be from either the Last Completed Fiscal Year Preceding the Payment Year or the 12 Months Preceding Attestation Date.

Enter a Start Date or select one from the calendar icon located to the right of the Start Date field.

lick Save & Continue to review your selection, Previous to go back, or Reset to clear all unsaved data.

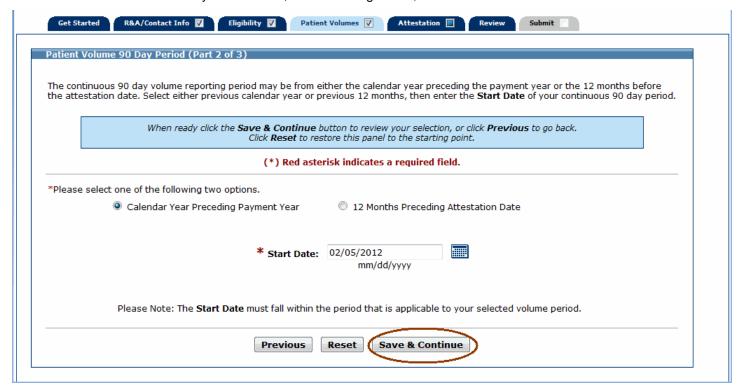

Review the  ${\bf Start\ Date}$  and  ${\bf End\ Date}$  information. The 90 Day  ${\bf End\ Date}$  has been calculated for you.

Click Save & Continue to continue, or click Previous to go back.

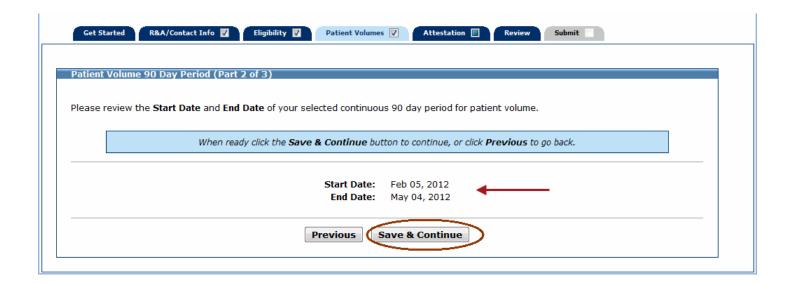

# Patient Volume (Part 3 of 3)

In order to meet the requirements of the Medicaid EHR Incentive Program you must provide information about your practice location patient volumes. The information will be used to determine your eligibility for the Medicaid EHR Incentive Program. The responses to the questions for **Practice Type** (Part 1 of 3) on the first **Patient Volume** page determine the questions you must complete and the information required. The information is summarized below:

 Practice Locations - MAPIR will present a list of practice locations that the Georgia Medicaid program office has on record. If you have additional practice locations you have the option to add them. When all locations are added, you will enter the required information for all your practice locations.

Note: Adding a location in the MAPIR application will not update or add a new location in the Georgia Medicaid MMIS. Please contact DCH Provider Enrollment for information regarding adding a new Medicaid location.

- 2. **Utilizing certified EHR Technology –** You must select the practice locations where you are utilizing certified EHR technology. At least one practice location must be selected.
- 3. **Patient Volume –** You are required to enter the patient volume information for the continuous 90-day period you entered.

Depending on your practice type you will be asked for different information related to patient volumes. Prior to starting your MAPIR application, you must complete the Eligible Professional Patient Volume Calculator. **For your practice type**, the data you enter in your application must match the data and calculations in the calculator.

The following are the practice types from which you may choose when completing the MAPIR application:

- Individual Provider
- Group/Clinical
- FQHC/RHC\* Individual
- FQHC/RHC\* Group

<sup>\*</sup> Federally Qualified Health Center/Rural Health Clinic

#### Patient Volume - Individual

The following pages will instruct you on how to apply for the Medicaid EHR Incentive Program as an Individual Provider.

Practice Locations – MAPIR will present a list of locations that the Georgia Medicaid program has on record. If you have additional locations, you can add them on this page. Once all locations are added, you will enter the required **Patient Volume** information.

Add new locations by clicking Add Location.

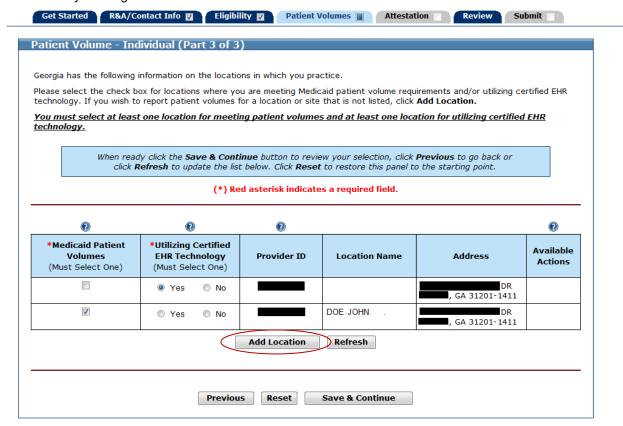

If you clicked Add Location on the previous page, you will see the following page.

Enter the requested practice location information.

Click Save & Continue to proceed, Previous to go back, or Reset to clear all unsaved data.

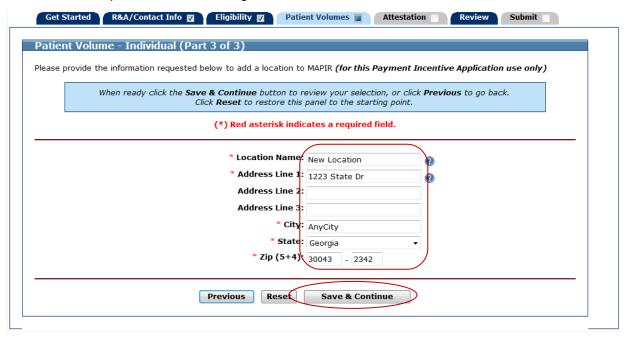

For each location, check whether you will report **Medicaid Patient Volumes** and whether you plan to **Utilize Certified EHR Technology**. You must select at least one location for meeting **Medicaid Patient Volume** requirements and at least one location for **Utilizing Certified EHR Technology**. **Note:** the term "Utilizing Certified EHR Technology" in this context adopting, implementing, and upgrading certified EHR technology.

Click Edit to make changes to the added location or Delete to remove it from the list.

Note: The Edit and Delete options are not available for locations already on file.

Save & Continue to proceed, Previous to go back, or Reset to clear all unsaved data.

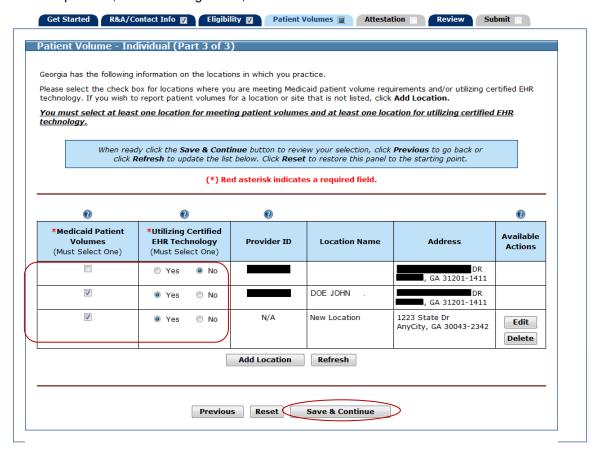

Click Begin to proceed to the pages where you will enter Medicaid Patient Volumes.

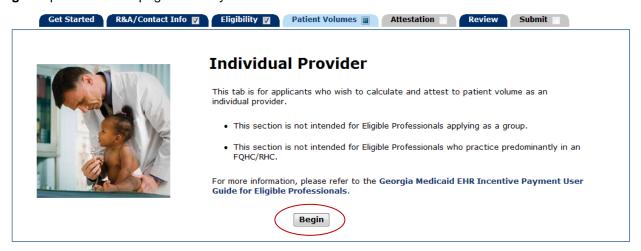

Enter Patient Volumes for each location listed on the page.

The numerator is the total number of Medicaid (Title XIX) patient encounters treated in the selected continuous 90-day period in the previous calendar year and the denominator is all patient encounters during the same period.

## Medicaid Patient Volume Percentage Formula – Individual

#### (Medicaid Encounter Volume

Divided by

## **Total Encounter Volume)**

Note: Patient Volume entered on this page, must be your completed Eligible Professional Patient Volume calculator.

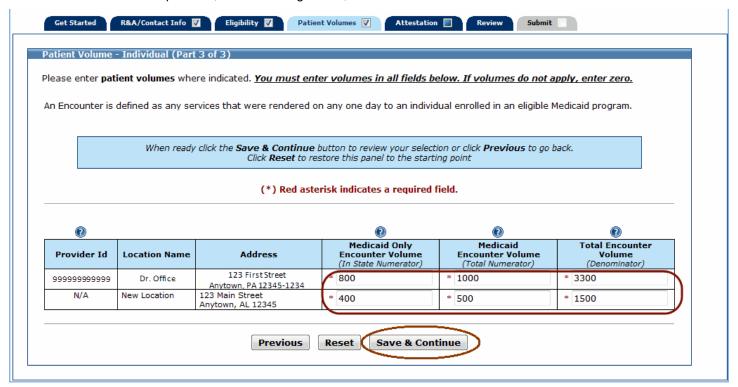

This page displays the locations where you are Utilizing Certified EHR Technology, **Encounter Volumes** you entered, all values summarized, and the Medicaid Patient Volume Percentage.

Review the information for accuracy.

Note the **Total** % patient volume field. This percentage must be greater than or equal to 30% to meet the Medicaid patient volume requirement. For **Pediatricians** the percentage must be greater than or equal to 20% to meet the Medicaid patient volume requirement.

Save & Continue to proceed or Previous to go back.

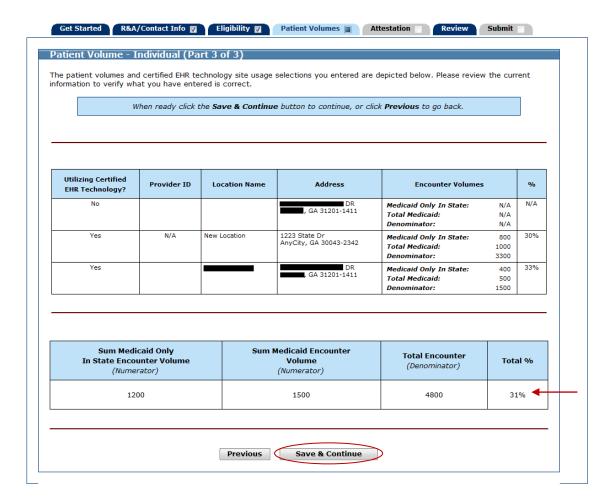

## Patient Volume - Group/Clinic

The following pages will instruct you on how to apply for the Medicaid EHR Incentive Program as a Group/Clinic Provider.

**Practice Locations –** MAPIR will present a list of locations that the Georgia Medicaid program has on record. If you have additional locations you can add them on this page. Once all locations are added, you will enter the required **Patient Volume** information.

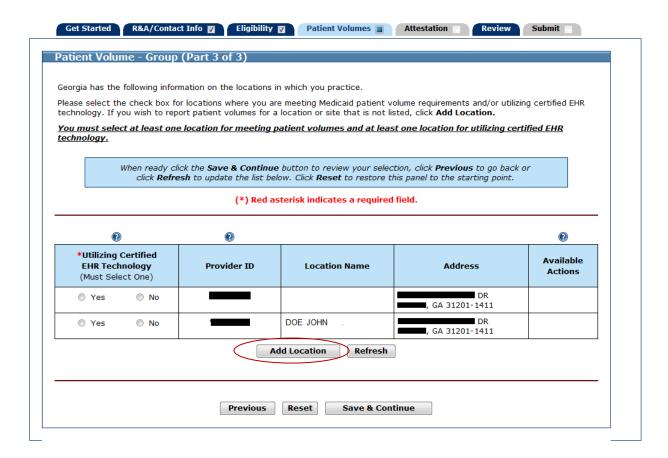

If you clicked **Add Location** on the previous page, you will see the following page.

Enter the requested practice location information.

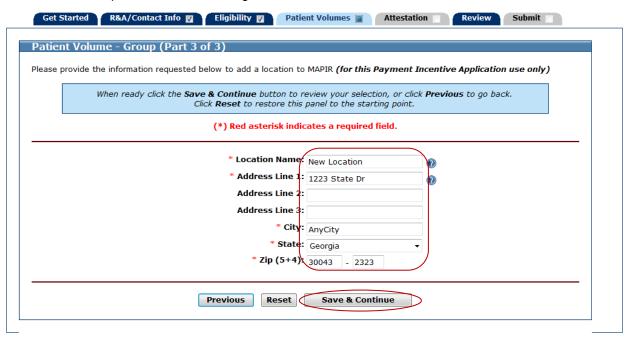

For each location, check whether you are Utilizing Certified EHR Technology.

The term "Utilizing Certified EHR Technology" in this context means adopting, implementing or upgrading certified EHR technology.

Click **Edit** to make changes to the added location or **Delete** to remove it from the list.

Note: The Edit and Delete options are not available for locations already on file.

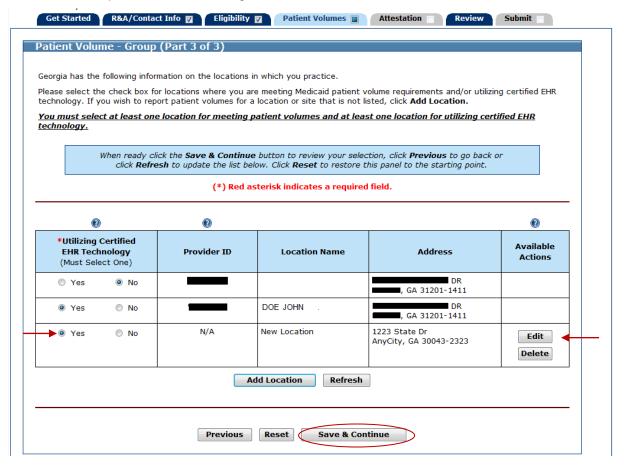

Click **Begin** to proceed to the pages where you will enter **Patient Volumes**.

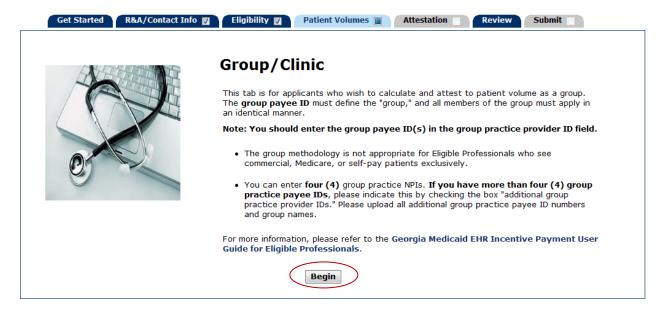

Enter your **Medicaid Payee ID** for the group/clinic.

If you listed four **Group Practice Provider IDs** and the **Medicaid Patient Volume** numbers at the bottom reflect more than the four IDs you listed, please check the box directly below the provider IDs. Click on the question mark icon for more information to complete the MAPIR application.

Enter Patient Volumes for the locations on this page.

The numerator is the total Medicaid (Title XIX) patient encounters in the selected continuous 90-day period in a previous calendar year and the denominator is all patient encounters during the same period.

#### Medicaid Patient Volume Percentage Formula - Group/Clinic

#### (Medicaid Encounter Volumes

Divided by

# Total Encounter Volume)

Note: Patient Volumes entered on this page must come from your completed Eligible Professional Patient Volume Calculator.

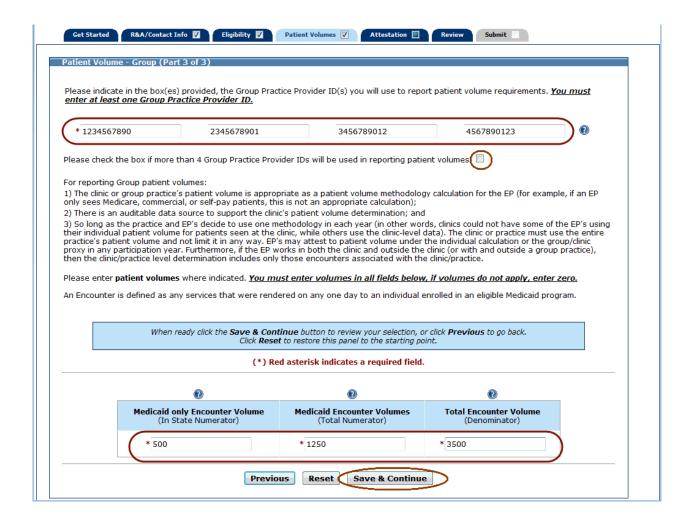

This page displays the locations where you are Utilizing Certified EHR Technology, the **Encounter Volumes** you entered, all values summarized, and the Medicaid Patient Volume Percentage.

Review the information for accuracy.

Note the **Total** % patient volume field. This percentage must be greater than or equal to 30% to meet the Medicaid patient volume requirement. For **Pediatricians** the percentage must be greater than or equal to 20% to meet the Medicaid patient volume requirement.

Click Save & Continue to proceed or Previous to go back.

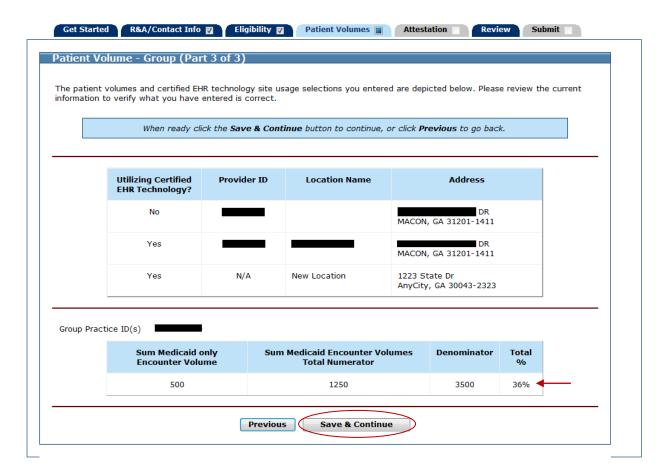

#### Patient Volume - FQHC/RHC Individual Provider

The following pages will describe how to apply for the Medicaid EHR Incentive Program as an FQHC/RHC Individual Provider.

**Practice Locations –** MAPIR will present a list of locations that the Georgia Medicaid program has on record. If you have additional locations you can add them on this page. Once all locations are added, you will enter the required **Needy Individual Patient Volume** information.

Add new locations by clicking Add Location.

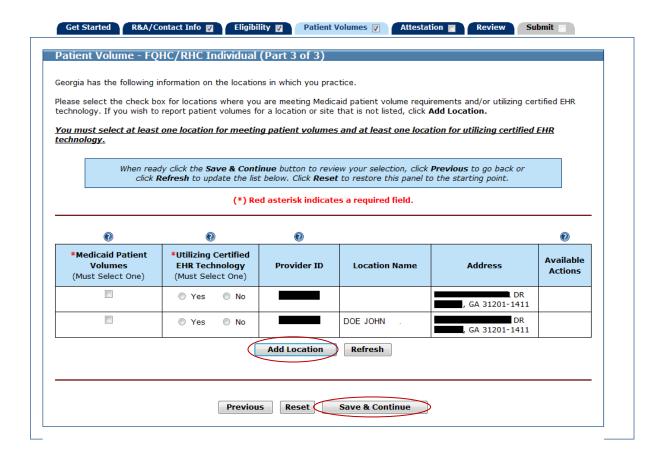

If you clicked **Add Location** on the previous screen, you will see the following screen.

Enter the requested practice location information.

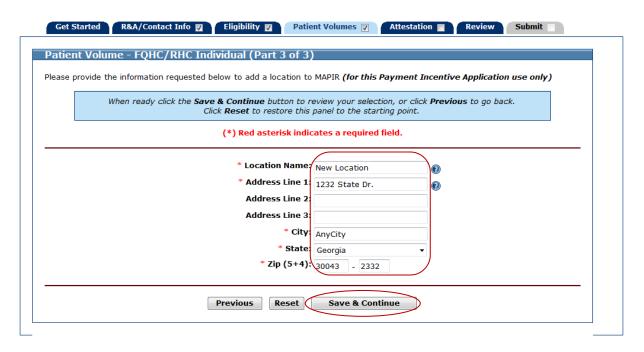

For each location, check whether you will report **Needy Individual Patient Volumes** and whether you plan to **Utilize Certified EHR Technology**. You must select at least one location for meeting **Needy Individual Patient Volume** requirements and at least one location for Utilizing Certified EHR technology. **Note:** The term ("Utilizing Certified EHR technology") in this context means adopting, implementing or upgrading certified EHR technology.

Click **Edit** to make changes to the added location or **Delete** to remove it from the list.

Note: The Edit and Delete options are not available for locations already on file.

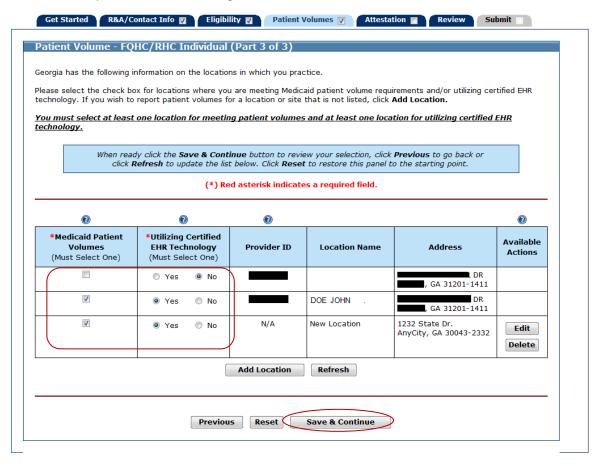

Click **Begin** to proceed to the page where you will enter **Patient Volumes**.

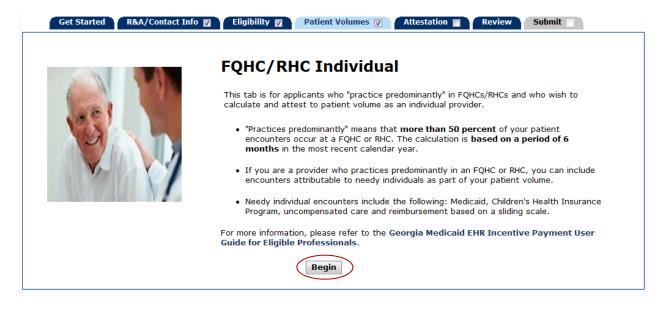

The numerator is the total number of **Needy Individual Patient Encounters** treated in the selected continuous 90-day period in the previous calendar year and the denominator is all patient encounters during the same period.

Select where you practice predominantly and enter the Patient Volume for the locations listed on the page.

# Medicaid Patient Volume Percentage Formula - FQHC/RHC Individual

## (Total Needy Encounter Volume

Divided by

## **Total Encounter Volume)**

**Note:** Patient Volumes entered on this page must come from your completed Eligible Professional Patient Volume Calculator.

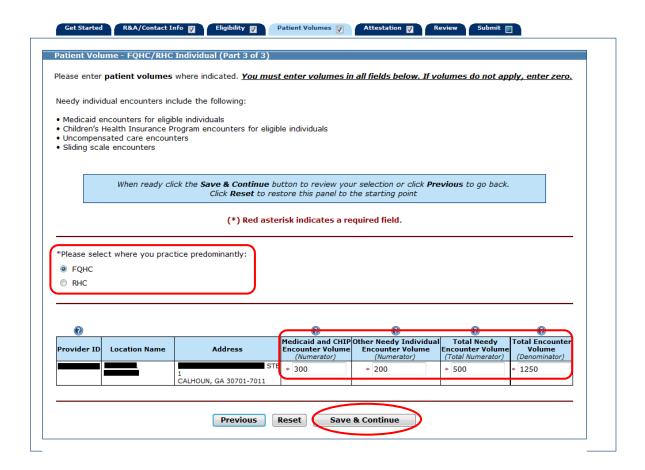

This page displays the locations you are **Utilizing Certified EHR Technology**, **Encounter Volumes** you entered, all values summarized, and the Needy Individual Patient Volume Percentage.

Review the information for accuracy.

**Note** the **Total** % patient volume field. This percentage must be greater than or equal to 30% to meet the Needy Individual patient volume requirement. For **Pediatricians** the percentage must be greater than or equal to 20% to meet the Medicaid patient volume requirement.

Click Save & Continue to proceed or Previous to go back.

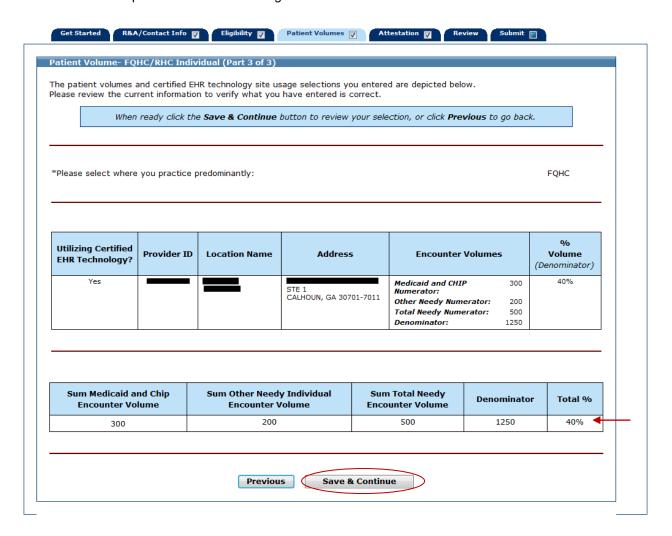

## Patient Volume - FQHC/RHC Group

The following pages will instruct you on how to apply for the EHR Incentive program as an FQHC/RHC Group Provider.

**Practice Locations –** MAPIR will present a list of locations that the Georgia Medicaid program has on record. If you have additional locations you can add them on this page. Once all locations are added, you will enter the required **Patient Volume** information.

Add new locations by clicking Add Location.

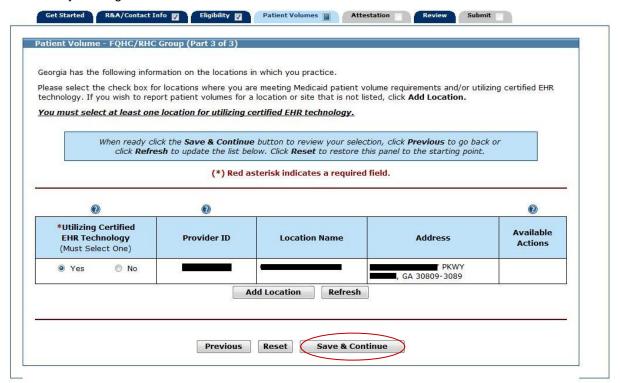

If you clicked Add Location on the previous page, you will see the following page.

Enter the requested practice location information.

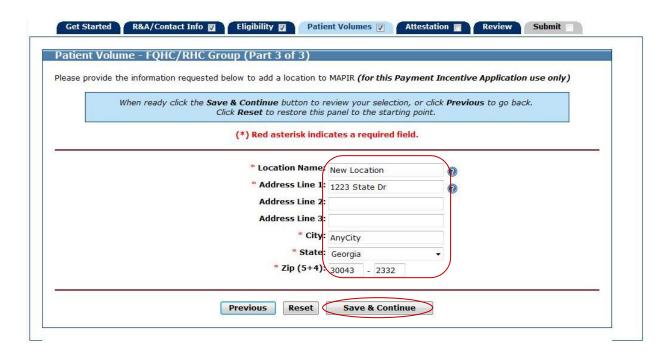

For each location, check whether you are **Utilizing Certified EHR Technology**. You must select at least one location for **Utilizing Certified EHR Technology**. **Note:** The term "**Utilizing Certified EHR Technology**" means adopting, implementing or upgrading certified EHR technology.

Click **Edit** to make changes to the added location or **Delete** to remove it from the list.

Note: The Edit and Delete options are not available for locations already on file.

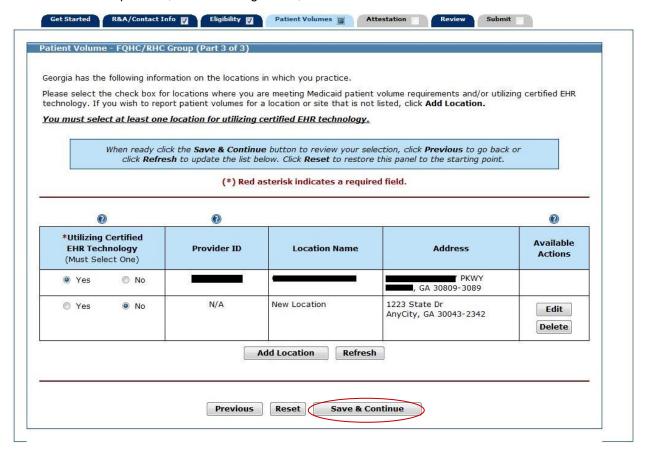

Click **Begin** to proceed to the pages where you will enter **Patient Volumes**.

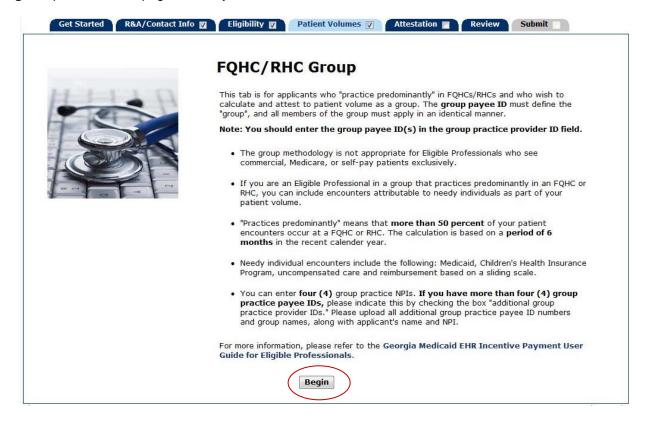

Enter your Medicaid Payee ID for the group/clinic.

If you listed four **Group Practice Provider IDs** and the **Patient Volume** numbers at the bottom reflect more than the four IDs you listed, please check the box directly below the provider IDs. Click on the question mark icon for more information to complete the MAPIR application.

Select where you practice predominantly and enter Patient Volumes for the locations on this page.

The numerator is the total number of Needy Individual Patient Encounter in a selected continuous 90-day period in the previous calendar year and the denominator is all Patient Encounters during the same period.

## Medicaid Patient Volume Percentage Formula - FQHC/RHC Group

## (Total Needy Encounter Volume

Divided by

#### **Total Encounter Volume)**

Note: Patient Volumes entered on this page must come from your completed Eligible Professional Patient Volume Calculator.

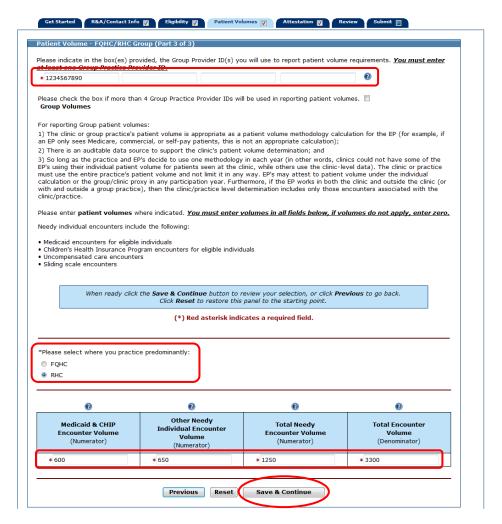

This page displays the locations where you are **Utilizing Certified EHR Technology**, patient volumes you entered, all values summarized, and the **Needy Individual Patient Volume Percentage**.

Review the information for accuracy.

Note the **Total** % patient volume field. This percentage must be greater than or equal to 30% to meet the **Needy Individual Patient Volume** requirement. For **Pediatricians** the percentage must be greater than or equal to 20% to meet the **Needy Individual Patient Volume** requirement.

Click Save & Continue to proceed or Previous to go back.

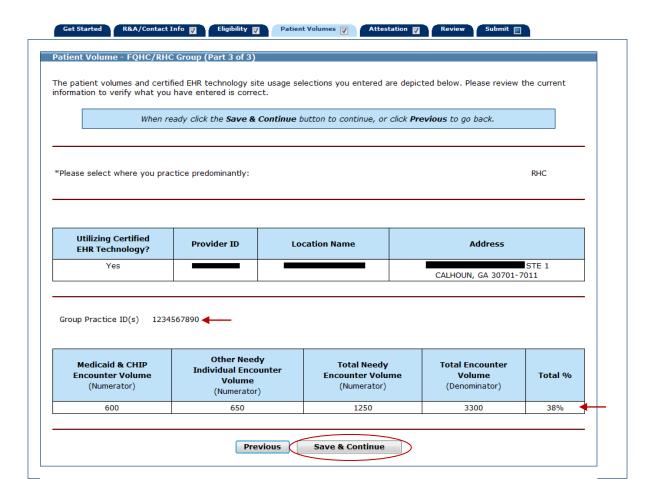

This screen confirms you successfully completed the **Patient Volume** section.

Note the check box in the Patient Volume tab.

Click Continue to proceed to the Attestation section.

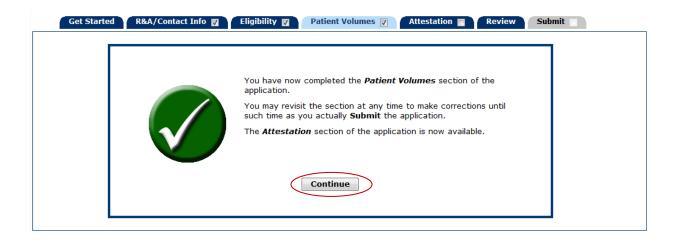

## Step 5 - Attestation

This section will ask you to provide information about your **EHR System Adoption Phase.** Adoption phases include **Adoption, Implementation, Upgrade**, and **Meaningful Use**. Based on the adoption phase you select, you may be asked to complete additional information about activities related to that phase. If your adoption phase is Meaningful Use you will be required to provide information about the dates you were a **Meaningful User of Certified EHR Technology**. For the first year of participation in the Medicaid EHR Incentive Program, Eligible Professionals are only required to attest to the **Adoption**, **Implementation**, or **Upgrade** of certified EHR technology

**Adoption** means acquired, purchased on secured access to certified EHR Technology capable of meeting Meaningful Use requirements.

**Implemented** means installed or commenced initialization of certified EHR Technology capable of meeting Meaningful Use requirements.

**Upgraded** means expanded the available functionality of certified EHR Technology capable of meeting meaningful use requirements.

This initial Attestation page provides information about this section.

Click Begin to continue to the Attestation section.

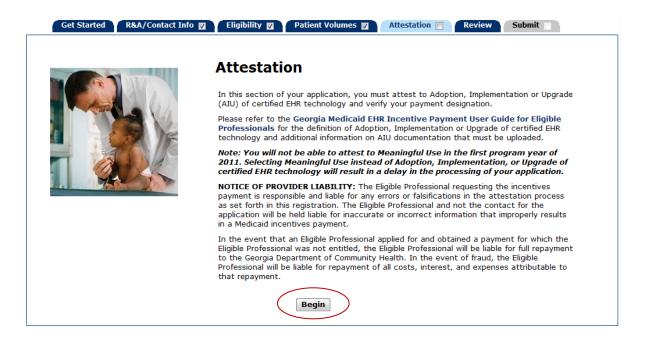

# **Attestation Phase (Part 1 of 3)**

The Attestation Phase (Part 1 of 3) screen asks for the EHR Technology Status Phase.

After making your selection, the next screen you see will depend on the status you selected.

Click Save & Continue to proceed, Previous to go back, or Reset to clear all unsaved data

Attestation Phase (Part 1 of 3) Please select the appropriate EHR System Adoption Phase. When ready click the Save & Continue button to review your selection, or click Previous to go back. Click Reset to restore this panel to the starting point. Adoption: You are acquiring certified EHR Technology. Implementation: 🕡 You are installing certified EHR Technology. Upgrade:🔞 You are expanding functionality of certified EHR Technology. Meaningful Use: 🕡 You are capturing meaningful use measures using a certified EHR technology at locations where at least 50% of patient encounters are provided. Previous Reset Save & Continue

# **Adoption Phase**

For **Adoption** select the Adoption button. Click **Save & Continue** to review your selection, **Previous** to go back, or **Reset** to clear all unsaved data.

Proceed to page 162 of this guide.

# **Implementation Phase**

For **Implementation** select the Implementation button.

Click Save & Continue to review your selection, or click Previous to go back, or Reset to clear all unsaved data.

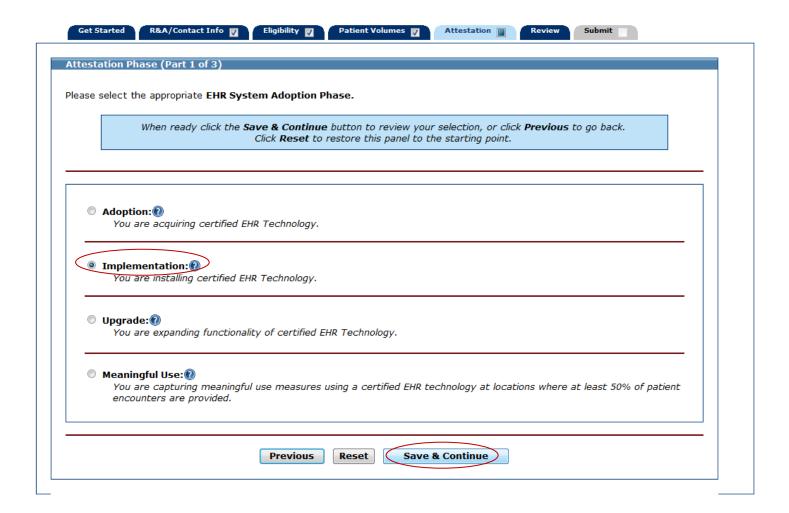

Select your Implementation Activity by selecting the Planned or Complete button.

At least one activity must be selected to proceed.

Click other to add any additional Implementation Activities you would like to supply.

Click **Save & Continue** to proceed, or **Previous** to go back, or **Reset** to clear all unsaved data. **Clear All** to remove standard activity selections.

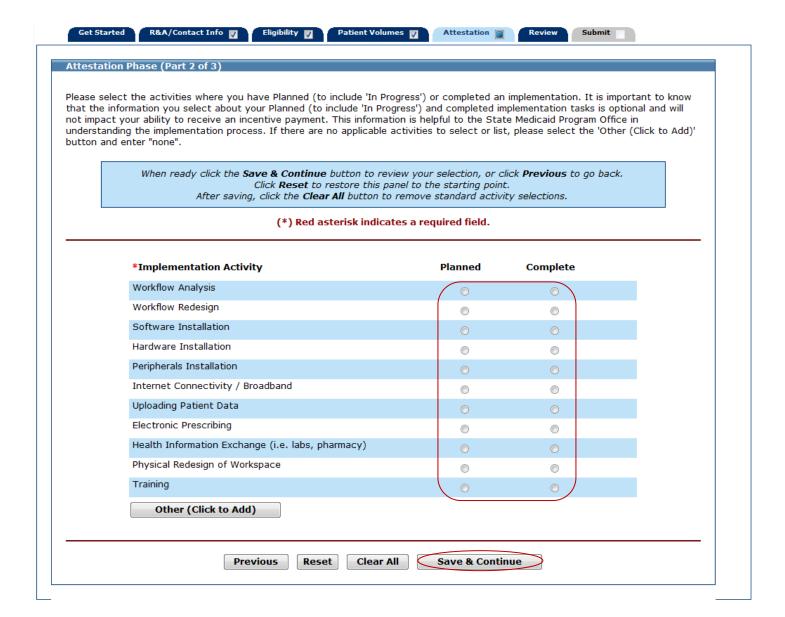

This page shows an example of entering activities other than what was in the Implementation Activity listing.

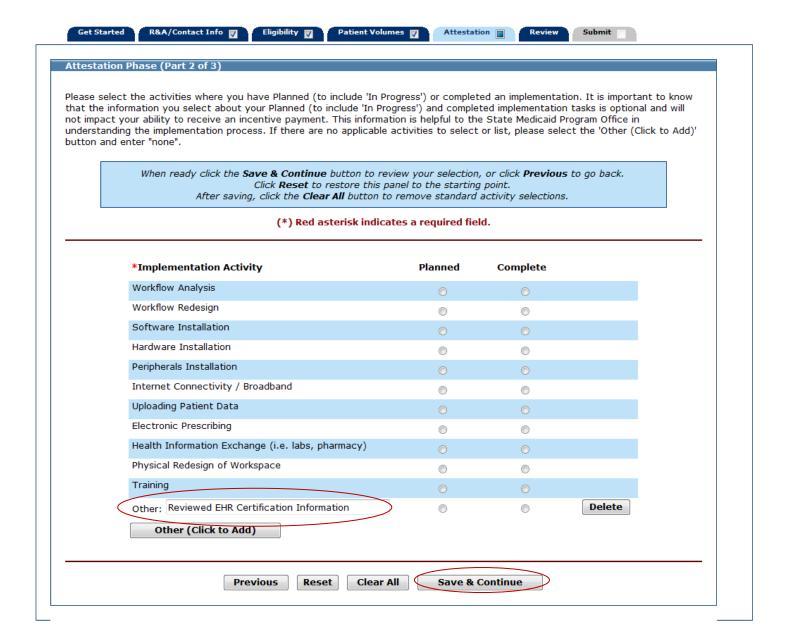

Review the Implementation Activity you selected.

Click Save & Continue to continue, or click Previous to go back.

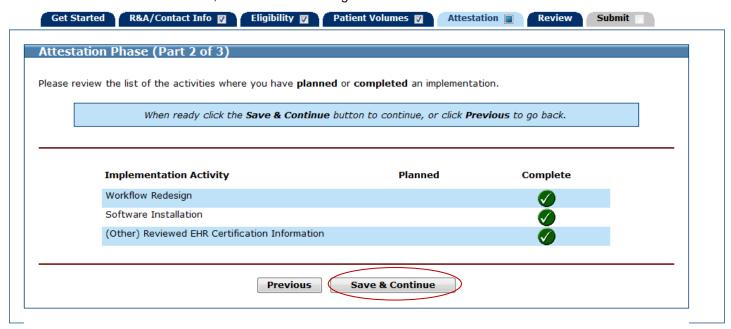

# **Upgrade Phase**

For **Upgrade** select the Upgrade button.

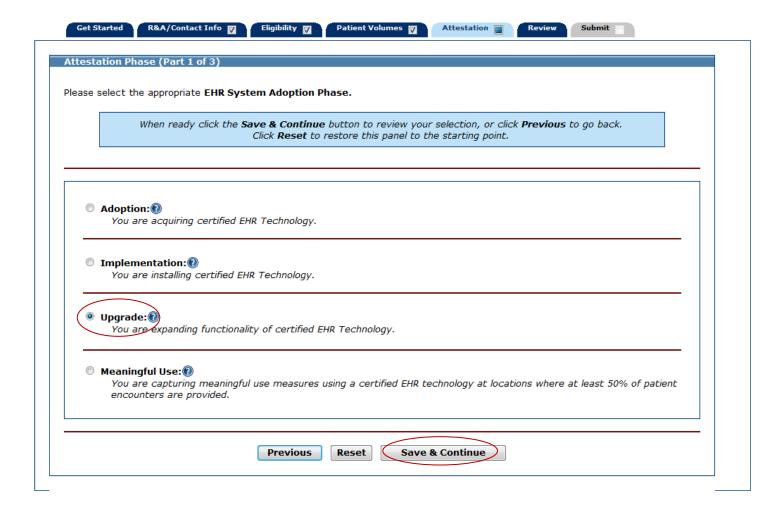

Select your **Upgrade Activities** by selecting the **Planned** or **Complete** button for each activity.

At least one activity must be selected to proceed.

Click other to add any additional Upgrade Activities you would like to supply.

Click **Save & Continue** to proceed, **Previous** to go back, or **Reset** to clear all unsaved data. After saving, click **Clear All** to remove standard activity selections.

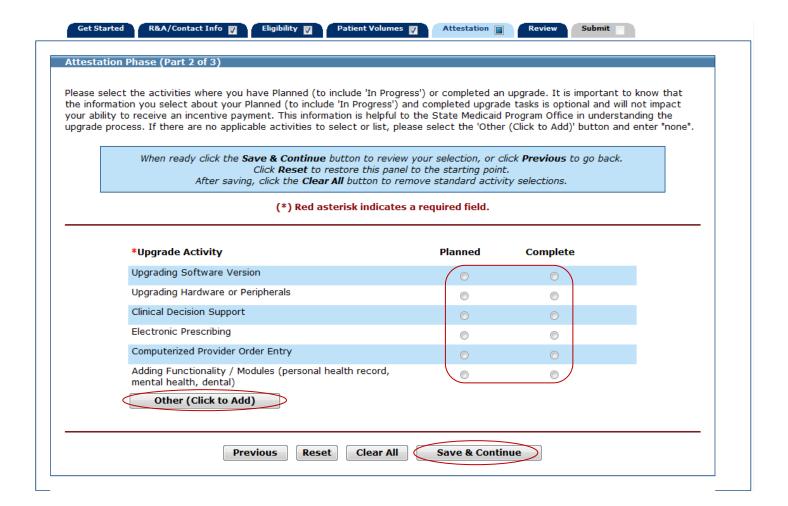

This page shows an example of entering an activity in the **Other** field.

Click **Save & Continue** to proceed, **Previous** to go back, or **Reset** to clear all unsaved data. After saving, click **Clear All** to remove standard activity selections.

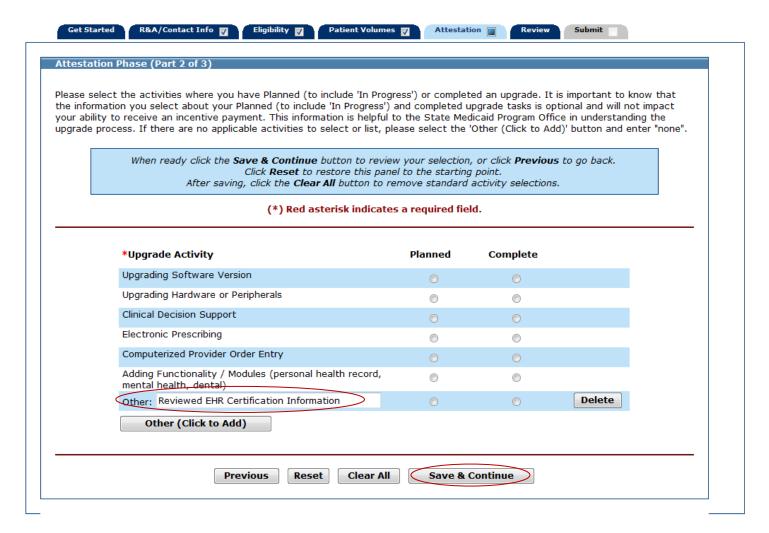

Review the **Upgrade Activities** you selected.

Click Save & Continue to proceed or Previous to return.

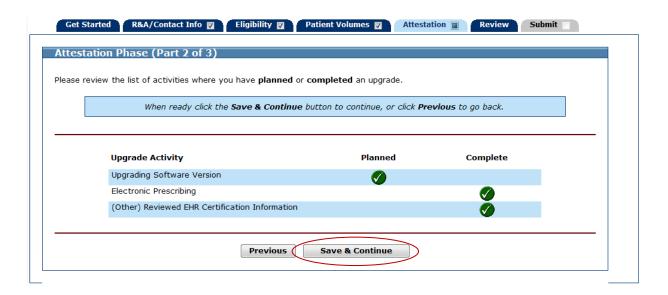

# **Meaningful Use Phase**

For Meaningful Use select the Meaningful Use button.

Click **Save & Continue** to review your selection, or click **Previous** to go back. Click **Reset** to restore this panel to the starting point or last saved data.

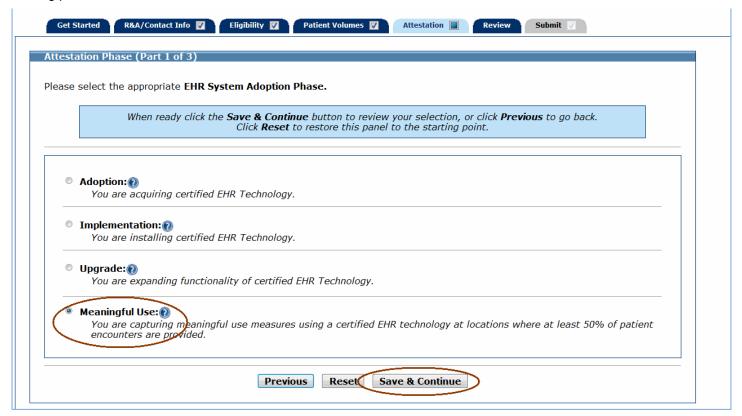

Select an EHR System Adoption Phase for reporting **Meaningful Use of certified EHR technology**. The selections available to you will depend on the Program Year you are in.

If you are in Program Year 2014, you must attest to Meaningful Use (90 days); therefore, the Meaningful Use (Full Year) option will not display. The screen below is an example of this scenario.

If you are in Program Year 2015 or higher and have previously attested to Adoption, Implementation, or Upgrade, you may attest to Meaningful Use (90 days) or Meaningful Use (Full Year).

If you are in Program Year 2015 or higher and you have previously attested to Meaningful Use, you must attest to Meaningful Use (Full Year); therefore, only this option will display.

Click **Save & Continue** to review your selection, or click **Previous** to go back. Click **Reset** to restore this panel to the starting point.

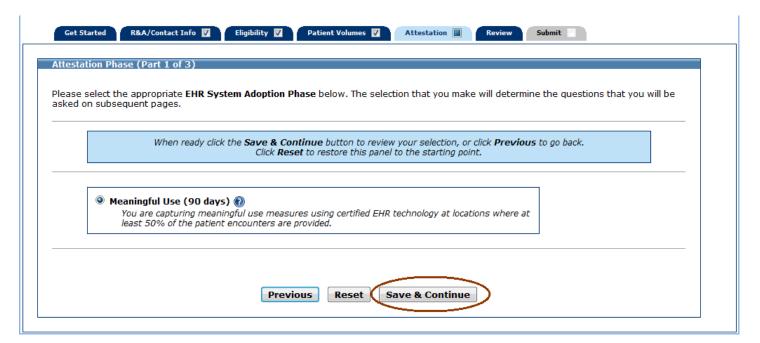

Depending on the selection made on the previous screen, the Attestation EHR Reporting Period (Part 1 of 3) screen will display with the 90-day period or the full year period. The example below displays the 90-day period for an incentive application in Program Year 2014.

Enter a **Start Date** or use the calendar located to the right of the Start Date field.

For Program Year 2014, the 90 day EHR reporting period must fall within the Program Year begin and end date range, and not include days in a grace period.

Click **Save & Continue** to review your selection, or click **Previous** to go back. Click **Reset** to restore this panel to the starting point.

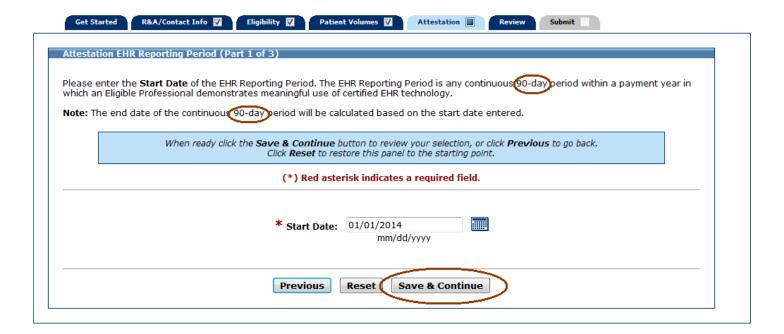

This screen displays an example of a **Start Date** of January 1, 2014 and a system-calculated **End Date** of March 31, 2014.

Click Save & Continue to review your selection, or click Previous to go back.

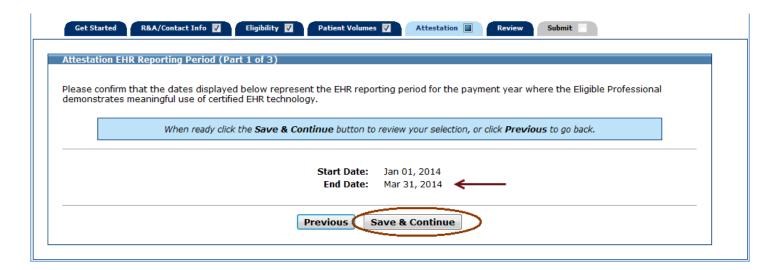

# **Attestation Meaningful Use Measures**

The Medicaid EHR Incentive Program will be implemented in three stages with increasing requirements for participation. All EPs begin participating by meeting the Stage 1 requirements for a 90-day period in their first year of Meaningful Use and a full year in their second year of Meaningful Use (except for Program Year 2014). After meeting the Stage 1 requirements, the EP then has to meet the Stage 2 requirements for two full years. Stage 1 Meaningful Use and Stage 2 Meaningful Use requirements are addressed in different sections of this manual.

The screen on the following page displays the Measures Topic List. The Attestation Meaningful Use Measures are divided into four distinct topics: General Requirements, Core Measures, Menu Measures, and Clinical Quality Measures.

The Clinical Quality Measures are grouped into the following recommended sets.

- General: Lists all 64 Clinical Quality Measures available for attestation
- Adult Set: Lists the Clinical Quality Measures recommended for EPs with an adult population
- Pediatric Set: Lists the Clinical Quality Measures recommended for EPs with a pediatric population

You may select any of the four measure topics and complete them in any order.

While it is not required that you begin each topic in the order shown on the screen, this user guide will follow the order in which the topics are listed.

Click **Begin** to start the General Requirements topic.

If you are in Program Year 2014 and are scheduled to attest to Stage 2 Meaningful Use, MAPIR will allow you to attest to Stage 1 Meaningful Use. This only applies to Program Year 2014.

Also, if you are in Program Year 2014, the stage of attestation that you selected after confirming your CMS EHR Certification ID will determine the Attestation Meaningful Use Measures that will display on the Attestation tab. If you selected the **2013 Stage 1 objectives, measures, and CQM**, turn to page 192 of this guide.

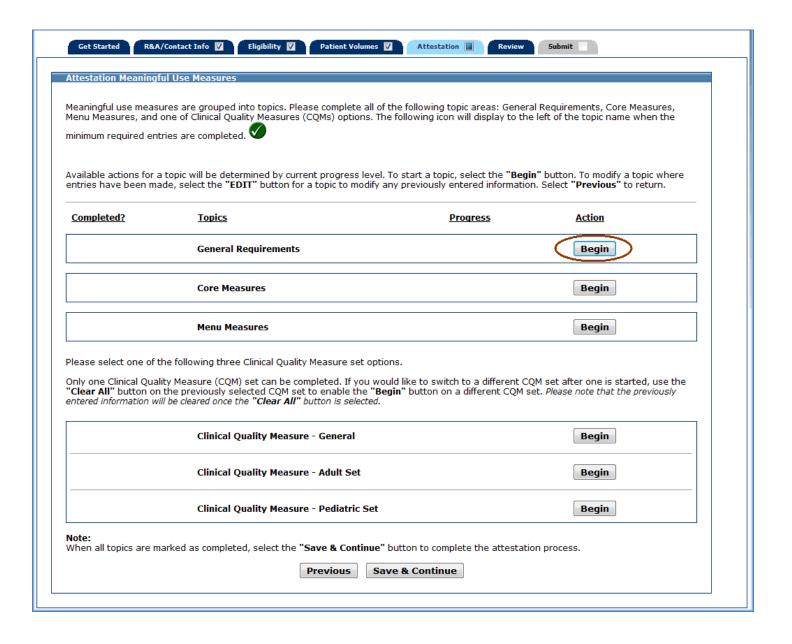

# **Meaningful Use General Requirements**

Enter information in all required fields.

The denominator entered must be greater than or equal to the numerator entered. The numerator and denominator entries must be positive whole numbers.

Click **Save & Continue** to review your selection, click **Previous** to go back, or click **Reset** to restore this panel to the starting point.

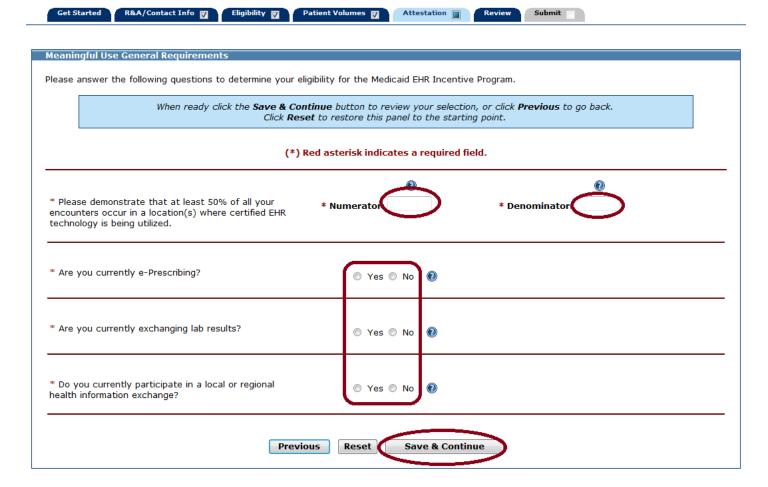

If all measures were entered and saved, a check mark will display under the Completed column for the topic as displayed in the example below. You can continue to edit the topic measure after it has been marked complete.

Click the **Edit** button to further edit the topic, or click **Clear All** to clear the topic information you entered. Click **Begin** to start the next topic.

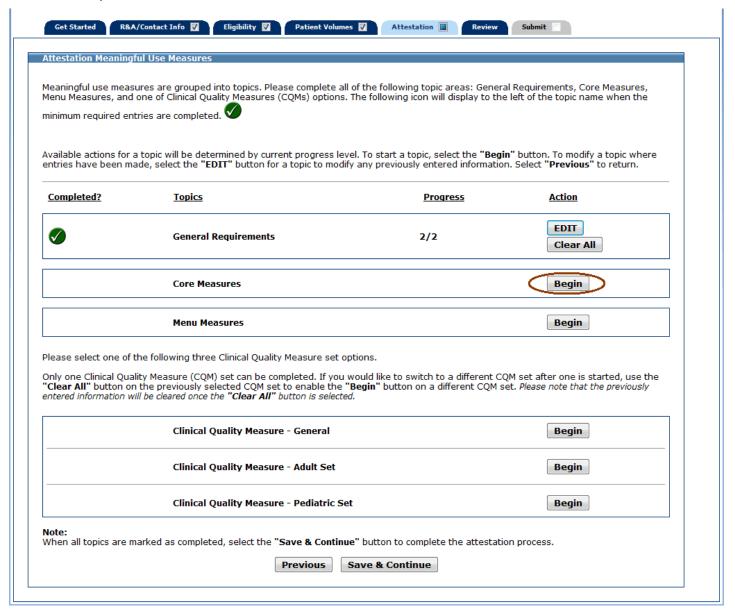

If you are in Meaningful Use Stage 1, proceed to the next page.

If you are in Meaningful Use Stage 2, proceed to page 110.

## Stage 1

# **Meaningful Use Core Measures**

This screen provides information about the Meaningful Use Core Measures for Stage 1.

Click **Begin** to continue to the Meaningful Use Core Measure List Table.

demonstrating Meaningful Use. With this, there are two different types of denominators:

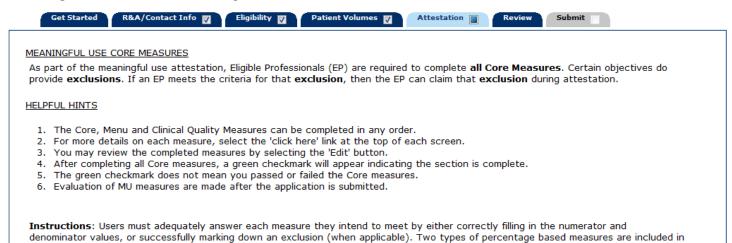

1. Denominator is all patients seen or admitted during the EHR reporting period. The denominator is all patients regardless of whether their records are kept using a certified EHR technology.

Denominator is actions or subsets of patients seen or admitted during the EHR reporting period whose records are kept using certified EHR technology.

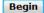

The screen on the following page displays the Meaningful Use Core Measure List Table.

The first time a topic is accessed you will see an **Edit** option for each measure.

Once information is successfully entered and saved for a measure it will be displayed in the **Entered** column on this screen.

Click **Edit** to enter or edit information for a measure, or click **Return to Main** to return to the Measures Topic List.

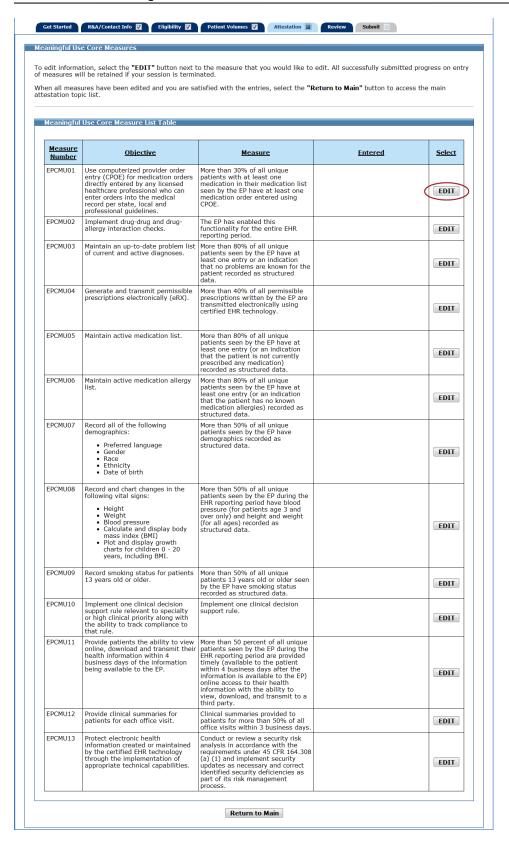

# Measure Selection for Core Measure 1 (Measure Code EPCMU01)

Core Measure 1 has two options, **Original Core Measure 1** or **Optional Core Measure 1**. On the Measure Selection for Core Measure 1 screen, choose if you would like to attest to the **Original Core Measure 1** or the **Optional Core Measure 1**. If you return at a later time and change your selection, any information entered for the measure prior to that point will be removed.

Click **Continue** to proceed to the appropriate core measure screen for the option you selected, or click **Previous** to go back.

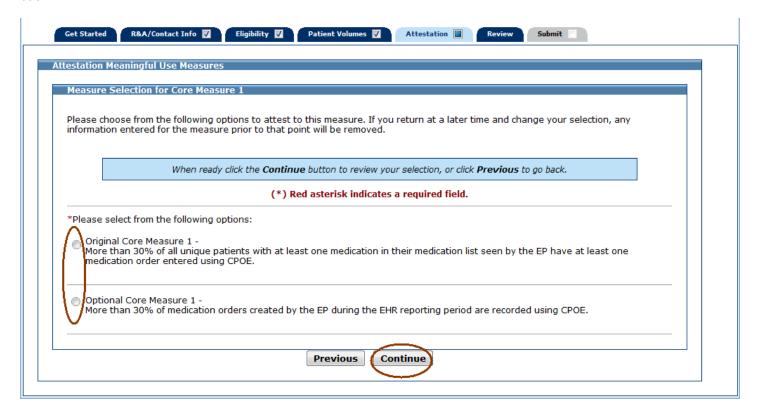

The following is a list of the 13 Meaningful Use Core Measures that you must attest to (Core Measure 1 has two versions to choose from).

Click on the Screen Example to see an example of the screen layout.

| Meaningful Use Core Measure                             | Screen Example |
|---------------------------------------------------------|----------------|
| Core Measure 1 - CPOE for Medication Orders Original    | Screen 1       |
| Core Measure 1 - CPOE for Medication Orders Optional    | Screen 1       |
| Core Measure 2 - Drug Interaction Checks                | Screen 2       |
| Core Measure 3 - Maintain Problem List                  | Screen 3       |
| Core Measure 4 - ePrescribing (eRx)                     | Screen 4       |
| Core Measure 5 - Active Medication List                 | Screen 3       |
| Core Measure 6 - Medication Allergy List                | Screen 3       |
| Core Measure 7 - Record Demographics                    | Screen 3       |
| Core Measure 8 - Record Vital Signs                     | Screen 4       |
| Core Measure 9 - Record Smoking Status                  | Screen 1       |
| Core Measure 10 - Clinical Decision Support Rule        | Screen 2       |
| Core Measure 11 - Patient Electronic Access             | Screen 1       |
| Core Measure 12 - Clinical Summaries                    | Screen 1       |
| Core Measure 13 - Protect Electronic Health Information | Screen 2       |

There are 13 Meaningful Use Core Measure screens (Core Measure 1 has two screens to choose from). As you proceed through the Meaningful Use Core Measure section of MAPIR, you will see four different screen layouts. Instructions for each measure are provided on the screen. For additional help with a specific Meaningful Use Core Measure, click on the link provided above the blue instruction box.

Screen layout examples are shown below.

### Screen 1

The following Meaningful Use Core Measures use this screen layout:

Core Measures 1 (Original and Optional), 8, 9, 11, and 12

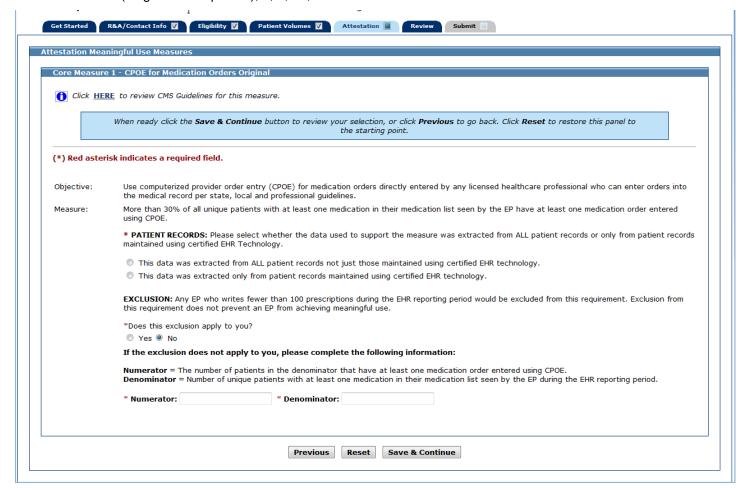

The following Meaningful Use Core Measures use this screen layout:

Core Measures 2, 10, and 13

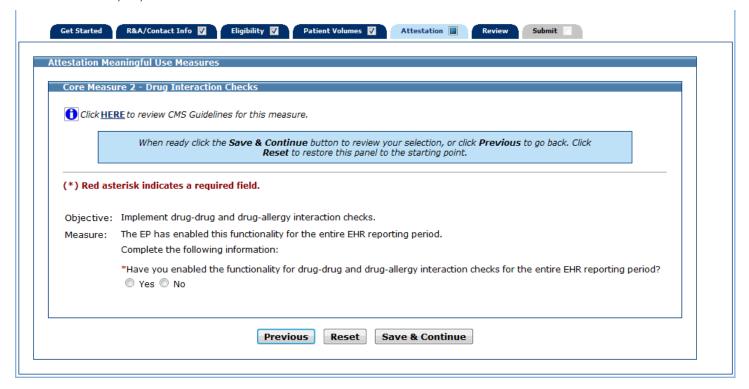

The following Meaningful Use Core Measures use this screen layout:

Core Measures 3, 5, 6, and 7

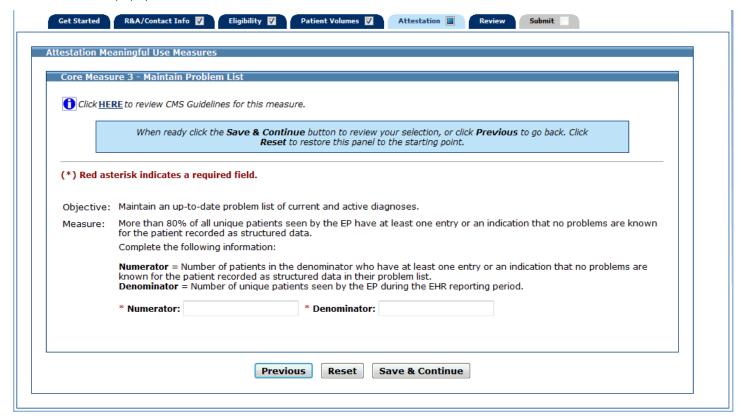

The following Meaningful Use Core Measures use this screen layout:

Core Measures 4 and 8

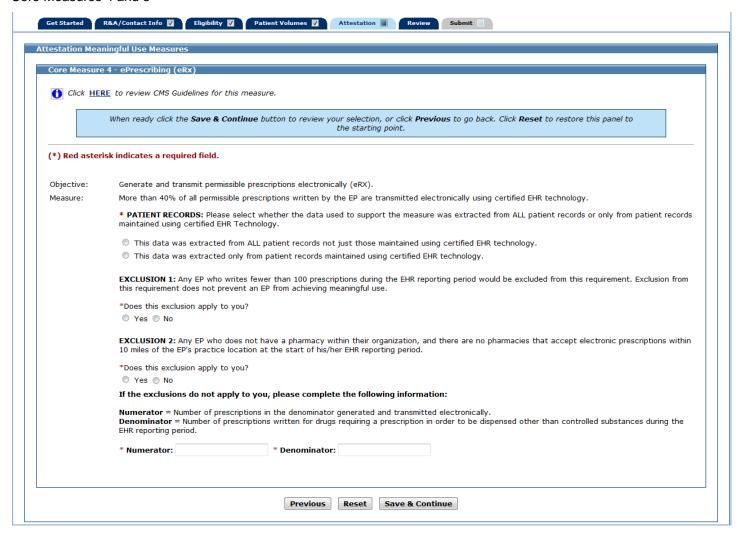

After you enter information for a measure, click the **Save & Continue** button. You will return to the Meaningful Use Core Measure List Table. The information you entered for that measure will be displayed in the Entered column of the table as shown in the example below. (Please note that the entire screen is not displayed in this example.)

You can continue to edit the measures at any point prior to submitting the application.

Click Edit for the next measure.

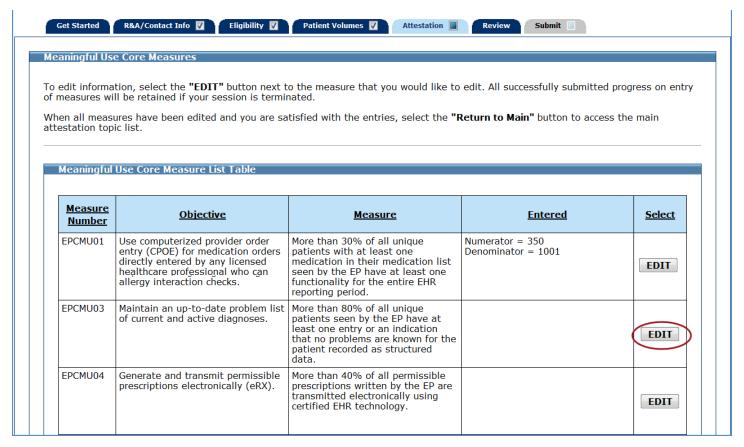

Once you have attested to all the measures for this topic, click Return to Main to return to the Measures Topic List.

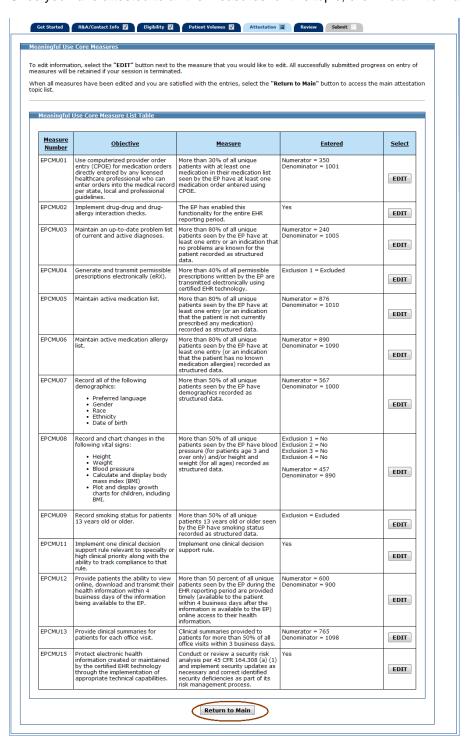

If all measures were entered and saved, a check mark will display under the Completed column for the topic as displayed in the example below. You can continue to edit the topic measure after it has been marked complete.

Click the **Edit** button to further edit the topic, or click **Clear All** to clear the topic information you entered. Click **Begin** to start the next topic.

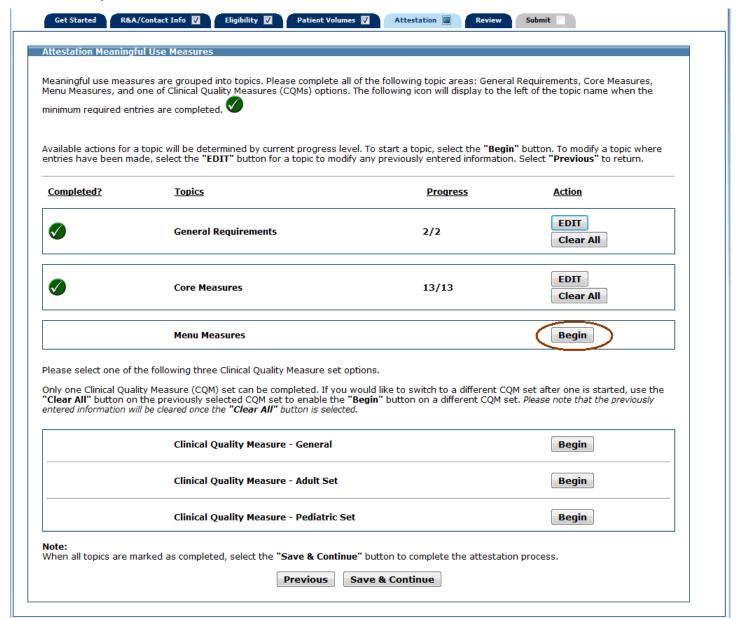

# **Meaningful Use Menu Measures**

This initial screen provides information about the Meaningful Use Menu Measures for Stage 1.

Click **Begin** to continue to the Meaningful Use Menu Measures Selection screen.

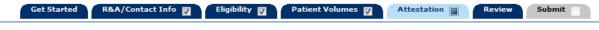

#### MEANINGFUL USE MENU SET MEASURES

As part of the **meaningful use attestation stage 1** process, Eligible Professionals (EP) are required to complete **5 Menu Set Measures**. Certain objectives do provide **exclusions**. If an EP meets the criteria for that **exclusion**, then the EP can claim that **exclusion** during attestation. Please note, for all stages of meaningful use under program year 2014 these exclusions will no longer count towards the number of menu objectives needed.

For meaningful use stage 1, the EP must be able to meet at least one public health measure. For example if you submit to the Georgia Registry of Immunization Transactions and Services (GRITS - health.state.ga.us/programs/immunization/grits) you may meet the public health requirement. If the EP can attest to an exclusion from all public health menu measures, the EP must choose only one of the two public health menu measures and attest to the exclusion. If an EP is able to meet the measure of one of the public health menu objectives but can be excluded from the other, the EP should select and report on the public health menu objective they are able to meet. If an EP can be excluded from both public health menu objectives, the EP should claim an exclusion from only one public health objective and report on four additional menu objectives from outside the public health menu set.

#### HELPFUL HINTS

- 1. The Core, Menu and Clinical Quality Measures can be completed in any order.
- 2. For more details on each measure, select the 'click here' link at the top of each screen.
- 3. You may review the completed measures by selecting the 'Edit' button.
- 4. After completing the required measures, a green checkmark will appear indicating the section is complete.
- 5. The green checkmark does not mean you passed or failed the required measures.
- 6. Evaluation of MU measures are made after the application is submitted.

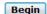

From the Meaningful Use Menu Measures Selection screen displayed on the following page, choose a minimum of five Meaningful Use Menu Measures to attest to. One measure must be from the public health list (first two measures listed on the top half of the screen). The remainder of the measures can be any combination from the remaining public health list measures or from the additional Meaningful Use Menu Measures listed. In the example shown on the following page, one public health measure and four measures from the additional Meaningful Use Measures listed are selected.

If a measure is selected and information is entered for that measure, unselecting the measure will clear all information previously entered.

Click **Save & Continue** to proceed, or click **Return to Main** to go back. Click **Reset** to restore this panel to the starting point.

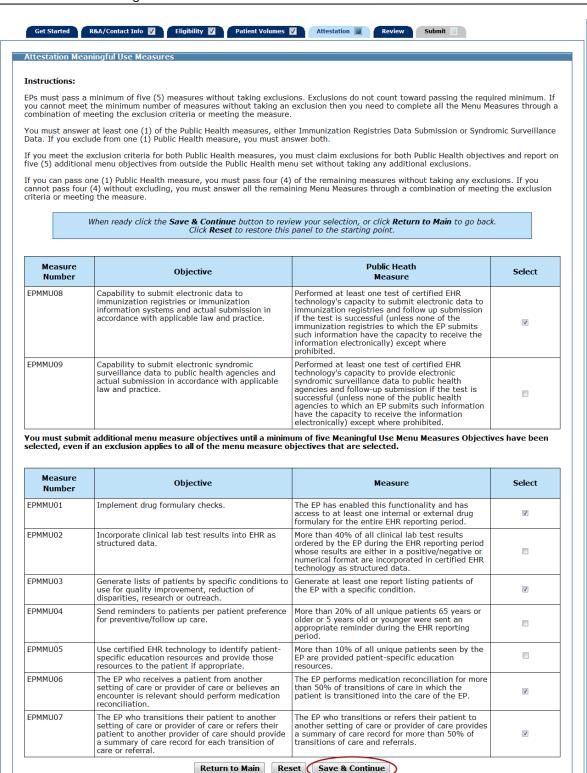

The five measures you selected to attest to will display on the Meaningful Use Menu Measure Worksheet. The example below displays the five measures selected on the previous screen example.

You must complete all the measures on this screen.

Once information is successfully entered and saved for a measure it will be displayed in the Entered column on this screen

Click **Edit** to enter or edit information for a measure, or click **Return to Selection List** to return to the Meaningful Use Menu Measures Selection screen.

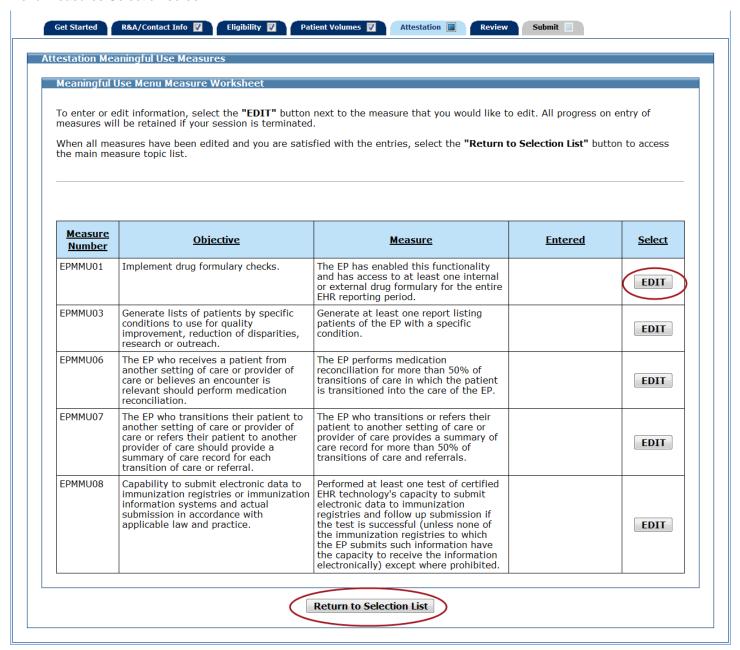

The following is a list of the Meaningful Use Menu Measures that you may attest to.

Click on the Screen Example to see an example of the screen layout.

| Meaningful Use Menu Measure                              | Screen Example |
|----------------------------------------------------------|----------------|
| Menu Measure 1 – Drug Formulary Checks                   | Screen 1       |
| Menu Measure 2 – Clinical Lab Test Results               | Screen 2       |
| Menu Measure 3 – Patient List                            | Screen 3       |
| Menu Measure 4 – Patient Reminders                       | Screen 4       |
| Menu Measure 5 – Patient-Specific Education Resources    | Screen 5       |
| Menu Measure 6 – Medication Reconciliation               | Screen 4       |
| Menu Measure 7 – Transition of Care Summary              | Screen 4       |
| Menu Measure 8 – Immunization Registries Data Submission | Screen 6       |
| Menu Measure 9 – Syndromic Surveillance Data             | Screen 6       |

There are a total of 9 Meaningful Use Menu Measure screens. As you proceed through the Meaningful Use Menu Measure section of MAPIR, you will see six different screen layouts. Instructions for each measure are provided on the screen. For additional help with a specific Meaningful Use Menu Measure, click on the link provided above the blue instruction box.

Screen layout examples are shown below.

#### Screen 1

The following Meaningful Use Menu Measures use this screen layout:

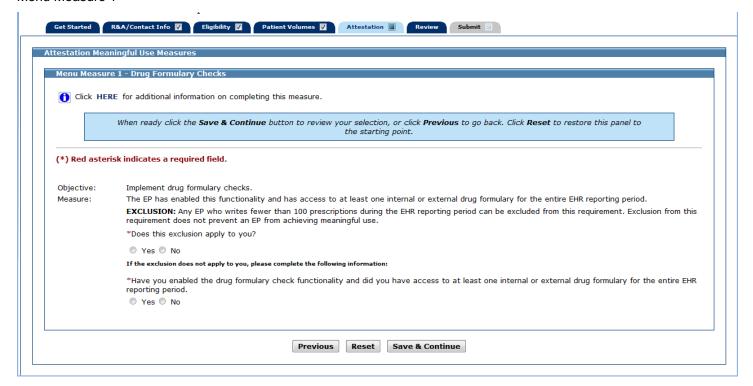

The following Meaningful Use Menu Measures use this screen layout:

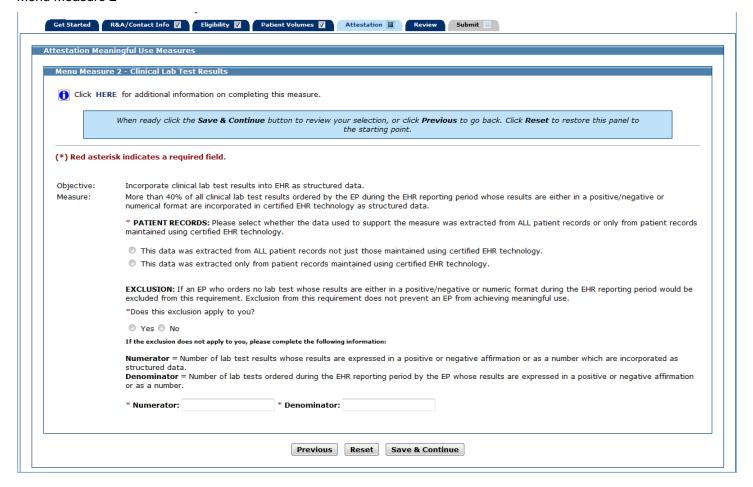

The following Meaningful Use Menu Measures use this screen layout:

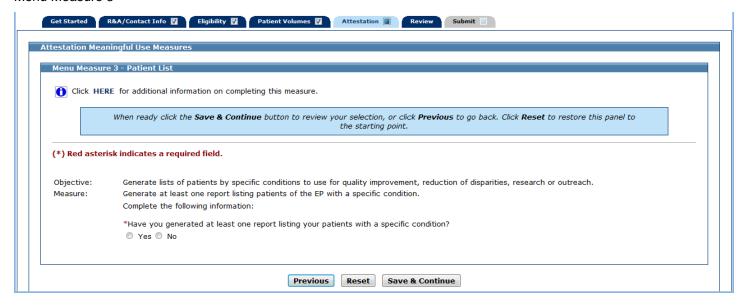

The following Meaningful Use Menu Measures use this screen layout:

Menu Measures 4, 6, and 7

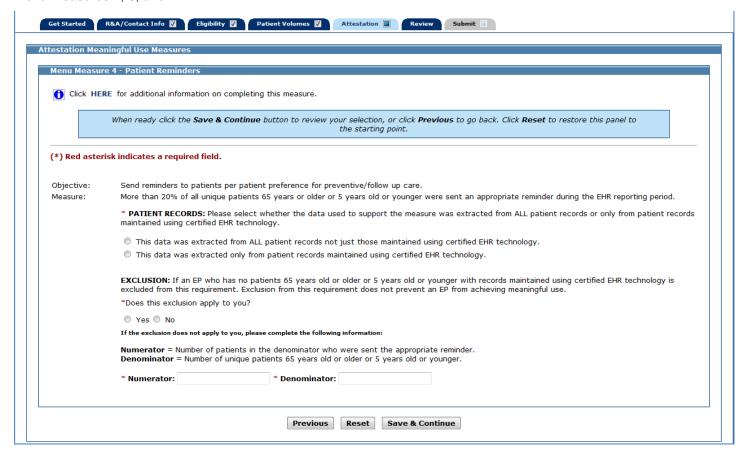

The following Meaningful Use Menu Measures use this screen layout:

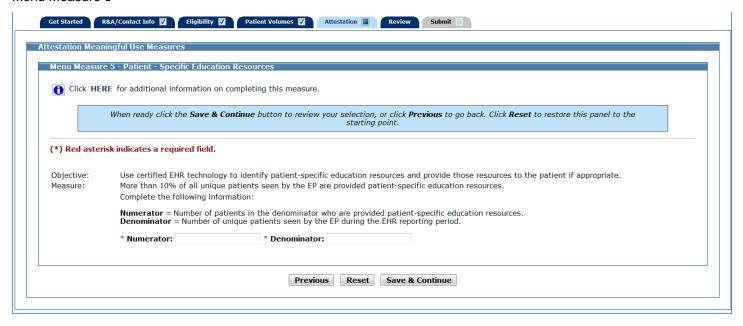

The following Meaningful Use Menu Measures use this screen layout:

Menu Measures 8 and 9

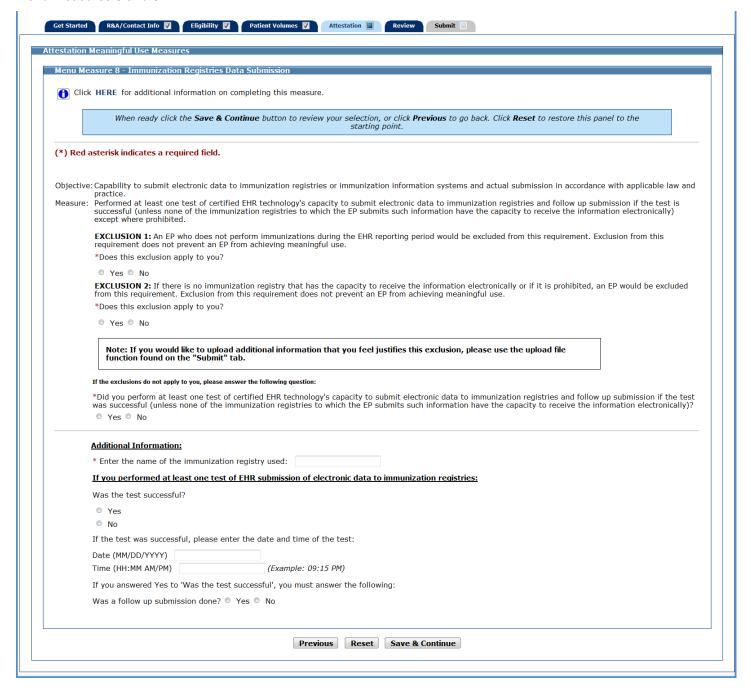

After you enter information for a measure and click **Save & Continue**, you will return to the Meaningful Use Menu Measure Worksheet. The information you entered for that measure will be displayed in the Entered column of the table as shown in the example below.

You can continue to edit the measures at any point prior to submitting the application.

Click **Edit** for the next measure.

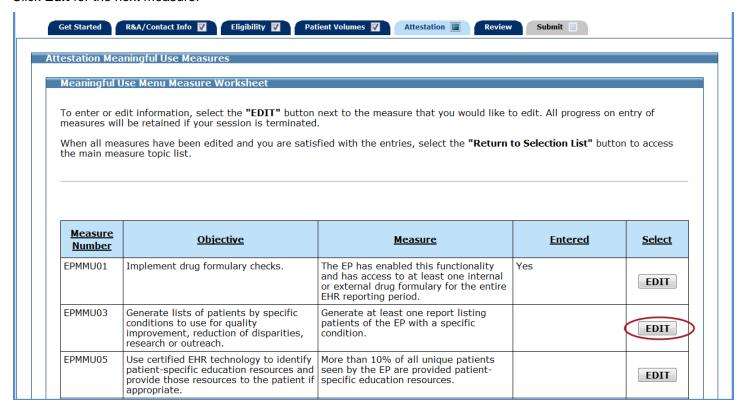

Once you have attested to all the measures for this topic, click **Return to Selection List** to return to the Meaningful Use Menu Measure Selection screen.

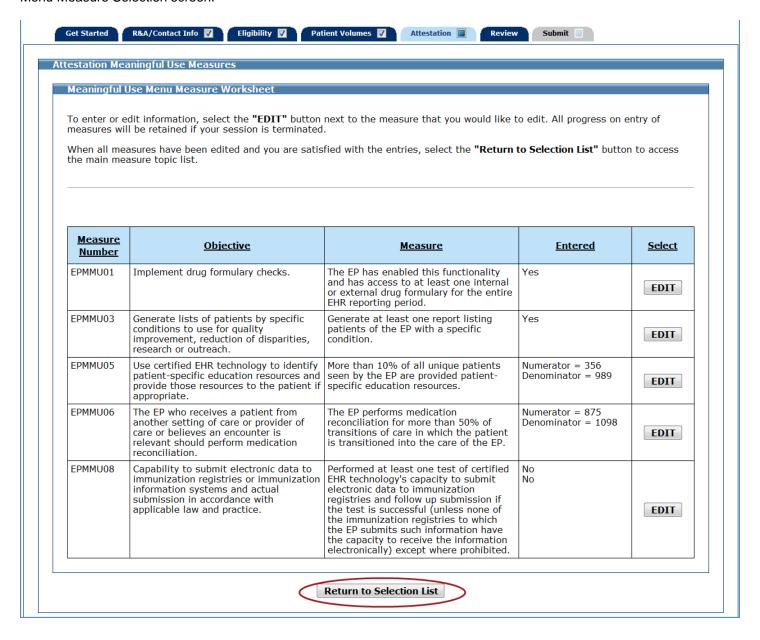

Click Return to Main to return to the Measure Topic List.

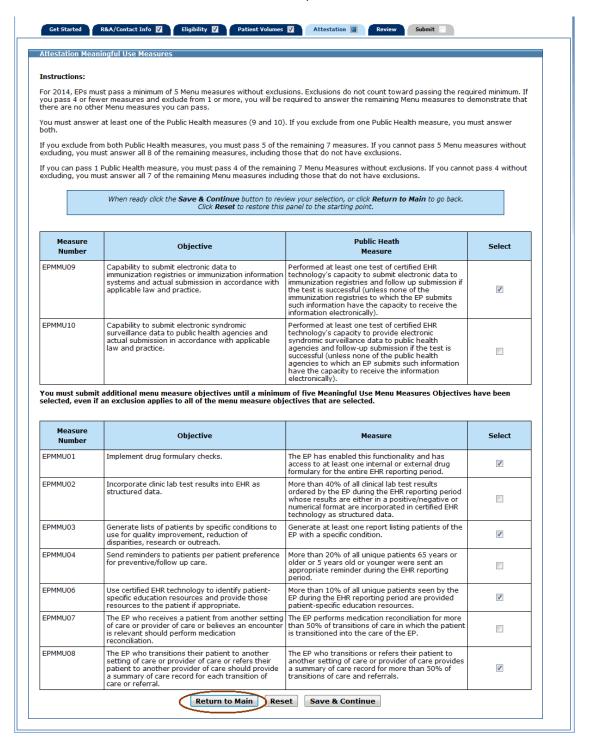

If all measures were entered and saved, a check mark will display under the Completed column for the topic. You can continue to edit the topic measure after it has been marked complete.

Click the **Edit** button to further edit the topic, or click **Clear All** to clear the topic information you entered. Click **Begin** to start the next topic.

Proceed to the Meaningful Use Clinical Quality Measures (Stage 1 and Stage 2) section on page 144.

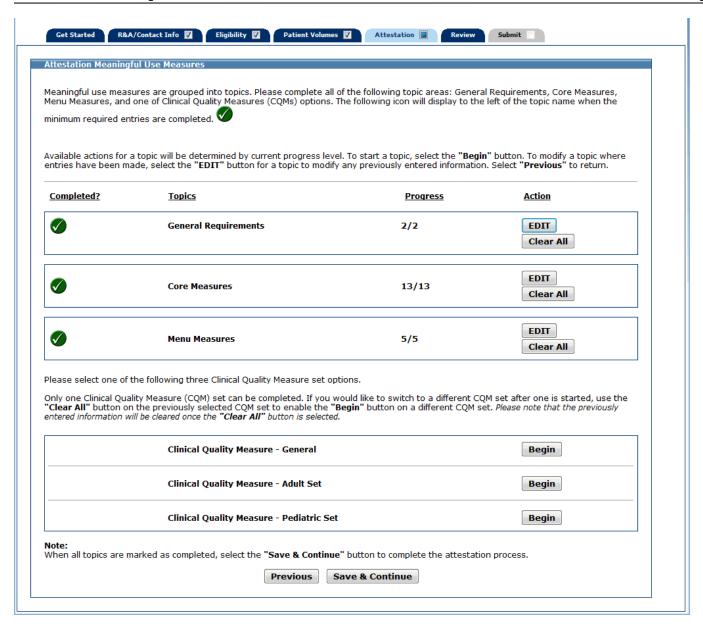

# **Meaningful Use Measures Summary for Stage 1**

This screen displays the Measures Topic List for **Stage 1** with all three Meaningful Use Measure topics marked complete. Click **Save & Continue** to view a summary of the Meaningful Use Measures you attested to.

Proceed to the Meaningful Use Measures Summary screen the following page.

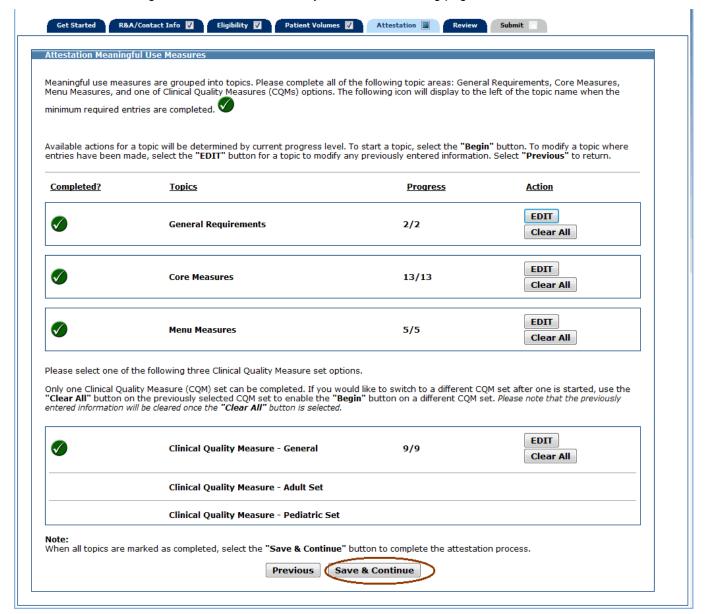

This screen displays a summary of all entered meaningful use attestation information.

Review the information for each measure. If further edits are necessary, click **Previous** to return to the Measures Topic List where you can choose a topic to edit.

If the information on the summary is correct, click Save & Continue to proceed to Part 3 of 3 of the Attestation Phase.

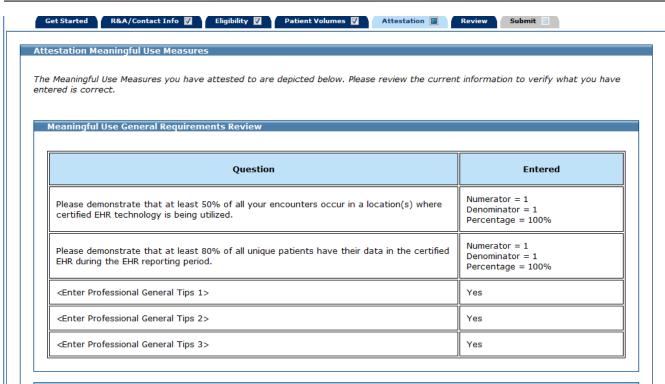

## Meaningful Use Core Measure Review

| Measure<br>Code | Title                                                   | Entered                                                                            | Additional Information |
|-----------------|---------------------------------------------------------|------------------------------------------------------------------------------------|------------------------|
| EPCMU01         | Core Measure 1 - CPOE for<br>Medication Orders Original | Numerator = 350<br>Denominator = 1001<br>Percentage = 34%                          | Patient Records = All  |
| EPCMU02         | Core Measure 2 - Drug Interaction<br>Checks             | Yes                                                                                | N/A                    |
| EPCMU03         | Core Measure 3 - Maintain Problem<br>List               | Numerator = 1<br>Denominator = 1<br>Percentage = 100%                              | N/A                    |
| EPCMU04         | Core Measure 4 - ePrescribing (eRx)                     | Exclusion 1 = No Exclusion 2 = No  Numerator = 1 Denominator = 1 Percentage = 100% | N/A                    |
| EPCMU05         | Core Measure 5 - Active Medication<br>List              | Numerator = 1<br>Denominator = 1<br>Percentage = 100%                              | N/A                    |
| EPCMU06         | Core Measure 6 - Medication<br>Allergy List             | Numerator = 1<br>Denominator = 1<br>Percentage = 100%                              | N/A                    |

This is screen 2 of 4 of the Meaningful Use Measure Review.

| EPCMU07 | Core Measure 7 - Record<br>Demographics                    | Numerator = 1<br>Denominator = 1<br>Percentage = 100%                                                                | N/A                   |
|---------|------------------------------------------------------------|----------------------------------------------------------------------------------------------------|-----------------------|
| EPCMU08 | Core Measure 8 - Record Vital Signs                        | Exclusion 1 = No Exclusion 2 = No Exclusion 3 = No Exclusion 4 = No  Numerator = 1 Denominator = 1 Percentage = 100% | Patient Records = All |
| EPCMU09 | Core Measure 9 - Record Smoking<br>Status                  | Numerator = 1<br>Denominator = 1<br>Percentage = 100%                                                                | Patient Records = All |
| EPCMU10 | Core Measure 10 - Clinical Decision<br>Support Rule        | Yes                                                                                                    | N/A                   |
| EPCMU11 | Core Measure 11 - Patient<br>Electronic Access             | Numerator = 1<br>Denominator = 1<br>Percentage = 100%                                                                | N/A                   |
| EPCMU12 | Core Measure 12 - Clinical<br>Summaries                    | Numerator = 1<br>Denominator = 1<br>Percentage = 100%                                                                | Patient Records = All |
| EPCMU13 | Core Measure 13 - Protect<br>Electronic Health Information | Yes                                                                                                    | N/A                   |

# Meaningful Use Menu Measure Review

| Measure<br>Code | Title                                                       | Entered                                                   | Additional Information               |
|-----------------|-------------------------------------------------------------|-----------------------------------------------------------|--------------------------------------|
| EPMMU01         | Menu Measure 1 - Drug Formulary<br>Checks                   | Yes                                                       | N/A                                  |
| EPMMU03         | Menu Measure 3 - Patient List                               | Yes                                                       | N/A                                  |
| EPMMU05         | Menu Measure 5 - Patient -<br>Specific Education Resources  | Numerator = 356<br>Denominator = 989<br>Percentage = 35%  | N/A                                  |
| EPMMU06         | Menu Measure 6 - Medication<br>Reconciliation               | Numerator = 875<br>Denominator = 1098<br>Percentage = 79% | N/A                                  |
| EPMMU08         | Menu Measure 8 - Immunization<br>Registries Data Submission | No<br>No                                                  | See below for additional information |

# Additional Information

# EPMMU08

Immunization Registry : Immunization Reg Test Successful: Yes
Test Date & Time: 10/23/2013 09:20 PM
Follow Up Submission: Yes

# This is screen 3 of 4 of the Meaningful Use Measure Review.

| Measure<br>Code | Domain                         | Title                                                                                                    | Entered                                                                                                    |
|-----------------|--------------------------------|----------------------------------------------------------------------------------------------------|----------------------------------------------------------------------------------------------------|
| CMS50 v3        | Care Coordination              | Closing the referral loop: receipt of specialist report                                                   | Numerator = 25<br>Denominator = 100<br>Performance Rate (%) = 10.0                                                                                                    |
| CMS52 v3        | Clinical Process/Effectiveness | HIV/AIDS: Pneumocystis jiroveci<br>pneumonia (PCP) Prophylaxis                                            | Stratum 1 Numerator 1 = 34 Denominator 1 = 100 Performance Rate 1 (%) = 13.0 Exception 1 = 3  Stratum 2 Numerator 2 = 45 Denominator 2 = 123 Performance Rate 2 (%) = 12.0 Exception 2 = 5  Stratum 3 Numerator 3 = 45 Denominator 3 = 100 Performance Rate 3 (%) = 4.0                                                                                                    |
| CMS61 v4        | Clinical Process/Effectiveness | Preventive Care and Screening:<br>Cholesterol - Fasting Low Density<br>Lipoprotein (LDL-C) Test Performed | Stratum 1 Numerator 1 = 23 Denominator 1 = 102 Performance Rate 1 (%) = 2.0 Exclusion 1 = 4 Exception 1 = 12  Stratum 2 Numerator 2 = 34 Denominator 2 = 105 Performance Rate 2 (%) = 3.0 Exclusion 2 = 5 Exception 2 = 12  Stratum 3 Numerator 3 = 54 Denominator 3 = 100 Performance Rate 3 (%) = 10.0 Exclusion 3 = 7 Exception 3 = 14                                                                                                    |
| CMS125 v3       | Clinical Process/Effectiveness | Breast Cancer Screening                                                                                   | Numerator = 23<br>Denominator = 101<br>Performance Rate (%) = 4.0<br>Exclusion = 5                                                                                                    |
| CMS126 v3       | Clinical Process/Effectiveness | Use of Appropriate Medications for<br>Asthma                                                              | Stratum 1 Numerator 1 = 12 Denominator 1 = 67 Performance Rate 1 (%) = 3.0 Exclusion 1 = 5  Stratum 2 Numerator 2 = 34 Denominator 2 = 120 Performance Rate 2 (%) = 12.0 Exclusion 2 = 7  Stratum 3 Numerator 3 = 23 Denominator 3 = 100 Performance Rate 3 (%) = 15.0 Exclusion 3 = 12  Stratum 4 Numerator 4 = 32 Denominator 4 = 123 Performance Rate 4 (%) = 20.0 Exclusion 4 = 15  Stratum 5 Numerator 5 = 24 Denominator 5 = 156 Performance Rate 5 (%) = 35.0 Exclusion 5 = 4 |

This is screen 4 of 4 of the Meaningful Use Measure Review.

| CMS | 1S129 v4 | Efficient Use of Healthcare              | Prostate Cancer: Avoidance of                                         | N                                                                          |
|-----|----------|------------------------------------------|-----------------------------------------------------------------------|----------------------------------------------------------------------------|
|     |          | Resources                                | Overuse of Bone Scan for Staging<br>Low Risk Prostate Cancer Patients | Numerator = 78 Denominator = 100 Performance Rate (%) = 56.0 Exception = 4 |
| CMS | 1S146 v3 | Efficient Use of Healthcare<br>Resources | Appropriate Testing for Children with Pharyngitis                     | Numerator = 45 Denominator = 102 Performance Rate (%) = 78.0 Exclusion = 2 |
| CMS | 1S179 v3 | Patient Safety                           | ADE Prevention and Monitoring:<br>Warfarin Time in Therapeutic Range  | Population = 34<br>Observation (%) = 23.0                                  |

Proceed to the Attestation Phase (Part 3 of 3) on page 162.

## Stage 2

## **Meaningful Use Core Measures**

This screen provides information about the Meaningful Use Core Measures for Stage 2.

Click Begin to continue to the Meaningful Use Core Measure List Table.

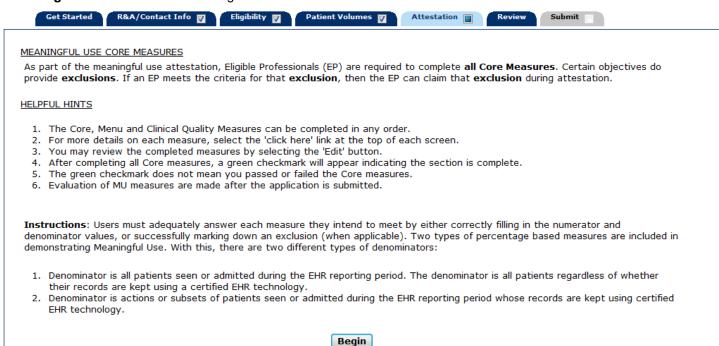

The screens on the following two pages display the Meaningful Use Core Measure List Table.

You must attest to all 17 Meaningful Use Core Measures.

The first time a topic is accessed you will see an **Edit** option for each measure.

Once information is successfully entered and saved for a measure it will be displayed in the **Entered** column on this screen.

Click **Edit** to enter or edit information for a measure or click **Return to Main** to return to the Measures Topic List.

This is screen 1 of 2 of the Meaningful Use Core Measure List Table.

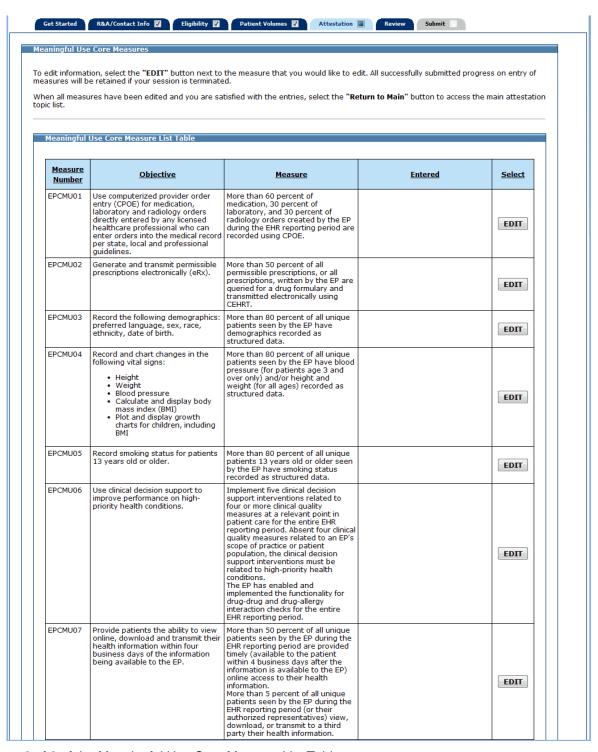

This is screen 2 of 2 of the Meaningful Use Core Measure List Table.

| EPCMU08 | Provide clinical summaries for patients for each office visit.                                                                                                    | Clinical summaries provided to patients or patient-authorized representatives within one business day for more than 50 percent of office visits.                                                                                                    | EDI  |   |
|---------|----------------------------------------------------------------------------------------------------|----------------------------------------------------------------------------------------------------|------|---|
| EPCMU09 | Protect electronic health information created or maintained by the Certified EHR Technology (CEHRT) through the implementation of appropriate technical capabilities.                                               | Conduct or review a security risk analysis in accordance with the requirements under 45 CFR 164.308(a)(1), including addressing the encryption/security of data stored in CEHRT in accordance with requirements under 45 CFR 164.312(a)(2)(iv) and 45 CFR 164.306(d)(3), and implement security updates as necessary and correct identified security deficiencies as part of the provider's risk management process for EPs.                                                                                                    | EDI  | r |
| EPCMU10 | Incorporate clinical lab-test results into Certified EHR Technology (CEHRT) as structured data.                                                                                                    | More than 55 percent of all clinical<br>lab tests results ordered by the EP<br>during the EHR reporting period<br>whose results are either in a<br>positive/negative or numerical<br>format are incorporated in Certified<br>EHR Technology as structured data.                                                                                                    | EDI  |   |
| EPCMU11 | Generate lists of patients by specific conditions to use for quality improvement, reduction of disparities, research, or outreach.                                                                                  | Generate at least one report listing patients of the EP with a specific condition.                                                                                                    | EDI  |   |
| EPCMU12 | Use clinically relevant information to identify patients who should receive reminders for preventive/follow-up care and send these patients the reminders, per patient preference.                                  | More than 10 percent of all unique patients who have had 2 or more office visits with the EP within the 24 months before the beginning of the EHR reporting period were sent a reminder, per patient preference when available.                                                                                                    | EDT  |   |
| EPCMU13 | Use clinically relevant information from Certified EHR Technology to identify patient-specific education resources and provide those resources to the patient.                                                      | Patient-specific education resources identified by Certified EHR Technology are provided to patients for more than 10 percent of all unique patients with office wists seen by the EP during the EHR reporting period.                                                                                                    | EDT  |   |
| EPCMU14 | The EP who receives a patient from<br>another setting of care or provider<br>of care or believes an encounter is<br>relevant should perform medication<br>reconciliation.                                           | The EP who performs medication reconciliation for more than 50 percent of transitions of care in which the patient is transitioned into the care of the EP.                                                                                                    | EDT  |   |
| EPCMU15 | The EP who transitions their patient to another setting of care or provider of care or refers their patient to another provider of care should provide summary care record for each transition of care or referral. | The EP who transitions or refers their patient to another setting of care or provider of care provides a summary of care record for more than 50 percent of transitions of care and referrals. The EP who transitions or refers their patient to another setting of care or provider of care provides a summary of care record for more than 10 percent of such transitions and referrals either (a) electronically transmitted using CEHRT to a recipient or (b) where the recipient receives the summary of care record via exchange facilitated by an organization that is NWHIN Exchange participant or in a manner that is consistent with the governance mechanism ONC establishes for the NWHIN. An EP must satisfy one of the following criteria: (a) Conducts one or more successful electronic exchanges of a summary of care document, as part of which is counted in "measure 2" (for EPs the measure at \$495.6(i)(14)(ii)(8) with a recipient who has EHR technology that was developed designed by a different EHR technology developer than the sender's EHR technology certified to 45 CFR 170.314(b)(2). (b) Conducts one or more successful tests with the CMS designated test EHR during the EHR reporting period. | EDI  |   |
| EPCMU16 | Capability to submit electronic data<br>to immunization registries or<br>immunization information systems<br>except where prohibited, and in<br>accordance with applicable law and<br>practice.                     | Successful ongoing submission of<br>electronic immunization data from<br>Certified EHR Technology to an<br>immunization registry or<br>immunization information system<br>for the entire EHR reporting period.                                                                                                    | EDIT |   |
| EPCMU17 | Use secure electronic messaging to communicate with patients on relevant health information.                                                                                                    | A secure message was sent using<br>the electronic messaging function of<br>CEHRT by more than 5 percent of<br>unique patients (or their authorized<br>representatives) seen by the EP                                                                                                    | EDF  |   |

The following is a list of the 17 Meaningful Use Core Measures that you must attest to.

Click on the Screen Example to see an example of the screen layout.

| Meaningful Use Core Measure                                           | Screen Example |
|-----------------------------------------------------------------------|----------------|
| Core Measure 1 – CPOE for Medication, Laboratory and Radiology Orders | Screen 1       |
| Core Measure 2 – ePrescribing (eRx)                                   | Screen 2       |
| Core Measure 3 – Record Demographics                                  | Screen 3       |
| Core Measure 4 – Record Vital Signs                                   | Screen 4       |
| Core Measure 5 – Record Smoking Status                                | Screen 5       |
| Core Measure 6 – Clinical Decision Support Rule                       | Screen 6       |
| Core Measure 7 – Patient Electronic Access                            | Screen 7       |
| Core Measure 8 – Clinical Summaries                                   | Screen 5       |
| Core Measure 9 – Protect Electronic Health Information                | Screen 8       |
| Core Measure 10 – Clinical Lab-Test Results                           | Screen 5       |
| Core Measure 11 – Patient Lists                                       | Screen 8       |
| Core Measure 12 – Preventive Care                                     | Screen 5       |
| Core Measure 13 – Patient-Specific Education Resources                | Screen 5       |
| Core Measure 14 – Medication Reconciliation                           | Screen 9       |
| Core Measure 15 – Summary of Care                                     | Screen 10      |
| Core Measure 16 – Immunization Registries Data Submission             | Screen 11      |
| Core Measure 17 – Use Secure Electronic Messaging                     | Screen 9       |

There are 17 Meaningful Use Core Measure screens. As you proceed through the Meaningful Use Core Measure section of MAPIR, you will see 11 different screen layouts. Instructions for each measure are provided on the screen. For additional help with a specific Meaningful Use Core Measure, click on the link provided above the blue instruction box. Screen layout examples are shown on the following pages.

The following Meaningful Use Core Measure uses this screen layout:

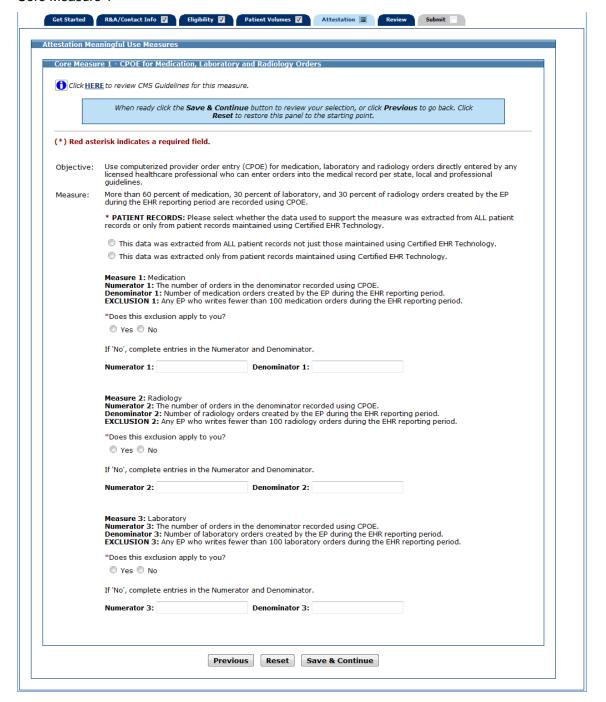

The following Meaningful Use Core Measure uses this screen layout:

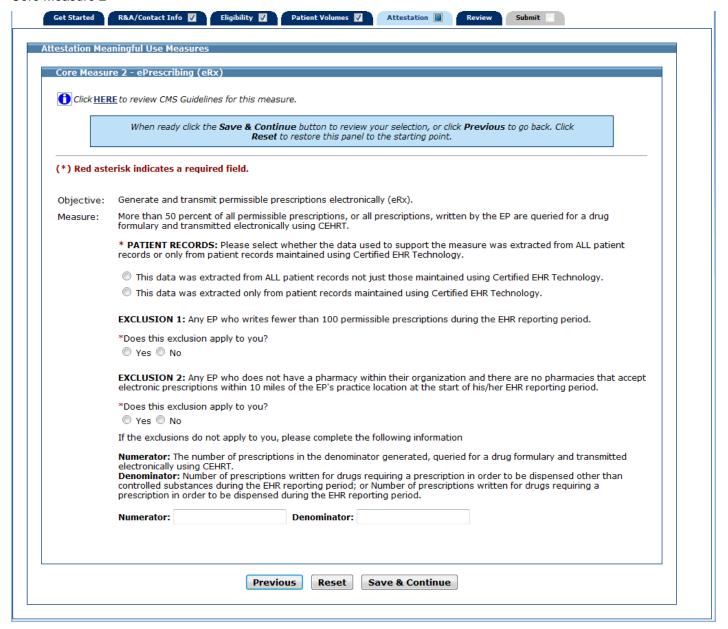

The following Meaningful Use Core Measure uses this screen layout:

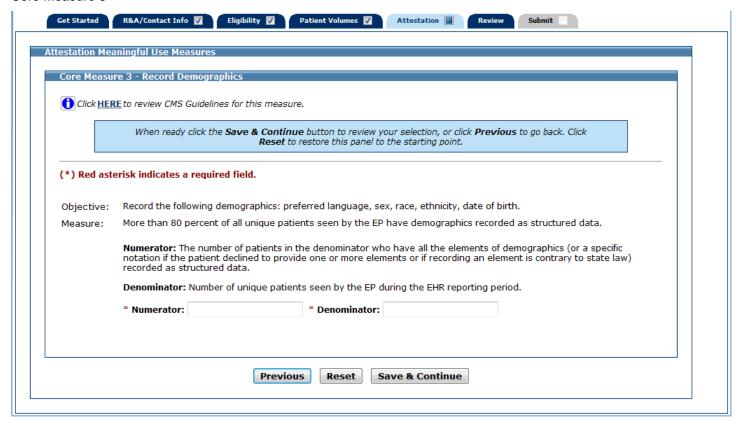

The following Meaningful Use Core Measure uses this screen layout:

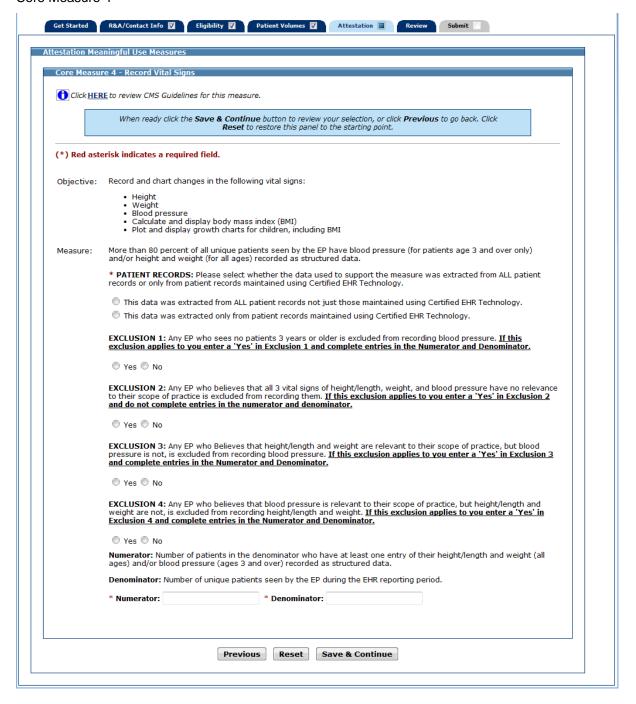

The following Meaningful Use Core Measure uses this screen layout:

Core Measure 5, 8, 10, 12, 13

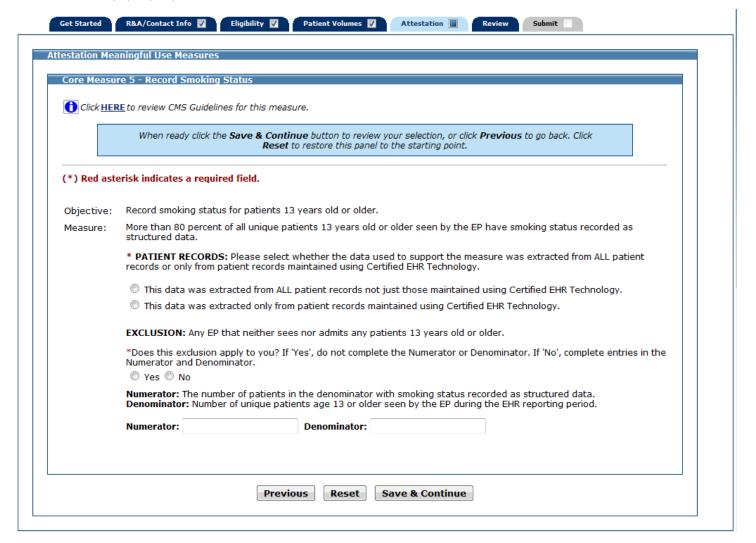

The following Meaningful Use Core Measure uses this screen layout:

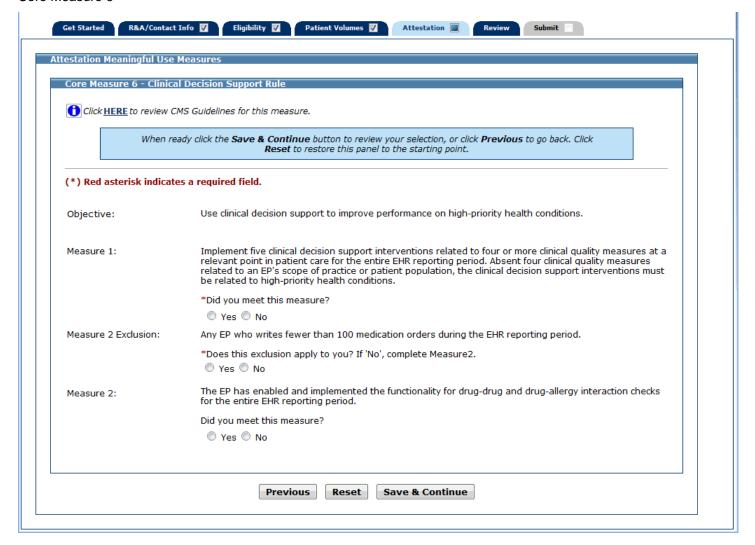

The following Meaningful Use Core Measure uses this screen layout:

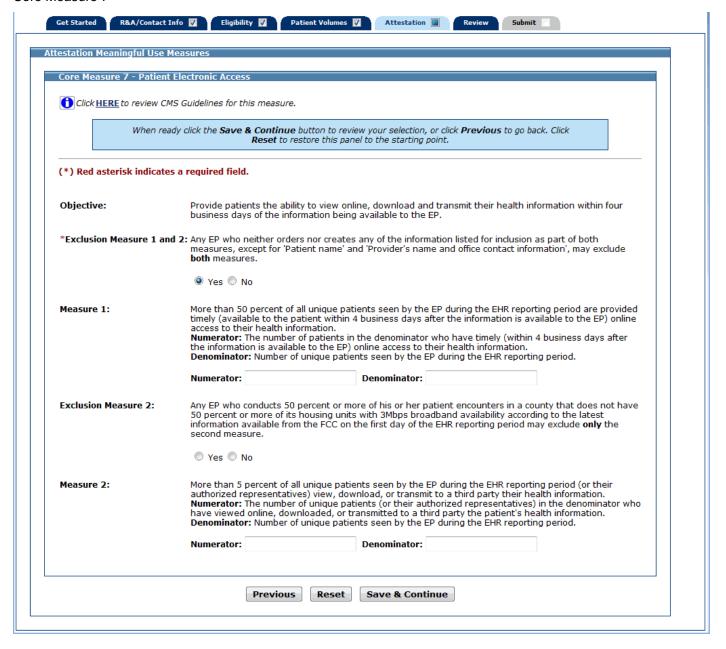

The following Meaningful Use Core Measure uses this screen layout:

Core Measure 9 and 11

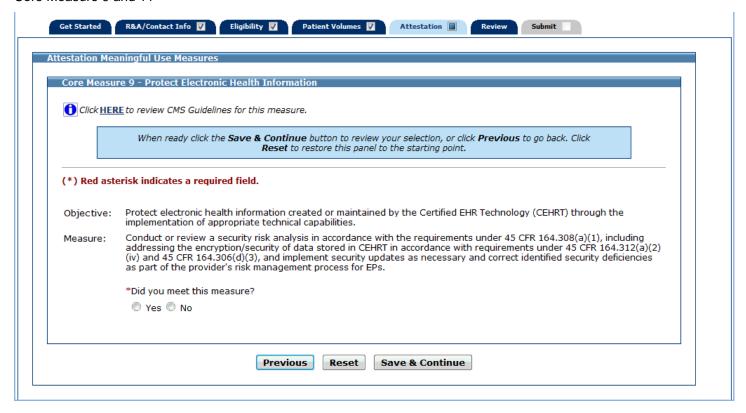

The following Meaningful Use Core Measure uses this screen layout:

Core Measure 14 and 17

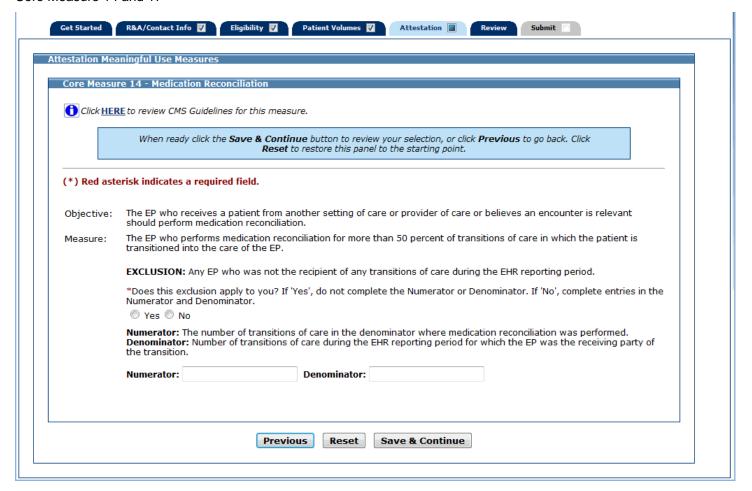

The following Meaningful Use Core Measure uses this screen layout:

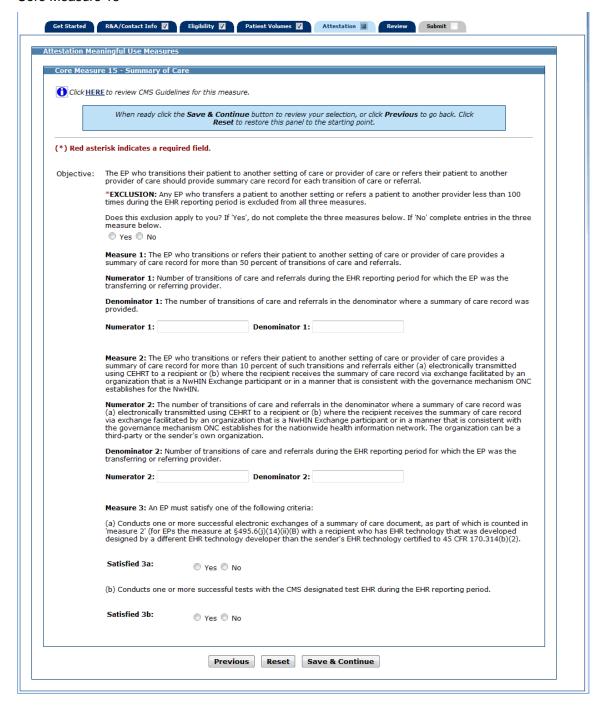

The following Meaningful Use Core Measure uses this screen layout:

#### Core Measure 16

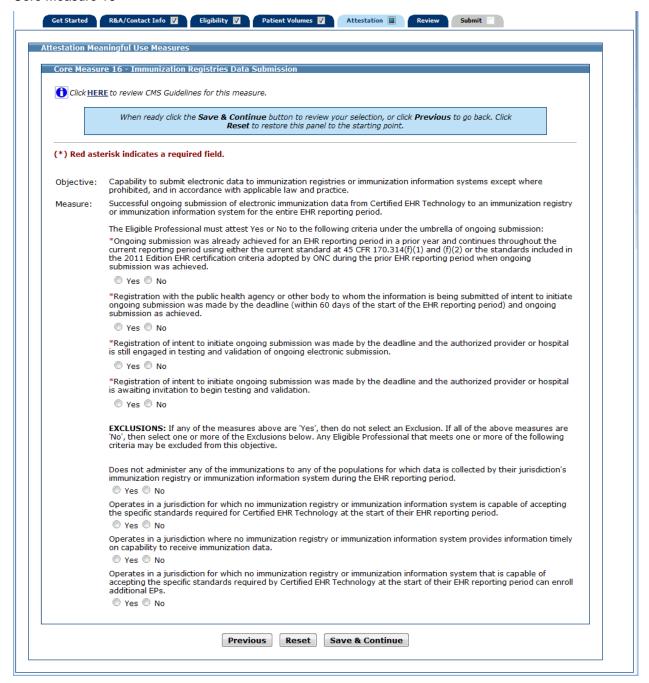

After you enter information for a measure, click the **Save & Continue**. You will be returned to the Meaningful Use Core Measure List Table. The information you entered for that measure will be displayed in the Entered column of the table as shown in the example below (please note that the entire screen is not displayed in this example).

You can continue to edit the measures at any point prior to submitting the application.

Click Edit for the next measure.

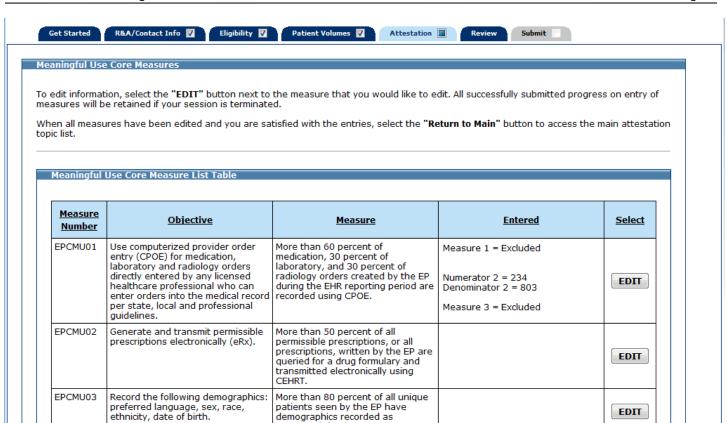

demographics recorded as structured data.

Once you have attested to all the measures for this topic, click Return to Main to return to the Measures Topic List.

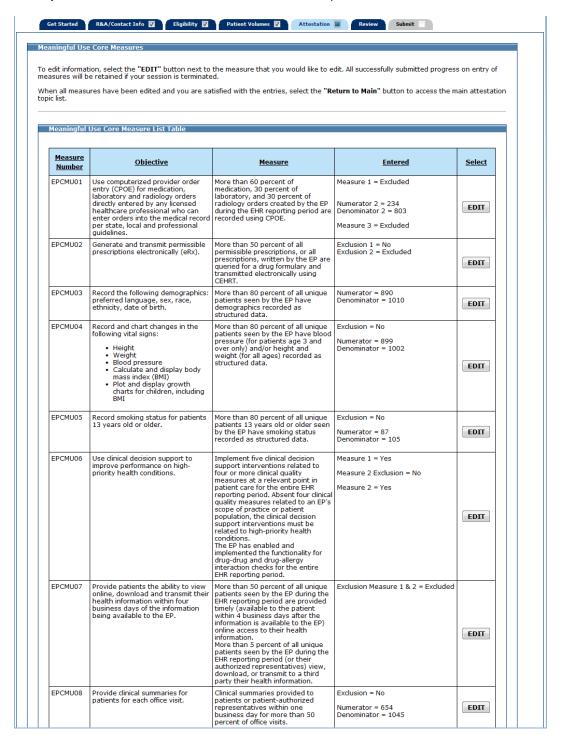

| EPCMU08 | Provide clinical summaries for patients for each office visit.                                                                                                    | Clinical summaries provided to<br>patients or patient-authorized<br>representatives within one<br>business day for more than 50<br>percent of office visits.                                                                                                    | Exclusion = No  Numerator = 654  Denominator = 1045                                                                                         | EDIT |
|---------|----------------------------------------------------------------------------------------------------|----------------------------------------------------------------------------------------------------|----------------------------------------------------------------------------------------------------|------|
| EPCMU09 | Protect electronic health information created or maintained by the Certified EHR Technology (CEHRT) through the implementation of appropriate technical capabilities.                                               | Conduct or review a security risk analysis in accordance with the requirements under 45 CFR 164.308(a)(1), including addressing the encryption/security of data stored in CEHRT in accordance with requirements under 45 CFR 164.306(d)(3), and implement security updates as necessary and correct identified security deficiencies as part of the provider's risk management process for EPs.                                                                                                    | Yes                                                                                                    | ЕОП  |
| EPCMU10 | Incorporate clinical lab-test results into Certified EHR Technology (CEHRT) as structured data.                                                                                                    | More than 55 percent of all clinical<br>lab tests results ordered by the EP<br>during the EHR reporting period<br>whose results are either in a<br>positive/negative or numerical<br>format are incorporated in Certified<br>EHR Technology as structured data.                                                                                                    | Exclusion = Excluded                                                                                                    | ЕДП  |
| EPCMU11 | Generate lists of patients by specific conditions to use for quality improvement, reduction of disparities, research, or outreach.                                                                                  | Generate at least one report listing patients of the EP with a specific condition.                                                                                                    | Yes                                                                                                    | EDIT |
| EPCMU12 | Use clinically relevant information to identify patients who should receive reminders for preventive/follow-up care and send these patients the reminders, per patient preference.                                  | More than 10 percent of all unique patients who have had 2 or more office visits with the EP within the 24 months before the beginning of the EHR reporting period were sent a reminder, per patient preference when available.                                                                                                    | Exclusion = No<br>Numerator = 176<br>Denominator = 897                                                                                      | ЕДП  |
| EPCMU13 | Use clinically relevant information from Certified EHR Technology to identify patient-specific education resources and provide those resources to the patient.                                                      | Patient-specific education resources identified by Certified EHR Technology are provided to patients for more than 10 percent of all unique patients with office visits seen by the EP during the EHR reporting period.                                                                                                    | Exclusion = Excluded                                                                                                    | EDIT |
| EPCMU14 | The EP who receives a patient from another setting of care or provider of care or believes an encounter is relevant should perform medication reconciliation.                                                       | The EP who performs medication reconciliation for more than 50 percent of transitions of care in which the patient is transitioned into the care of the EP.                                                                                                    | Exclusion = No<br>Numerator = 687<br>Denominator = 1056                                                                                     | EDIT |
| EPCMU15 | The EP who transitions their patient to another setting of care or provider of care or refers their patient to another provider of care should provide summary care record for each transition of care or referral. | their patient to another setting of care or provider of care provides a summary of care record for more than 50 percent of transitions of care and referrals.  The EP who transitions or refers their patient to another setting of care or provider of care provides a summary of care record for more than 10 percent of such transitions and referrals either (a) electronically transmitted using CEHRI to a recipient or (b) where the recipient receives the summary of care record via exchange facilitated by an organization that is a NwHIN Exchange participant or in a manner that is consistent with the governance mechanism ONC establishes for the NwHIN. An EP must satisfy one of the following criteria:  (a) Conducts one or more successful electronic exchanges of a summary of care document, as part of which is counted in "measure 2" (for EPs the measure at §495.6(j)(14)(ii)(8) with a recipient who has EHR technology that was developed designed by a different EHR technology developer than the sender's EHR technology certified to 45 CFR 170.314(b)(2).  (b) Conducts one or more successful tests with the CMS designated test EHR during the EHR reporting period. | Exclusion = No  Numerator 1 = 80 Denominator 1 = 100  Numerator 2 = 87 Denominator 2 = 107  Measure 3 = Satisfied a = Yes Satisfied b = Yes | EDIT |
| EPCMU16 | Capability to submit electronic data<br>to immunization registries or<br>immunization information systems<br>except where prohibited, and in<br>accordance with applicable law and<br>practice.                     | Successful ongoing submission of<br>electronic immunization data from<br>Certified EHR Technology to an<br>immunization registry or<br>immunization information system<br>for the entire EHR reporting period.                                                                                                    | Q1 = Yes<br>Q2 = Yes<br>Q3 = Yes<br>Q4 = Yes                                                                                                | EDIT |
| EPCMU17 | Use secure electronic messaging to communicate with patients on relevant health information.                                                                                                    | A secure message was sent using the electronic messaging function of CEHRT by more than 5 percent of unique patients (or their authorized representatives) seen by the EP during the EHR reporting period.                                                                                                    | Exclusion = No<br>Numerator = 58<br>Denominator = 200                                                                                       | EDIT |

If all measures were entered and saved, a check mark will display under the Completed column for the topic as displayed in the example below. You can continue to edit the topic measure after it has been marked complete.

Click the **Edit** button to further edit the topic, or click **Clear All** to clear all topic information you entered. Click **Begin** to start the next topic.

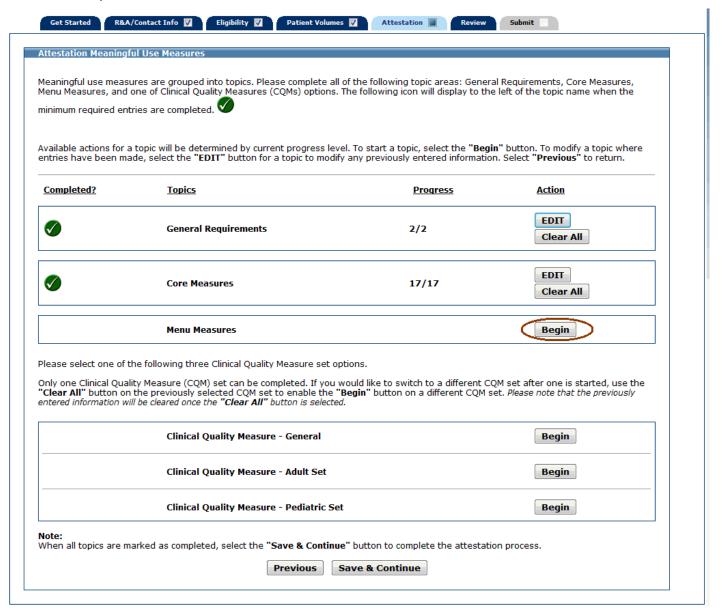

## **Meaningful Use Menu Set Measures**

This initial screen provides information about the Meaningful Use Menu Measures for Stage 2.

Click **Begin** to continue to the Meaningful Use Menu Measures Selection screen.

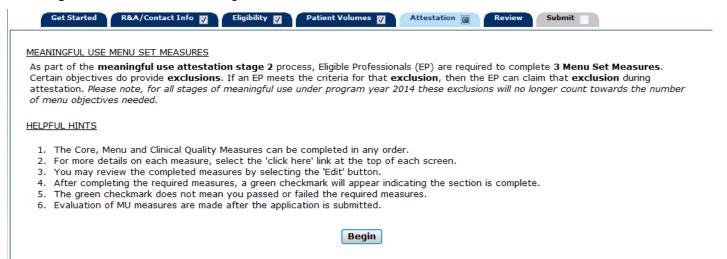

From the Meaningful Use Menu Measures Selection screen, choose a minimum of three Meaningful Use Menu Measures to attest to.

If a measure is selected and information is entered for that measure, unselecting the measure will clear all information previously entered.

Click Save & Continue to proceed, or click Return to go back. Click Reset to restore this panel to the starting point.

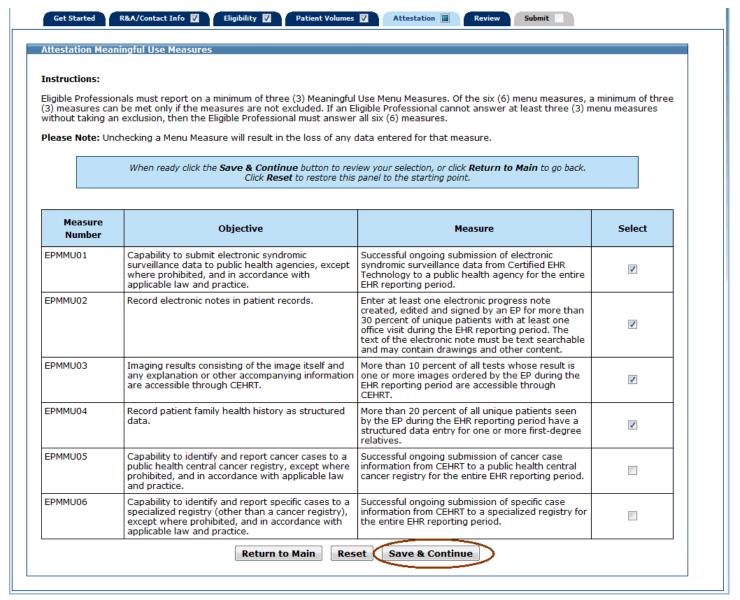

The measures you selected to attest to will display on the Meaningful Use Menu Measure Worksheet. The example below displays the four measures selected on the previous screen example.

You must complete all measures on this screen.

Once information is successfully entered and saved for a measure it will be displayed in the Entered column on this screen.

Click **Edit** to enter or edit information for a measure, or click **Return to Selection List** to return to the Measures Topic List.

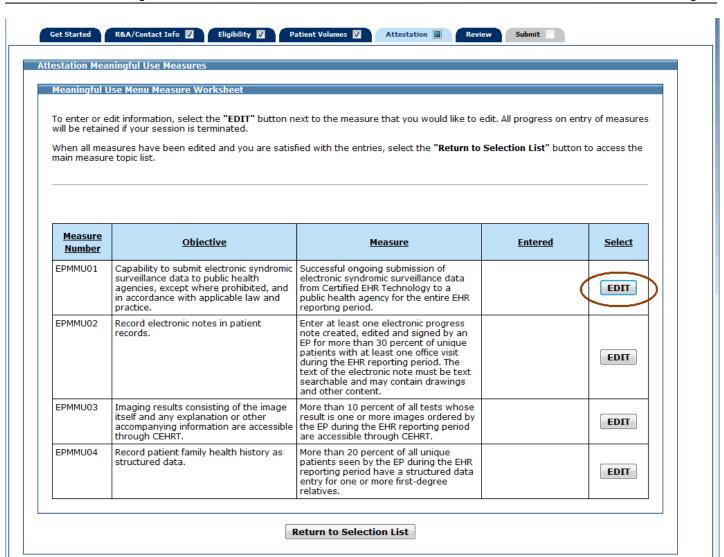

The following is a list of the six Meaningful Use Menu Measures that you may attest to.

Click on the Screen Example to see an example of the screen layout.

| Meaningful Use Menu Measure                             | Screen Example |
|---------------------------------------------------------|----------------|
| Menu Measure 1 - Syndromic Surveillance Data Submission | Screen 1       |
| Menu Measure 2 - Electronic Notes                       | Screen 2       |
| Menu Measure 3 - Imaging Results                        | Screen 2       |
| Menu Measure 4 - Family Health History                  | Screen 2       |
| Menu Measure 5 - Report Cancer Cases                    | Screen 1       |
| Menu Measure 6 - Report Specific Cases                  | Screen 1       |

There are six Meaningful Use Menu Measure screens. As you proceed through the Meaningful Use Menu Measure section of MAPIR, you will see three different screen layouts. Instructions for each measure are provided on the screen. For additional help with a specific Meaningful Use Menu Measure, click on the link provided above the blue instruction box.

Screen layout examples are shown on the following pages.

The following Meaningful Use Menu Measures use this screen layout:

Menu Measures 1, 5, and 6

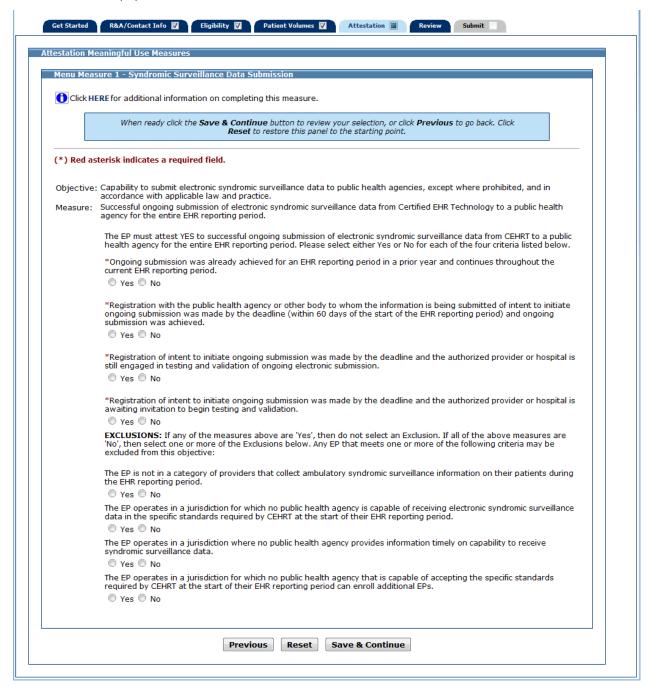

The following Meaningful Use Menu Measures use this screen layout:

Menu Measure 2, 3, and 4

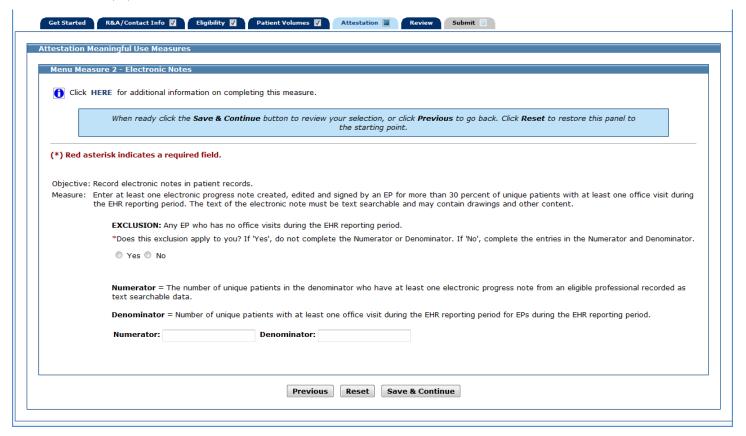

After you enter information for a measure and click **Save & Continue**, you will return to the Meaningful Use Menu Measure Worksheet. The information you entered for that measure will be displayed in the Entered column of the table as shown in the example below.

You can continue to edit the measures at any point prior to submitting the application.

Click on the **Edit** button for the next measure.

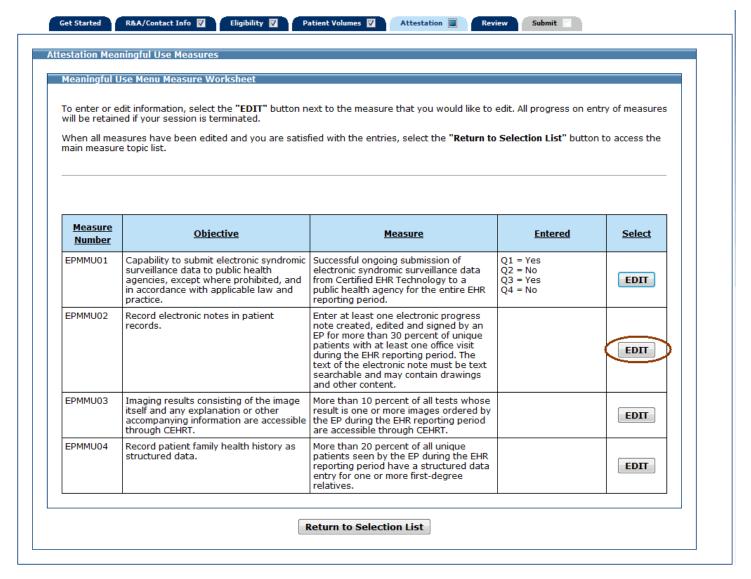

Once you have attested to all the measures for this topic, click **Return to Selection List** to return to the Meaningful Use Menu Measure Selection screen.

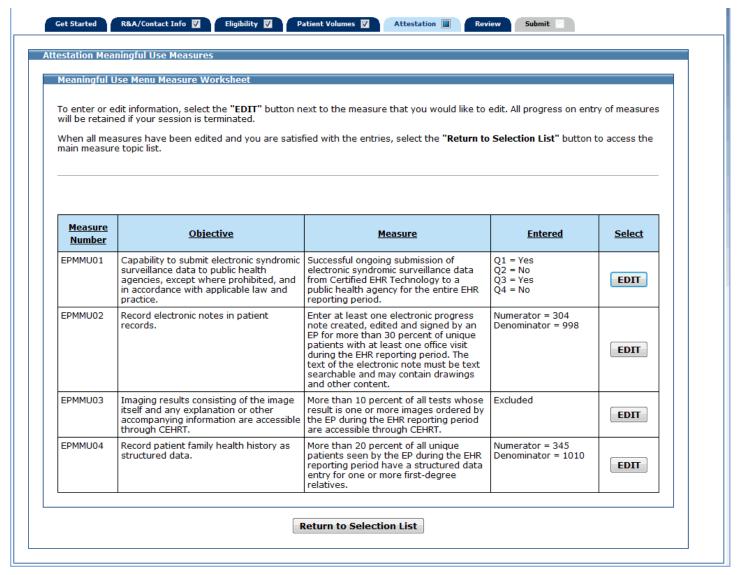

Click Return to Main to return to the Measure Topic List.

If all measures were entered and saved, a check mark will display under the Completed column for the topic. You can continue to edit the topic measure after it has been marked complete.

Click **Edit** to further edit the topic, or click **Clear All** to clear all topic information you entered. Click **Begin** to start the next topic.

Proceed to the Meaningful Use Clinical Quality Measures (Stage 1 and Stage 2) on page 144.

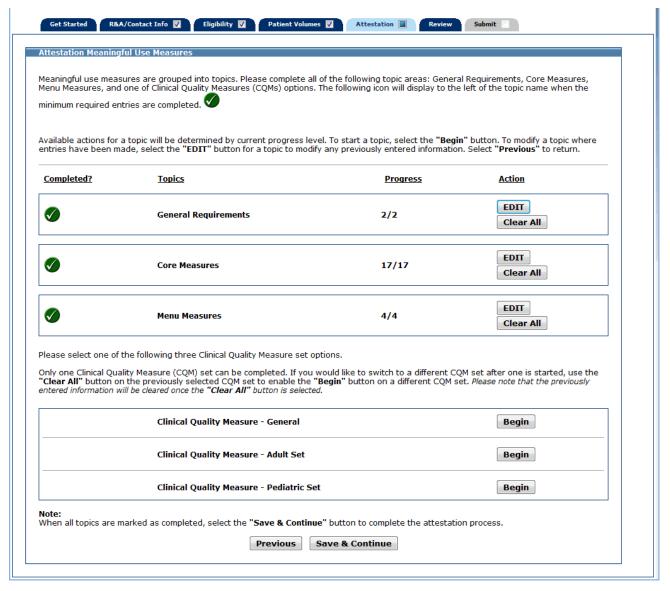

# **Meaningful Use Measures Summary for Stage 2**

This screen displays the Measures Topic List for **Stage 2** with all four Meaningful Use Measure topics marked complete. Click **Save & Continue** to view a summary of the Meaningful Use Measures you attested to.

Proceed to the Meaningful Use Measures Summary screen on the following page.

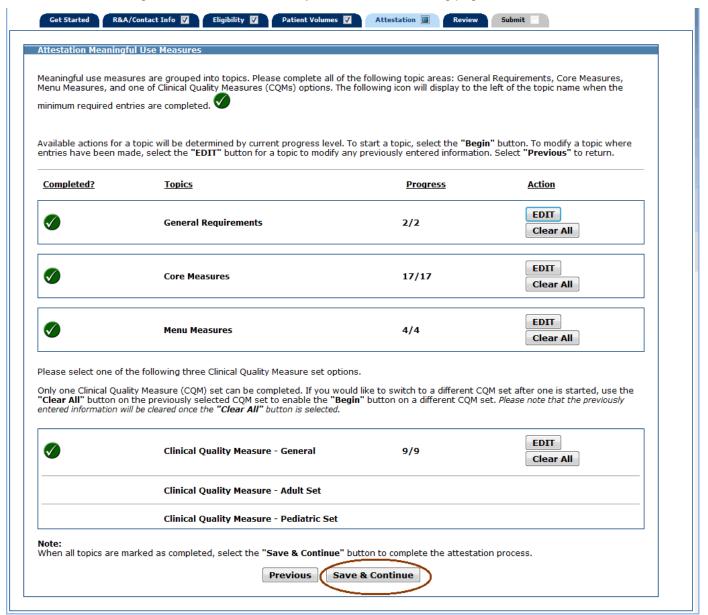

This screen displays a summary of all entered meaningful use attestation information.

Review the information for each measure. If further edits are necessary, click **Previous** to return to the Measures Topic List where you can choose a topic to edit.

If the information on the summary is correct, click Save & Continue to proceed to Part 3 of 3 of the Attestation Phase.

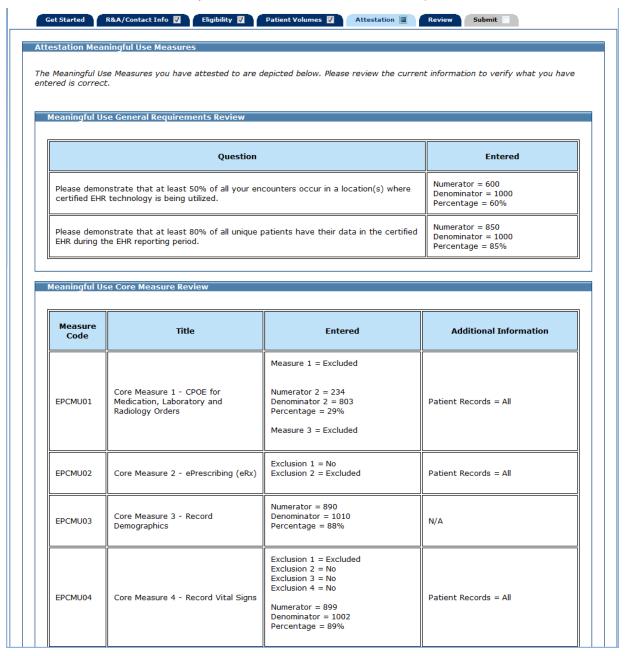

This is screen 2 of 4 of the Meaningful Use Measure Review.

| EPCMU05 | Core Measure 5 - Record Smoking<br>Status                    | Exclusion = No  Numerator = 87  Denominator = 105  Percentage = 82%                                                                                                    | Patient Records = All |
|---------|--------------------------------------------------------------|----------------------------------------------------------------------------------------------------|-----------------------|
| EPCMU06 | Core Measure 6 - Clinical Decision<br>Support Rule           | Measure 1 = Yes  Measure 2 Exclusion = No  Measure 2 = Yes                                                                                                    | N/A                   |
| EPCMU07 | Core Measure 7 - Patient Electronic<br>Access                | Exclusion Measure 1 and 2 = Excluded                                                                                                    | N/A                   |
| EPCMU08 | Core Measure 8 - Clinical<br>Summaries                       | Exclusion = No  Numerator = 654 Denominator = 1045 Percentage = 62%                                                                                                    | Patient Records = All |
| EPCMU09 | Core Measure 9 - Protect Electronic<br>Health Information    | Yes                                                                                                    | N/A                   |
| EPCMU10 | Core Measure 10 - Clinical Lab -<br>Test Results             | Exclusion = Excluded                                                                                                    | Patient Records = All |
| EPCMU11 | Core Measure 11 - Patient Lists                              | Yes                                                                                                    | N/A                   |
| EPCMU12 | Core Measure 12 - Preventive Care                            | Exclusion = No  Numerator = 176  Denominator = 897  Percentage = 19%                                                                                                    | Patient Records = All |
| EPCMU13 | Core Measure 13 - Patient-Specific<br>Education Resources    | Exclusion = Excluded                                                                                                    | Patient Records = All |
| EPCMU14 | Core Measure 14 - Medication<br>Reconciliation               | Exclusion = No  Numerator = 687  Denominator = 1056  Percentage = 65%                                                                                                    | N/A                   |
| EPCMU15 | Core Measure 15 - Summary of<br>Care                         | Exclusion = No  Numerator 1 = 80 Denominator 1 = 100 Percentage = 80%  Numerator 2 = 87 Denominator 2 = 107 Percentage = 81%  Measure 3 = Satisfied a = Yes Satisfied b = Yes | N/A                   |
| EPCMU16 | Core Measure 16 - Immunization<br>Registries Data Submission | Q1 = Yes<br>Q2 = Yes<br>Q3 = Yes<br>Q4 = Yes                                                                                                    | N/A                   |
| EPCMU17 | Core Measure 17 - Use Secure<br>Electronic Messaging         | Exclusion = No  Numerator = 58  Denominator = 200  Percentage = 29%                                                                                                    | N/A                   |

# This is screen 3 of 4 of the Meaningful Use Measure Review.

| Measure<br>Code | Title                                                      | Entered                                                   | Additional Information |
|-----------------|------------------------------------------------------------|-----------------------------------------------------------|------------------------|
| EPMMU01         | Menu Measure 1 - Syndromic<br>Surveillance Data Submission | Q1 = Yes<br>Q2 = No<br>Q3 = Yes<br>Q4 = No                | N/A                    |
| EPMMU02         | Menu Measure 2 - Electronic Notes                          | Numerator = 304<br>Denominator = 998<br>Percentage = 30%  | N/A                    |
| EPMMU03         | Menu Measure 3 - Imaging Results                           | Excluded                                                  | N/A                    |
| EPMMU04         | Menu Measure 4 - Family Health<br>History                  | Numerator = 345<br>Denominator = 1010<br>Percentage = 34% | N/A                    |

| Measure<br>Code | Domain                         | Title                                                                                                    | Entered                                                                                                    |
|-----------------|--------------------------------|----------------------------------------------------------------------------------------------------|----------------------------------------------------------------------------------------------------|
| CMS50 v3        | Care Coordination              | Closing the referral loop: receipt of specialist report                                                   | Numerator = 25<br>Denominator = 100<br>Performance Rate (%) = 10.0                                                                                                    |
| CMS52 v3        | Clinical Process/Effectiveness | HIV/AIDS: Pneumocystis jiroveci<br>pneumonia (PCP) Prophylaxis                                            | Stratum 1 Numerator 1 = 34 Denominator 1 = 100 Performance Rate 1 (%) = 13.0 Exception 1 = 3  Stratum 2 Numerator 2 = 45 Denominator 2 = 123 Performance Rate 2 (%) = 12.0 Exception 2 = 5  Stratum 3 Numerator 3 = 45 Denominator 3 = 100 Performance Rate 3 (%) = 4.0                                                                   |
| CMS61 v4        | Clinical Process/Effectiveness | Preventive Care and Screening:<br>Cholesterol - Fasting Low Density<br>Lipoprotein (LDL-C) Test Performed | Stratum 1 Numerator 1 = 23 Denominator 1 = 102 Performance Rate 1 (%) = 2.0 Exclusion 1 = 4 Exception 1 = 12  Stratum 2 Numerator 2 = 34 Denominator 2 = 105 Performance Rate 2 (%) = 3.0 Exclusion 2 = 5 Exception 2 = 12  Stratum 3 Numerator 3 = 54 Denominator 3 = 100 Performance Rate 3 (%) = 10.0 Exclusion 3 = 7 Exception 3 = 14 |
| CMS125 v3       | Clinical Process/Effectiveness | Breast Cancer Screening                                                                                   | Numerator = 23<br>Denominator = 101<br>Performance Rate (%) = 4.0<br>Exclusion = 5                                                                                                    |

This is screen 4 of 4 of the Meaningful Use Measure Review.

| CMS  | 126 v3                   | Clinical Process/Effectiveness           | Use of Appropriate Medications for<br>Asthma                                                           | Stratum 1 Numerator 1 = 12 Denominator 1 = 67 Performance Rate 1 (%) = 3.0 Exclusion 1 = 5  Stratum 2 Numerator 2 = 34 Denominator 2 = 120 Performance Rate 2 (%) = 12.0 Exclusion 2 = 7  Stratum 3 Numerator 3 = 23 Denominator 3 = 100 Performance Rate 3 (%) = 15.0 Exclusion 3 = 12  Stratum 4 Numerator 4 = 32 Denominator 4 = 123 Performance Rate 4 (%) = 20.0 Exclusion 4 = 15  Stratum 5 Numerator 5 = 24 Denominator 5 = 156 Performance Rate 5 (%) = 35.0 Exclusion 5 = 4 |  |  |
|------|--------------------------|------------------------------------------|----------------------------------------------------------------------------------------------------|----------------------------------------------------------------------------------------------------|--|--|
| CMS  | 127 v3                   | Clinical Process/Effectiveness           | Pneumonia Vaccination Status for<br>Older Adults                                                       | Numerator = 12<br>Denominator = 45<br>Performance Rate (%) = 4.0                                                                                                    |  |  |
| CMS  | 129 v4                   | Efficient Use of Healthcare<br>Resources | Prostate Cancer: Avoidance of<br>Overuse of Bone Scan for Staging<br>Low Risk Prostate Cancer Patients | Numerator = 78 Denominator = 100 Performance Rate (%) = 56.0 Exception = 4                                                                                                    |  |  |
| CMS: | 146 v3                   | Efficient Use of Healthcare<br>Resources | Appropriate Testing for Children with Pharyngitis                                                      | Numerator = 45 Denominator = 102 Performance Rate (%) = 78.0 Exclusion = 2                                                                                                    |  |  |
| CMS  | 179 v3                   | Patient Safety                           | ADE Prevention and Monitoring:<br>Warfarin Time in Therapeutic Range                                   | Population = 34<br>Observation (%) = 23.0                                                                                                    |  |  |
|      | Previous Save & Continue |                                          |                                                                                                    |                                                                                                    |  |  |

Proceed to the Attestation Phase (Part 3 of 3) on page 162.

## Stages 1 and 2

# **Meaningful Use Clinical Quality Measures**

There are a total of 64 Meaningful Use Clinical Quality Measures available for you to attest to. To simplify the selection process for EPs with an adult population and EPs with a pediatric population, the Clinical Quality Measures are grouped into sets that contain the recommended measures for these two populations. You may also choose from all 64 measures by selecting the General set. The following are the three available Clinical Quality Measures sets to choose from:

- General: Lists all 64 available Clinical Quality Measures
- Adult Set: Lists the Clinical Quality Measures recommended for EPs with an adult population
- Pediatric Set: Lists the Clinical Quality Measures recommended for EPs with a pediatric population

Only one Clinical Quality Measure set can be completed. If you would like to switch to a different set after one is started, select the Clear All button on the previously selected set.

Select the set that you would like to use to pick at least nine Meaningful Use Clinical Quality Measures from.

This initial screen provides information about the Clinical Quality Measures.

Click Begin to continue to the Meaningful Use Clinical Quality Selection screen.

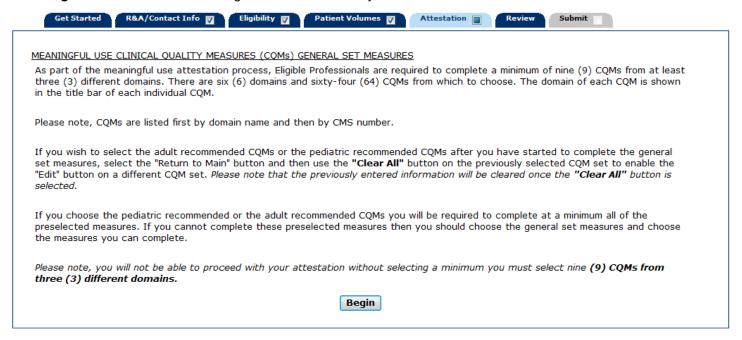

The screens on the following pages display the Meaningful Use Clinical Quality Selection screen for the set you selected. In this example, the General set was selected.

Each Clinical Quality Measure is associated to one of the six domains.

Select a minimum of nine Meaningful Use Clinical Quality Measures from at least three different domains.

Click **Save & Continue** to proceed, or click **Return to Main** to go back. Click **Reset** to restore this panel to the starting point.

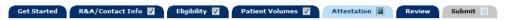

#### Attestation Meaningful Use Measures

#### Meaningful Use Clinical Quality Measure Worklist Table

You have chosen the general Clinical Quality Measure (CQM) set. Select a minimum of nine (9) CQMs from at least three (3) different domains. There are six (6) domains and sixty-four (64) CQMs from which to choose. The domain of each CQM is shown in the title bar of each individual CQM. If you wish to select the adult recommended CQMs or the pediatric recommended CQMs select the "Return to Main" button and then choose the recommended CQM option you wish to answer. Please note, as a minimum you must select nine (9) CQMs from three (3) different domains before proceeding to the next screen.

If you do not want to complete these nine measures then select the "Return to Main" button below and use the "Clear All" button on the previously selected Clinical Quality Measure General set line to enable the "Begin" button on a different CQM set. The previously entered information will be cleared once the "Clear All" button is selected.

Please Note: Clinical quality measures are sorted by Domain category and then by Measure Number.

#### Clinical Quality Measure list Table

| Measure#  | Title                                                                                                    | Domain                         | Selection |
|-----------|----------------------------------------------------------------------------------------------------|--------------------------------|-----------|
| CMS50 v3  | Closing the referral loop: receipt of specialist report                                                                                                    | Care Coordination              | V         |
| CMS52 v3  | HIV/AIDS: Pneumocystis jiroveci pneumonia (PCP)<br>Prophylaxis                                                                                                    | Clinical Process/Effectiveness | <b>V</b>  |
| CMS61 v4  | Preventive Care and Screening: Cholesterol - Fasting Low<br>Density Lipoprotein (LDL-C) Test Performed                                                                 | Clinical Process/Effectiveness | V         |
| CMS62 v3  | HIV/AIDS: Medical Visit                                                                                                    | Clinical Process/Effectiveness |           |
| CMS64 v4  | Preventive Care and Screening: Risk-Stratified Cholesterol - Fasting Low Density Lipoprotein (LDL-C)                                                                   | Clinical Process/Effectiveness |           |
| CMS65 v4  | Hypertension: Improvement in blood pressure                                                                                                    | Clinical Process/Effectiveness | <b>V</b>  |
| CMS74 v4  | Primary Caries Prevention Intervention as Offered by<br>Primary Care Providers, including Dentists                                                                     | Clinical Process/Effectiveness |           |
| CMS75 v3  | Children who have dental decay or cavities                                                                                                    | Clinical Process/Effectiveness |           |
| CMS77 v3  | HIV/AIDS: RNA control for Patients with HIV                                                                                                    | Clinical Process/Effectiveness |           |
| CMS122 v3 | Diabetes: Hemoglobin A1c Poor Control                                                                                                    | Clinical Process/Effectiveness |           |
| CMS123 v3 | Diabetes: Foot Exam                                                                                                    | Clinical Process/Effectiveness |           |
| CMS124 v3 | Cervical Cancer Screening                                                                                                    | Clinical Process/Effectiveness |           |
| CMS125 v3 | Breast Cancer Screening                                                                                                    | Clinical Process/Effectiveness | <b>V</b>  |
| CMS126 v3 | Use of Appropriate Medications for Asthma                                                                                                    | Clinical Process/Effectiveness | <b>V</b>  |
| CMS127 v3 | Pneumonia Vaccination Status for Older Adults                                                                                                    | Clinical Process/Effectiveness | <b>V</b>  |
| CMS128 v3 | Anti-depressant Medication Management                                                                                                    | Clinical Process/Effectiveness |           |
| CMS130 v3 | Colorectal Cancer Screening                                                                                                    | Clinical Process/Effectiveness |           |
| CMS131 v3 | Diabetes: Eye Exam                                                                                                    | Clinical Process/Effectiveness |           |
| CMS133 v3 | Cataracts: 20/40 or Better Visual Acuity within 90 Days Following Cataract Surgery                                                                                     | Clinical Process/Effectiveness |           |
| CMS134 v3 | Diabetes: Urine Protein Screening                                                                                                    | Clinical Process/Effectiveness |           |
| CMS135 v3 | Heart Failure (HF): Angiotensin-Converting Enzyme (ACE)<br>Inhibitor or Angiotensin Receptor Blocker (ARB) Therapy<br>for Left Ventricular Systolic Dysfunction (LVSD) | Clinical Process/Effectiveness |           |
| CMS136 v4 | ADHD: Follow-Up Care for Children Prescribed Attention-<br>Deficit/Hyperactivity Disorder (ADHD) Medication                                                            | Clinical Process/Effectiveness |           |
| CMS137 v3 | Initiation and Engagement of Alcohol and Other Drug<br>Dependence Treatment                                                                                            | Clinical Process/Effectiveness |           |
| CMS140 v3 | Breast Cancer: Hormonal Therapy for Stage IC-IIIC<br>Estrogen Receptor/Progesterone Receptor (ER/PR) Positive<br>Breast Cancer                                         | Clinical Process/Effectiveness |           |
| CMS141 v4 | Colon Cancer: Chemotherapy for AJCC Stage III Colon<br>Cancer Patients                                                                                                 | Clinical Process/Effectiveness |           |
| CMS142 v3 | Diabetic Retinopathy: Communication with the Physician<br>Managing Ongoing Diabetes Care                                                                               | Clinical Process/Effectiveness |           |

| CMS143 v3 | Primary Open-Angle Glaucoma (POAG): Optic Nerve<br>Evaluation                                                                                    | Clinical Process/Effectiveness        |          |
|-----------|----------------------------------------------------------------------------------------------------|---------------------------------------|----------|
| CMS144 v3 | Heart Failure (HF): Beta-Blocker Therapy for Left<br>Ventricular Systolic Dysfunction (LVSD)                                                     | Clinical Process/Effectiveness        |          |
| CMS145 v3 | Coronary Artery Disease (CAD): Beta-Blocker Therapy -<br>Prior Myocardial Infarction (MI) or Left Ventricular Systolic<br>Dysfunction (LVEF<40%) | Clinical Process/Effectiveness        |          |
| CMS148 v3 | Hemoglobin A1c Test for Pediatric Patients                                                                                                    | Clinical Process/Effectiveness        |          |
| CMS149 v3 | Dementia: Cognitive Assessment                                                                                                    | Clinical Process/Effectiveness        |          |
| CMS158 v3 | Pregnant women that had HBsAg testing                                                                                                    | Clinical Process/Effectiveness        |          |
| CMS159 v3 | Depression Remission at Twelve Months                                                                                                    | Clinical Process/Effectiveness        |          |
| CMS160 v3 | Depression Utilization of the PHQ-9 Tool                                                                                                    | Clinical Process/Effectiveness        |          |
| CMS161 v3 | Adult Major Depressive Disorder (MDD): Suicide Risk<br>Assessment                                                                                | Clinical Process/Effectiveness        |          |
| CMS163 v3 | Diabetes: Low Density Lipoprotein (LDL) Management                                                                                               | Clinical Process/Effectiveness        |          |
| CMS164 v3 | Ischemic Vascular Disease (IVD): Use of Aspirin or Another Antithrombotic                                                                        | Clinical Process/Effectiveness        |          |
| CMS165 v3 | Controlling High Blood Pressure                                                                                                    | Clinical Process/Effectiveness        |          |
| CMS167 v3 | Diabetic Retinopathy: Documentation of Presence or<br>Absence of Macular Edema and Level of Severity of<br>Retinopathy                           | Clinical Process/Effectiveness        |          |
| CMS169 v3 | Bipolar Disorder and Major Depression: Appraisal for alcohol or chemical substance use                                                           | Clinical Process/Effectiveness        |          |
| CMS182 v4 | Ischemic Vascular Disease (IVD): Complete Lipid Panel and LDL Control                                                                            | Clinical Process/Effectiveness        |          |
| CMS129 v4 | Prostate Cancer: Avoidance of Overuse of Bone Scan for<br>Staging Low Risk Prostate Cancer Patients                                              | Efficient Use of Healthcare Resources | V        |
| CMS146 v3 | Appropriate Testing for Children with Pharyngitis                                                                                                | Efficient Use of Healthcare Resources | <b>▽</b> |
| MS154 v3  | Appropriate Treatment for Children with Upper Respiratory Infection (URI)                                                                        | Efficient Use of Healthcare Resources |          |
| CMS166 v4 | Use of Imaging Studies for Low Back Pain                                                                                                    | Efficient Use of Healthcare Resources |          |
| CMS56 v3  | Functional status assessment for hip replacement                                                                                                 | Patient and Family Engagement         |          |
| CMS66 v3  | Functional status assessment for knee replacement                                                                                                | Patient and Family Engagement         |          |
| CMS90 v4  | Functional status assessment for complex chronic conditions                                                                                      | Patient and Family Engagement         |          |
| CMS157 v3 | Oncology: Medical and Radiation - Pain Intensity<br>Quantified                                                                                   | Patient and Family Engagement         |          |
| CMS68 v4  | Documentation of Current Medications in the Medical Record                                                                                       | Patient Safety                        |          |
| CMS132 v3 | Cataracts: Complications within 30 Days Following<br>Cataract Surgery Requiring Additional Surgical Procedures                                   | Patient Safety                        |          |
| CMS139 v3 | Falls: Screening for Future Fall Risk                                                                                                    | Patient Safety                        |          |
| CMS156 v3 | Use of High-Risk Medications in the Elderly                                                                                                    | Patient Safety                        |          |
| CMS177 v3 | Child and Adolescent Major Depressive Disorder (MDD):<br>Suicide Risk Assessment                                                                 | Patient Safety                        |          |
| CMS179 v3 | ADE Prevention and Monitoring: Warfarin Time in<br>Therapeutic Range                                                                             | Patient Safety                        | V        |
| CMS2 v4   | Preventive Care and Screening: Screening for Clinical<br>Depression and Follow-Up Plan                                                           | Population/Public Health              |          |
| CMS22 v3  | Preventive Care and Screening: Screening for High Blood<br>Pressure and Follow-Up Documented                                                     | Population/Public Health              |          |
| CMS69 v3  | Preventive Care and Screening: Body Mass Index (BMI)<br>Screening and Follow-Up                                                                  | Population/Public Health              |          |
| CMS82 v2  | Maternal depression screening                                                                                                    | Population/Public Health              |          |
| CMS117 v3 | Childhood Immunization Status                                                                                                    | Population/Public Health              |          |
| CMS138 v3 | Preventive Care and Screening: Tobacco Use: Screening and Cessation Intervention                                                                 | Population/Public Health              |          |
| CMS147 v3 | Preventive Care and Screening: Influenza Immunization                                                                                            | Population/Public Health              |          |
| CMS153 v3 | Chlamydia Screening for Women                                                                                                    | Population/Public Health              |          |
| CMS155 v3 | Weight Assessment and Counseling for Nutrition and Physical Activity for Children and Adolescents                                                | Population/Public Health              |          |

The screen below displays the Meaningful Use Clinical Quality Measure Worklist Table. This screen displays the Meaningful Use Clinical Quality Measures you selected on the previous screen.

Click **Edit** to enter or edit information for the measure, or click **Return** to return to the Meaningful Use Clinical Quality Selection screen.

Once information is successfully entered and saved for a measure it will be displayed in the **Entered** column on this screen.

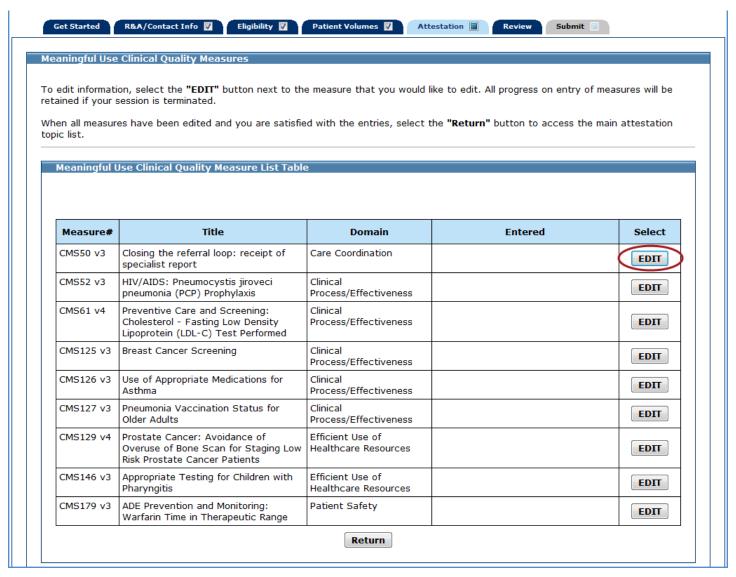

The following is a list of the 64 Clinical Quality Measures available for you to attest to:

| Measure Number | Clinical Quality Measure    | Domain                            | Screen Example |
|----------------|-----------------------------|-----------------------------------|----------------|
| CMS137v3       | Clinical Quality Measure 2  | Clinical<br>Process/Effectiveness | Screen 2       |
| CMS165v3       | Clinical Quality Measure 3  |                                   | Screen 1       |
| CMS125v3       | Clinical Quality Measure 7  |                                   | Screen 1       |
| CMS124v3       | Clinical Quality Measure 8  |                                   | Screen 1       |
| CMS130v3       | Clinical Quality Measure 10 |                                   | Screen 1       |
| CMS126v3       | Clinical Quality Measure 11 |                                   | Screen 2       |
| CMS127v3       | Clinical Quality Measure 14 |                                   | Screen 3       |
| CMS131v3       | Clinical Quality Measure 16 |                                   | Screen 3       |
| CMS123v3       | Clinical Quality Measure 17 |                                   | Screen 3       |
| CMS122v3       | Clinical Quality Measure 18 |                                   | Screen 3       |
| CMS148v3       | Clinical Quality Measure 19 |                                   | Screen 3       |
| CMS134v3       | Clinical Quality Measure 20 |                                   | Screen 3       |
| CMS163v3       | Clinical Quality Measure 21 |                                   | Screen 3       |
| CMS164v3       | Clinical Quality Measure 22 |                                   | Screen 3       |
| CMS145v3       | Clinical Quality Measure 24 |                                   | Screen 4       |
| CMS182v4       | Clinical Quality Measure 25 |                                   | Screen 3       |
| CMS135v3       | Clinical Quality Measure 26 |                                   | Screen 1       |
| CMS144v3       | Clinical Quality Measure 27 |                                   | Screen 1       |
| CMS143v3       | Clinical Quality Measure 28 |                                   | Screen 1       |
| CMS167v3       | Clinical Quality Measure 29 |                                   | Screen 1       |
| CMS142v3       | Clinical Quality Measure 30 |                                   | Screen 1       |
| CMS161v3       | Clinical Quality Measure 32 |                                   | Screen 3       |
| CMS128v3       | Clinical Quality Measure 33 |                                   | Screen 1       |
| CMS136v3       | Clinical Quality Measure 34 |                                   | Screen 3       |
| CMS169v3       | Clinical Quality Measure 35 |                                   | Screen 3       |

| CMS141v4 | Clinical Quality Measure 37 |                                       | Screen 1 |
|----------|-----------------------------|---------------------------------------|----------|
| CMS140v3 | Clinical Quality Measure 38 |                                       | Screen 1 |
| CMS62v3  | Clinical Quality Measure 40 |                                       | Screen 3 |
| CMS52v3  | Clinical Quality Measure 41 |                                       | Screen 4 |
| CMS77v3  | Clinical Quality Measure 42 |                                       | Screen 3 |
| CMS133v3 | Clinical Quality Measure 47 |                                       | Screen 1 |
| CMS158v3 | Clinical Quality Measure 48 |                                       | Screen 1 |
| CMS159v3 | Clinical Quality Measure 49 |                                       | Screen 1 |
| CMS160v3 | Clinical Quality Measure 50 |                                       | Screen 4 |
| CMS75v3  | Clinical Quality Measure 51 |                                       | Screen 3 |
| CMS74v4  | Clinical Quality Measure 54 |                                       | Screen 2 |
| CMS61v4  | Clinical Quality Measure 55 |                                       | Screen 4 |
| CMS64v4  | Clinical Quality Measure 56 |                                       | Screen 4 |
| CMS149v3 | Clinical Quality Measure 57 |                                       | Screen 1 |
| CMS65v4  | Clinical Quality Measure 58 |                                       | Screen 1 |
| CMS146v3 | Clinical Quality Measure 1  | Efficient Use of Healthcare Resources | Screen 1 |
| CMS166v4 | Clinical Quality Measure 15 |                                       | Screen 1 |
| CMS154v3 | Clinical Quality Measure 23 |                                       | Screen 1 |
| CMS129v4 | Clinical Quality Measure 39 |                                       | Screen 1 |
| CMS157v3 | Clinical Quality Measure 36 | Patient and Family<br>Engagement      | Screen 3 |
| CMS66v3  | Clinical Quality Measure 60 |                                       | Screen 1 |
| CMS56v3  | Clinical Quality Measure 61 |                                       | Screen 1 |
| CMS90v3  | Clinical Quality Measure 62 |                                       | Screen 1 |
| CMS156v3 | Clinical Quality Measure 4  | Patient Safety                        | Screen 3 |
|          | 1                           | 1                                     |          |

| CMS139v3 | Clinical Quality Measure 31 |                          | Screen 1 |
|----------|-----------------------------|--------------------------|----------|
| CMS68v4  | Clinical Quality Measure 44 |                          | Screen 1 |
| CMS132v3 | Clinical Quality Measure 46 |                          | Screen 1 |
| CMS177v3 | Clinical Quality Measure 52 |                          | Screen 3 |
| CMS179v3 | Clinical Quality Measure 63 |                          | Screen 6 |
| CMS155v3 | Clinical Quality Measure 5  | Population/Public Health | Screen 2 |
|          |                             |                          |          |
| CMS138v3 | Clinical Quality Measure 6  |                          | Screen 1 |
| CMS153v3 | Clinical Quality Measure 9  |                          | Screen 2 |
| CMS117v3 | Clinical Quality Measure 12 |                          | Screen 3 |
| CMS147v3 | Clinical Quality Measure 13 |                          | Screen 1 |
| CMS2v4   | Clinical Quality Measure 43 |                          | Screen 5 |
| CMS69v3  | Clinical Quality Measure 45 |                          | Screen 4 |
| CMS82v2  | Clinical Quality Measure 53 |                          | Screen 3 |
| CMS22v3  | Clinical Quality Measure 64 |                          | Screen 5 |
| CMS50v3  | Clinical Quality Measure 59 | Care Coordination        | Screen 3 |

There are 64 Meaningful Use Clinical Quality Measure screens. As you proceed through the Meaningful Use Clinical Quality Measure section of MAPIR, you will see six different screen layouts. Instructions for each measure are provided on the screen. For additional help with a specific Meaningful Use Clinical Quality Measure, click on the link provided above the blue instruction box.

Screen layout examples are shown below.

#### Screen 1

The following Measure Numbers use this screen layout:

CQM 1, 3, 6, 7, 8, 10, 13, 15, 23, 26, 27, 28, 29, 30, 31, 33, 37, 38, 39, 44, 46, 47, 48, 49, 57, 58, 60, 61, and 62

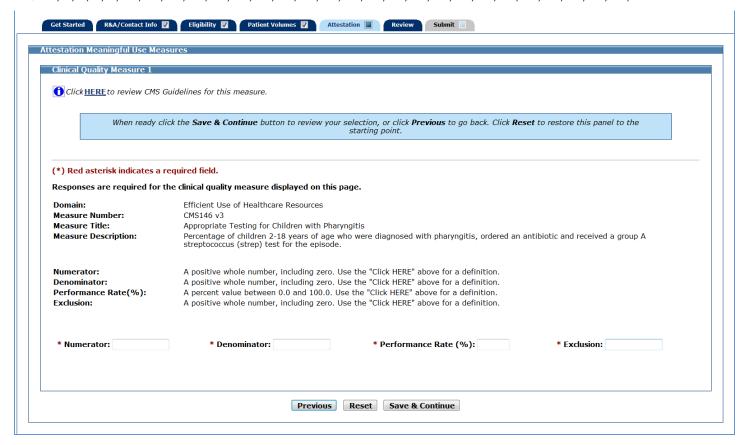

The following Measure Numbers use this screen layout:

CQM 2, 5, 9, 11, and 54

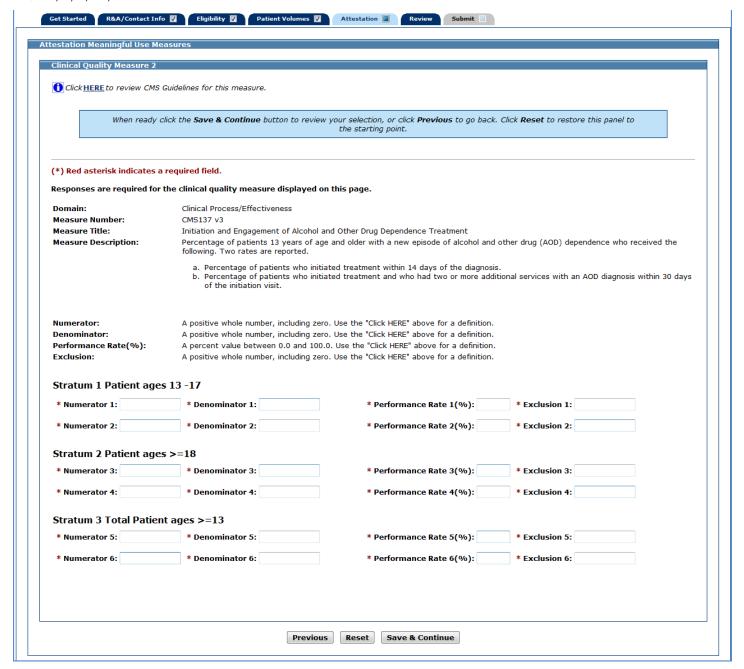

The following Measure Numbers use this screen layout:

CQM 4, 12, 14, 16, 17, 18, 19, 20, 21, 22, 25, 32, 34, 35, 36, 40, 42, 51, 52, 53, and 59

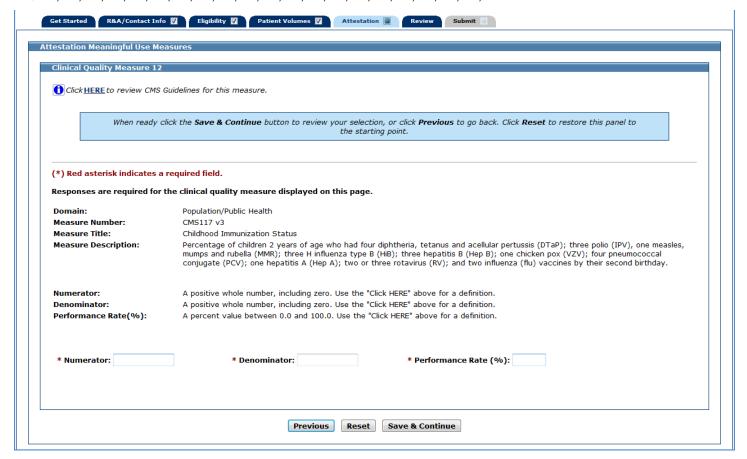

The following Measure Numbers use this screen layout:

CQM 24, 41, 45, 50, 55, and 56

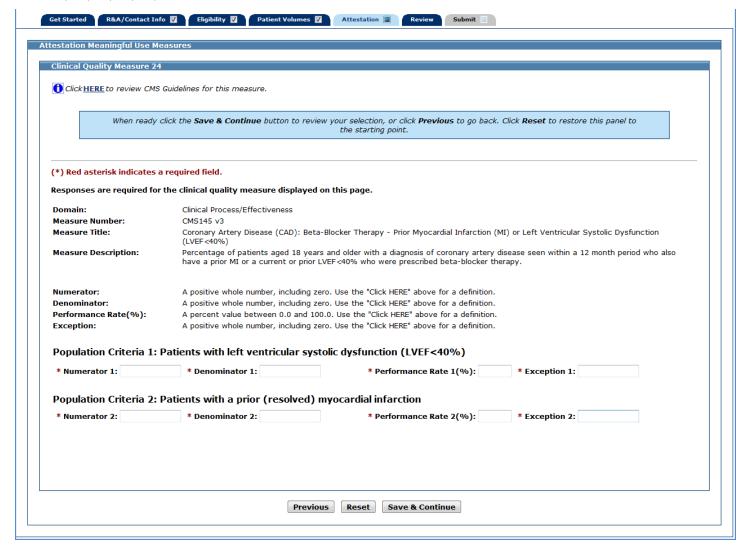

The following Measure Numbers use this screen layout:

#### CQM 43 and 64

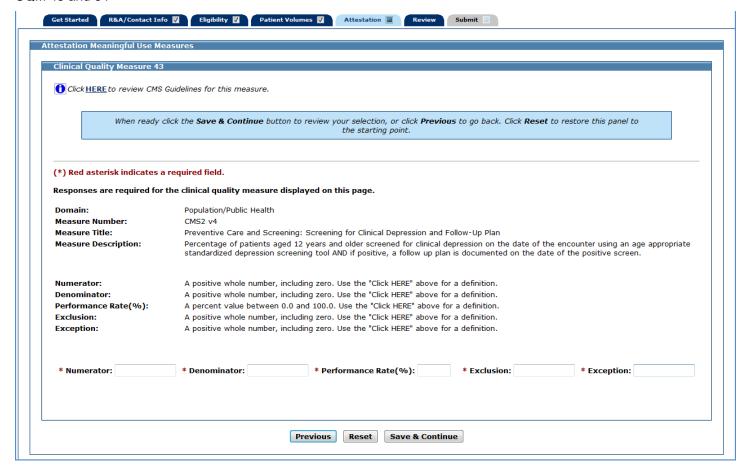

The following Measure Numbers use this screen layout:

## **CQM 63**

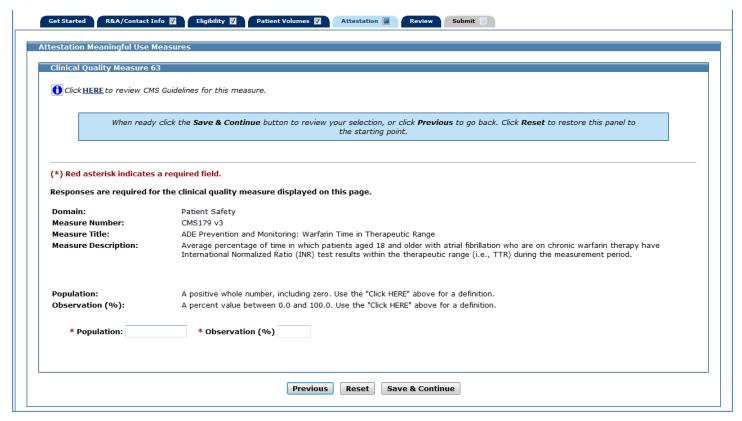

After you enter information for a measure and click **Save & Continue**, you will return to the Meaningful Use Clinical Quality Measure List Table. The information you entered for that measure will be displayed in the Entered column of the table as shown in the example below.

You can continue to edit the measures at any point prior to submitting the application.

Click Edit for the next measure.

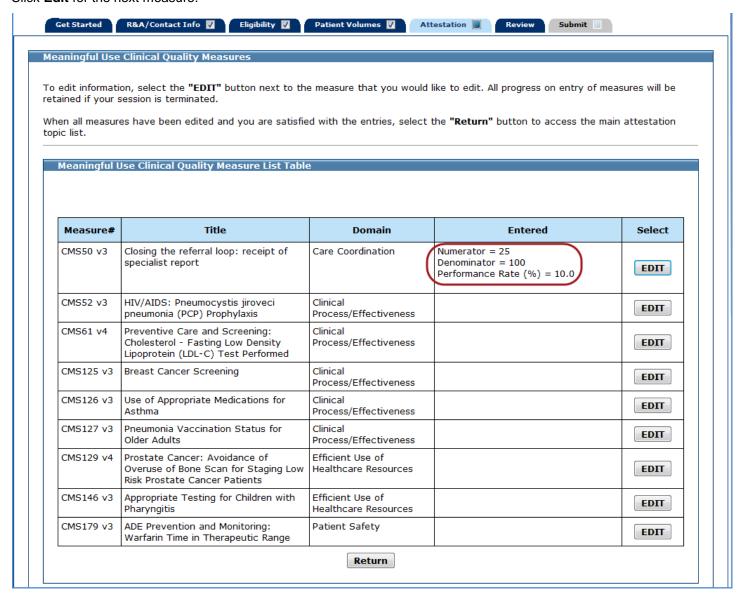

The screens on the following pages display the Meaningful Use Quality Measures List Table with data entered for every measure selected to attest to.

This is screen 1 of 2 of the Meaningful Use Quality Measures List Table.

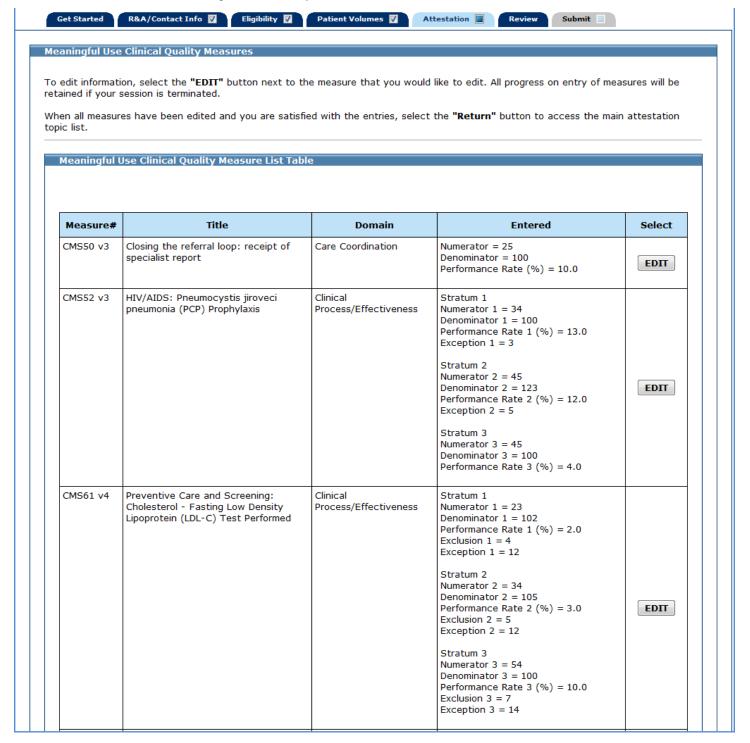

This is screen 2 of 2 of the Meaningful Use Quality Measures List Table.

| CMS125 v3 | Breast Cancer Screening                                                                                | Clinical<br>Process/Effectiveness        | Numerator = 23 Denominator = 101 Performance Rate (%) = 4.0 Exclusion = 5                                | EDIT |
|-----------|----------------------------------------------------------------------------------------------------|------------------------------------------|----------------------------------------------------------------------------------------------------|------|
| CMS126 v3 | Use of Appropriate Medications for<br>Asthma                                                           | Clinical<br>Process/Effectiveness        | Stratum 1<br>Numerator 1 = 12<br>Denominator 1 = 67<br>Performance Rate 1 (%) = 3.0<br>Exclusion 1 = 5   |      |
|           |                                                                                                    |                                          | Stratum 2<br>Numerator 2 = 34<br>Denominator 2 = 120<br>Performance Rate 2 (%) = 12.0<br>Exclusion 2 = 7 |      |
|           |                                                                                                    |                                          | Stratum 3 Numerator 3 = 23 Denominator 3 = 100 Performance Rate 3 (%) = 15.0 Exclusion 3 = 12            | EDIT |
|           |                                                                                                    |                                          | Stratum 4 Numerator 4 = 32 Denominator 4 = 123 Performance Rate 4 (%) = 20.0 Exclusion 4 = 15            |      |
|           |                                                                                                    |                                          | Stratum 5<br>Numerator 5 = 24<br>Denominator 5 = 156<br>Performance Rate 5 (%) = 35.0<br>Exclusion 5 = 4 |      |
| CMS127 v3 | Pneumonia Vaccination Status for<br>Older Adults                                                       | Clinical<br>Process/Effectiveness        | Numerator = 12<br>Denominator = 45<br>Performance Rate (%) = 4.0                                         | EDIT |
| CMS129 v4 | Prostate Cancer: Avoidance of<br>Overuse of Bone Scan for Staging Low<br>Risk Prostate Cancer Patients | Efficient Use of<br>Healthcare Resources | Numerator = 78 Denominator = 100 Performance Rate (%) = 56.0 Exception = 4                               | EDIT |
| CMS146 v3 | Appropriate Testing for Children with Pharyngitis                                                      | Efficient Use of<br>Healthcare Resources | Numerator = 45 Denominator = 102 Performance Rate (%) = 78.0 Exclusion = 2                               | EDIT |
| CMS179 v3 | ADE Prevention and Monitoring:<br>Warfarin Time in Therapeutic Range                                   | Patient Safety                           | Population = 34<br>Observation (%) = 23.0                                                                | EDIT |
|           |                                                                                                    | Return                                   |                                                                                                    |      |

Click **Return** to return to the Meaningful Use Clinical Quality Selection screen.

From the Meaningful Use Clinical Quality Selection screen, click Return to Main to return to the Measure Topic List.

If you are in Stage 1, proceed to page 105.

If you are in Stage 2, proceed to page 139.

# **Attestation Phase (Part 3 of 3)**

Part 3 of 3 of the Attestation Phase asks you to identify whether or not you assigned your incentive payment and to confirm the address to which the incentive payment should be sent, contingent on obtaining approval from DCH for an incentive payment.

Click **Yes** to confirm you are receiving this payment as the payee indicated or you are assigning this incentive payment voluntarily to the payee and that you have a contractual relationship that allows the assigned employer or entity to bill for your services.

Click Save & Continue to proceed, Previous to go back, or Reset to clear all unsaved data.

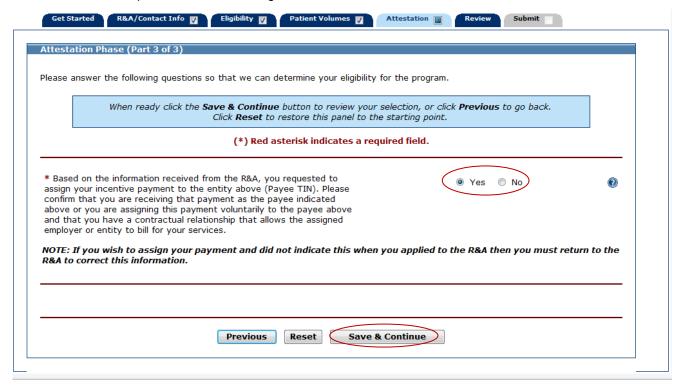

This page confirms you have completed the **Attestation** section.

Note the check box in the Attestation tab.

Click Continue to proceed to the Review tab.

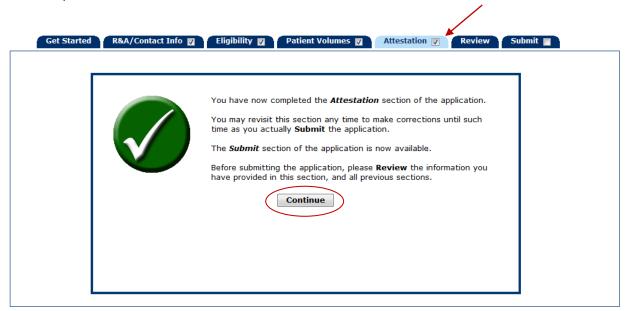

# Step 6 - Review Application

The **Review** tab displays all the information associated with your application.

Carefully review all of the information to ensure that it is accurate. After you have submitted your application you will not have the opportunity to change it.

Once you have reviewed all information click the **Submit** tab to proceed.

Click **Print** to generate a printer-friendly version of this information.

This is page 1 of 3 of the Review tab display.

When you have finished reviewing all information click the **Submit** tab to proceed.

Note: If you are in Program Year 2014, the CEHRT ID Information section on the following screen will also display the Meaningful Use Reporting Option and Reason for Delay (if applicable).

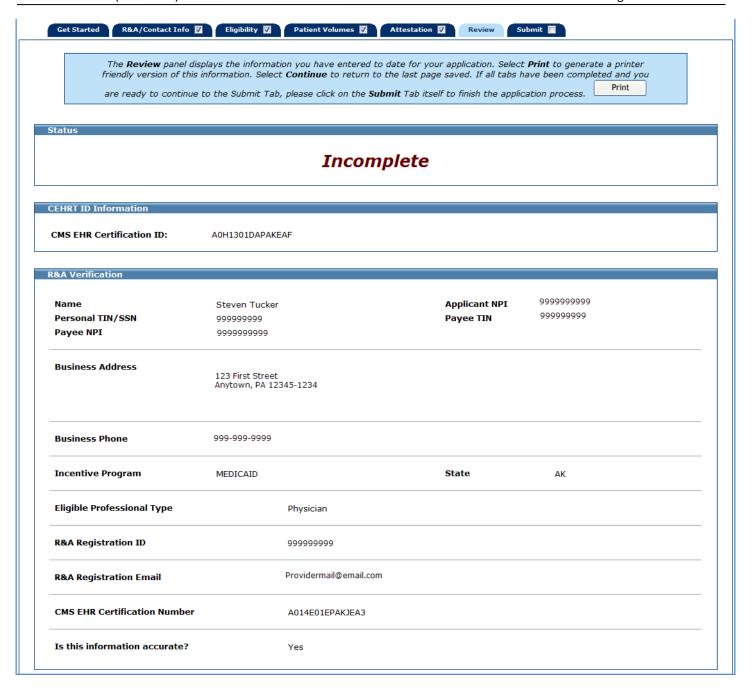

# This is page 2 of 3 of the Review tab display.

| _                                                                                                    |                                                                                                    |                    |
|----------------------------------------------------------------------------------------------------|----------------------------------------------------------------------------------------------------|--------------------|
| First Name                                                                                                    | John                                                                                                    |                    |
| Last Name                                                                                                    | Doe                                                                                                    |                    |
| Phone                                                                                                    | 999-999-9999@                                                                                                    |                    |
| Phone Extension                                                                                                    | 333 333 3333                                                                                                    |                    |
| Email Address                                                                                                    | ideo@email.com                                                                                                    |                    |
| Department                                                                                                    | jdoe@email.com<br>ECS                                                                                                    |                    |
| Address                                                                                                    | 4905 Waters Edge Dr                                                                                                    |                    |
| Audi ess                                                                                                    | raleigh, NE 27607                                                                                                    |                    |
|                                                                                                    |                                                                                                    | No<br>Yes          |
| Eligibility Questions (Part 2 of 2                                                                                                    |                                                                                                    |                    |
|                                                                                                    |                                                                                                    |                    |
| What type of provider are you?                                                                                                    |                                                                                                    | Pediatrician       |
|                                                                                                    | ns or pending sanctions with Medicare or Medicaid in any state?                                                                                                    | Pediatrician<br>No |
| Do you have any current sanction                                                                                                    |                                                                                                    |                    |
| Do you have any current sanction  Are you currently in compliance w                                                                                                    | ns or pending sanctions with Medicare or Medicaid in any state?                                                                                                    | No                 |
| Do you have any current sanction  Are you currently in compliance w  Are you licensed in all states in w                                                                   | ns or pending sanctions with Medicare or Medicaid in any state?  with all parts of the HIPAA regulations?  hich you practice?                                                                                     | No<br>Yes          |
| Do you have any current sanction  Are you currently in compliance w  Are you licensed in all states in w                                                                   | ns or pending sanctions with Medicare or Medicaid in any state?  with all parts of the HIPAA regulations?  hich you practice?                                                                                     | No<br>Yes          |
| Do you have any current sanction  Are you currently in compliance w  Are you licensed in all states in w  Patient Volume Practice Type (  Do you practice predominantly at | ns or pending sanctions with Medicare or Medicaid in any state?  with all parts of the HIPAA regulations?  hich you practice?  Part 1 of 3)  an FQHC/RHC (over 50% of your total patient encounters occur         | No<br>Yes          |
| Do you have any current sanction  Are you currently in compliance w  Are you licensed in all states in w  Patient Volume Practice Type (                                   | ns or pending sanctions with Medicare or Medicaid in any state?  with all parts of the HIPAA regulations?  hich you practice?  Part 1 of 3)  an FQHC/RHC (over 50% of your total patient encounters occur //RHC)? | No<br>Yes<br>No    |

**Start Date:** Oct 01, 2013 **End Date:** Dec 29, 2013

# This is page 3 of 3 of the Review tab display.

Patient Volume Individual (Part 3 of 3)

| Utilizing Certified<br>EHR Technology? | Provider ID  | Location Name | Address                                    | Encounter Volumes                                          |                   |
|----------------------------------------|--------------|---------------|--------------------------------------------|------------------------------------------------------------|-------------------|
| Yes                                    | 999999999999 | Doctor Office | 123 First Street<br>Anytown, PA 12345-1234 | Medicaid Only In State:<br>Total Medicaid:<br>Denominator: | 100<br>200<br>300 |

| Sum Medicaid Only<br>In State Encounter Volume<br>(Numerator) | Sum Medicaid Encounter<br>Volume<br>(Numerator) | Total Encounter<br>(Denominator) | Total % |
|---------------------------------------------------------------|-------------------------------------------------|----------------------------------|---------|
| 100                                                           | 200                                             | 300                              | 67%     |

Attestation Phase (Part 1 of 3)

EHR System Adoption Phase: Meaningful Use - 90 Days

Attestation EHR Reporting Period (Part 1 of 3)

 Start Date:
 Jan 01, 2014

 End Date:
 Mar 31, 2014

Attestation Meaningful Use Measures

Attestation Meaningful Use Measures may be accessed by selecting the link below: Meaningful Use Measures

Attestation Phase (Part 3 of 3)

Based on the information received from the R&A, you requested to assign your incentive payment to the entity above (Payee TIN). Please confirm that you are receiving that payment as the payee indicated above or you are assigning this payment voluntarily to the payee above and that you have a contractual relationship that allows the assigned employer or entity to bill for your services.

You have selected the mailing address below to be used for your Incentive Payment, if you are approved for payment.

| Provider ID            | Location Name | Address                                    | Additional Information |
|------------------------|---------------|--------------------------------------------|------------------------|
| 9999999999, 9999999999 | Doctor Office | 123 First Street<br>Anytown, PA 12345-1234 |                        |

<u>Top</u>

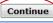

# **Step 7 – Submit Your Application**

The final submission of your application involves the following steps:

**Review and Check Errors –** MAPIR will check your application for errors. If errors are present you will have the opportunity to go back to the section where the error occurred and correct it. If you do not want to correct the errors you can still submit your application; however, the errors may affect your eligibility and the payment.

**Optional Questions -** You will be asked a series of optional questions in a questionnaire. Your responses do not affect your application. The answers will provide information to the Georgia Medicaid program about your **Medicaid EHR Incentive Program** participation.

**File Upload –** You will be <u>required</u> to upload documentation supporting your application. This will include your Eligible Professional Patient Volume Calculator and your AIU documentation.

The initial Submit screen contains information about this section.

Click **Begin** to continue to the submission process.

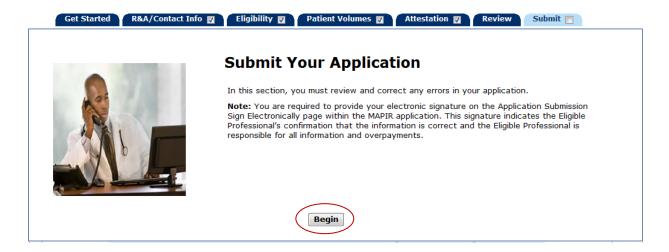

This page lists the current status of your application and any errors that occurred during the application process.

You can submit this application without making any changes; however the error messages identified may impact your eligibility and incentive payment.

## To review error messages:

Click **Review** to be taken to the specific section identified and make any appropriate changes to the entered information. To return to this section at any time click the **Submit** tab.

Click **Save & Continue** to continue with the application submission.

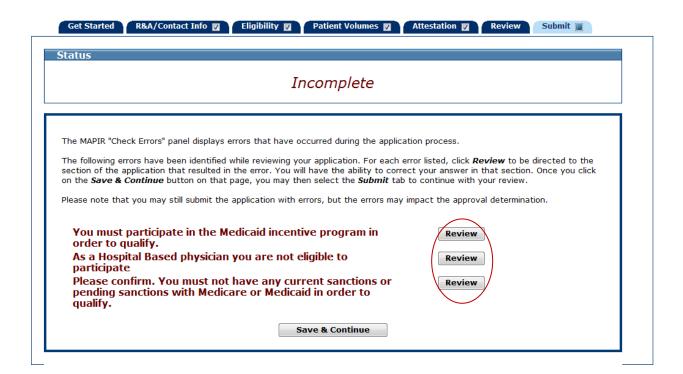

A **Questionnaire** is included in this section. Please take a few moments to complete this and provide us with your feedback.

Click Save & Continue to proceed, Previous to go back, or Reset to clear all unsaved data.

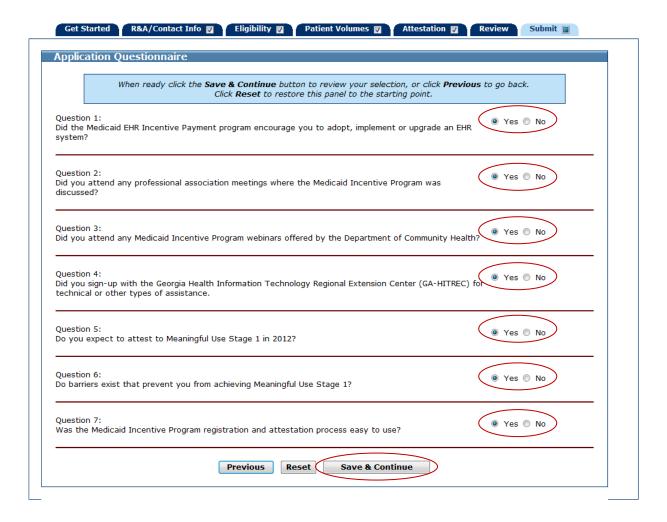

**Remember** - You are <u>required</u> to upload documentation supporting your application. This will include your Eligible Professional Patient Volume Calculator and the supporting AIU documentation. **The documents listed in Appendix A are acceptable for verifying AIU.** 

To upload files click **Browse** then select the file(s) you wish to upload from your computer.

**Note:** Only files that are in portable data (.pdf) or excel (.xls or .xlsx) format and a maximum of 4 (MB) megabytes each in size may be uploaded.

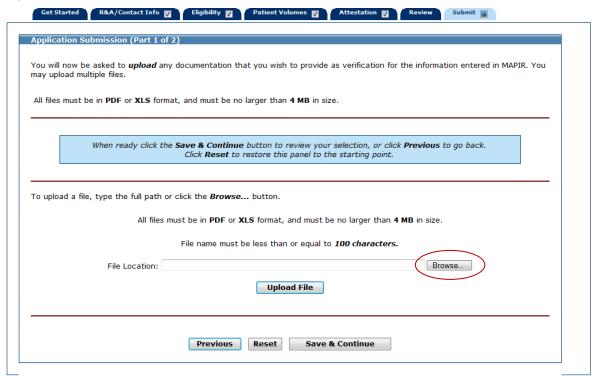

The Choose file dialog box will display.

Navigate to the file you want to upload and select **Open**.

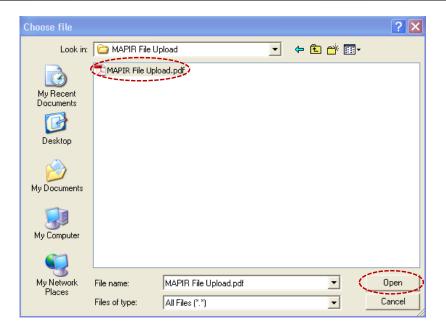

Check the file name in the file name box.

Click **Upload File** to begin the file upload process.

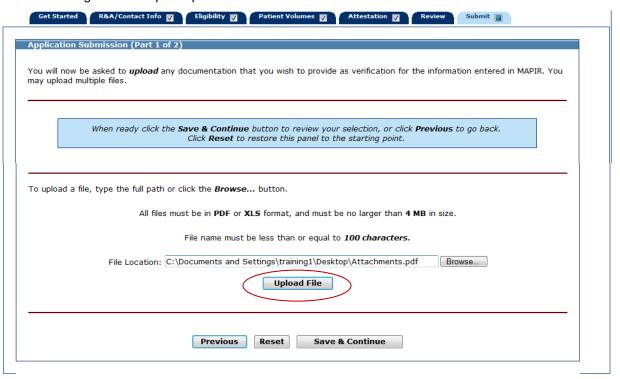

Note: the "File has been successfully uploaded," message.

Review the uploaded file list in the Uploaded Files box.

If you have more than one file to upload, repeat the steps to select and upload a file as many times as necessary.

All of the files you uploaded will be listed in the **Uploaded Files** section of the page. The Upload Files screen may also display files that were uploaded by an Administrative User and made available for you to view.

To delete an uploaded file click the **Delete** button in the Available Actions column. If a file is uploaded by an Administrative User, you will not have the option to delete the file.

Click Save & Continue to proceed, or Previous to go back. Click Reset to clear all unsaved data.

<u>Failure to upload your Eligible Professional Patient Volume Calculator and supporting AIU documentation may</u> result in denial of your application for payment.

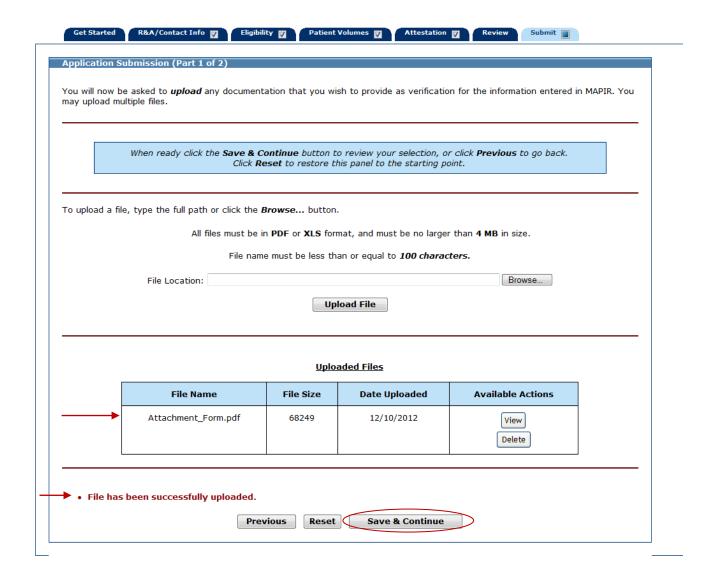

Select the check box to acknowledge that you have reviewed all of your information.

Select the **Provider** or **Preparer** button, as appropriate.

Click Save & Continue to proceed, Previous to go back, or Reset to clear all unsaved data.

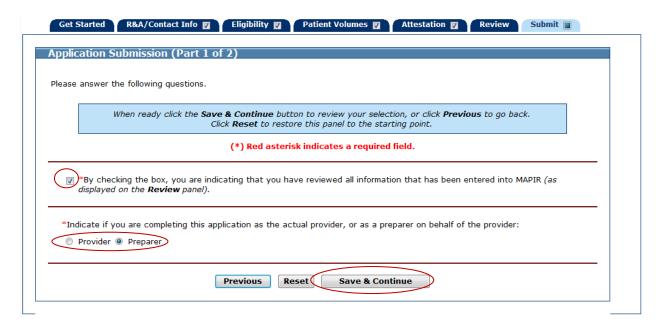

This screen depicts the Provider signature screen.

Enter your Provider Initials, NPI, and Personal TIN.

Click Sign Electronically to proceed.

Click **Previous** to go back, or **Reset** to clear all unsaved data.

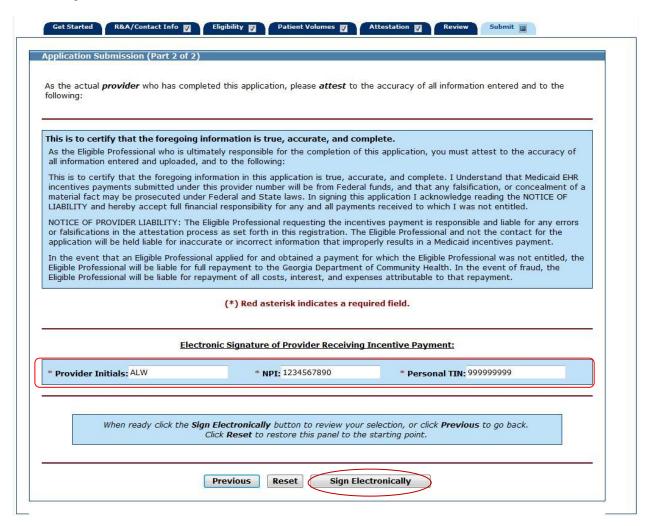

This page depicts the signature screen for a Preparer on behalf of the provider. As the preparer of this application on behalf of the provider, please attest to the accuracy of all information entered.

Enter your Preparer Name and Preparer Relationship to the provider.

Click Sign Electronically to proceed, or Previous to return. Reset to clear all unsaved data.

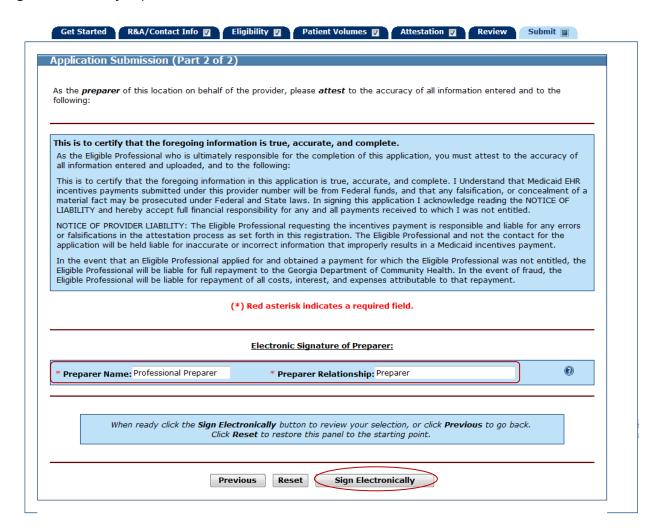

After electronically signing the application, MAPIR determines if the Meaningful Use attestation data you attested to is accepted or rejected. If your Meaningful Use attestation data is rejected, the following screen will display.

If your Meaningful Use attestation data is accepted, this screen will not display. Proceed to the following page.

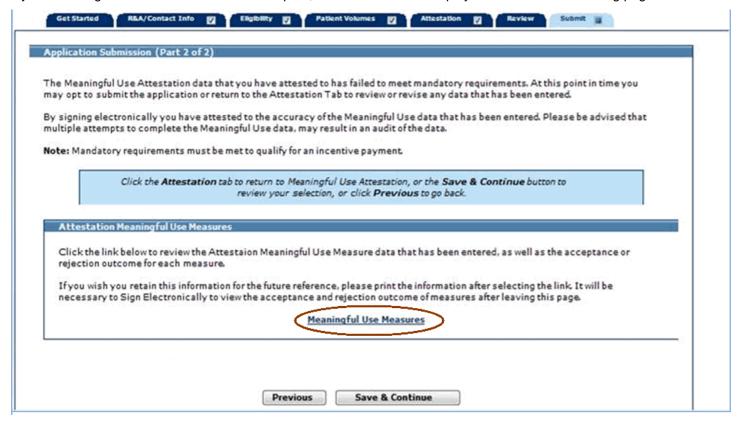

Click on the **Meaningful Use Measures** link to review the Meaningful Use attestation data that you entered as well as the acceptance or rejection outcome for each measure. Click on the **Attestation** tab to return to the Meaningful Use Attestation where you can revise the Meaningful Use attestation data.

Please note that you may be subject to an audit after frequent attempts at correcting failed measures.

Also note that while you have the option to continue with your submission by clicking **Save & Continue**, if you do not meet the mandatory requirements, you will not receive an incentive payment.

Click **Previous** to go back or click the **Save & Continue** to proceed with the submission of your application.

This is an example of an incentive payment chart for a Non Pediatric Professional.

No information is required on this screen.

The incentive payment chart example for Pediatricians is shown on the next page.

**Note:** This is the final step of the **Submit** process. You will not be able to make any changes to your application after submission. If you do not want to submit your application at this time you can click **Exit**, and return at any time to complete the submission process.

Click Submit Application to continue.

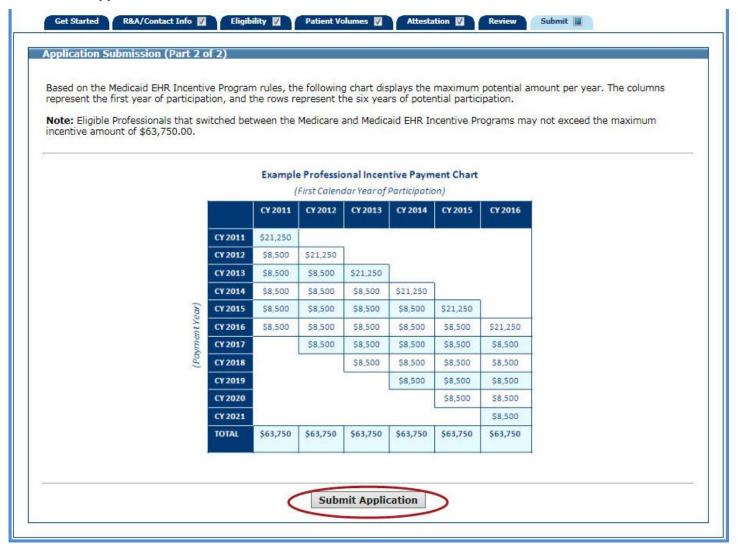

This is an example of an incentive payment chart for a Pediatric Professional.

No information is required on this screen.

Note: This is the final step of the Submit process. You will not be able to make any changes to your application after submission. If you do not want to submit your application at this time you can click Exit, and return at any time to complete the submission process.

# Click Submit Application.

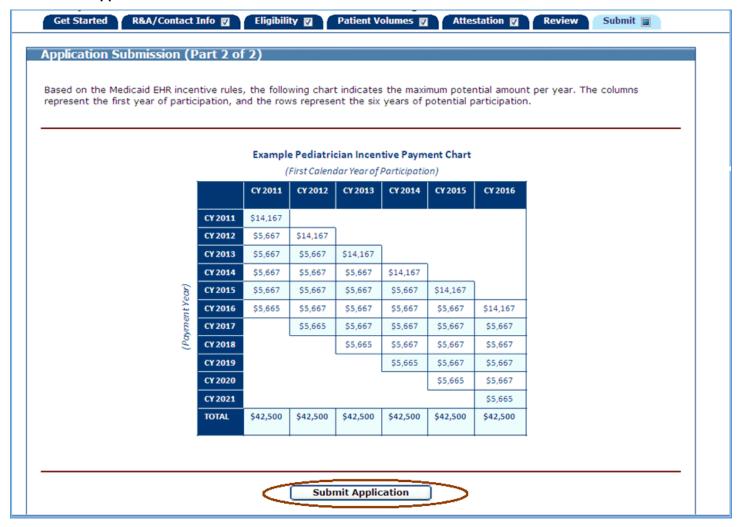

The check indicates your application has been successfully submitted.

## Click OK.

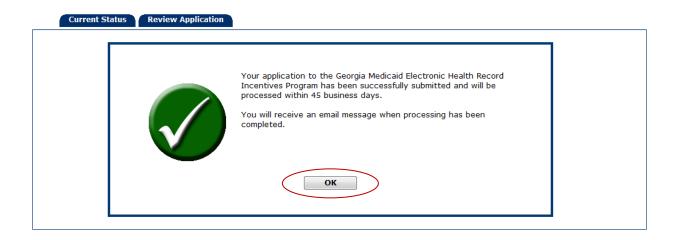

When your application has been successfully submitted, you will see the application status change to **Submitted**.

Click Exit to exit MAPIR.

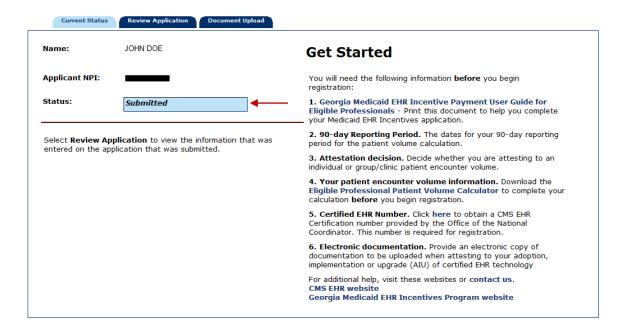

This screen shows that your MAPIR session has ended. You should now close your browser window.

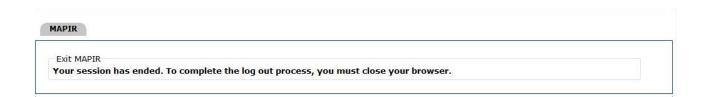

## **Post Submission Activities**

When you have successfully completed the application submission process, DCH will send an email confirming your submission has been received by DCH. This section contains information about post-application submission activities. At any time you can check the status of your application by accessing MAPIR through the Georgia Web Portal. You may also receive email updates from DCH as your application is processed. The screen below shows an application in a status of **Completed**. You can click the **Review Application** tab to review your application; however, you will not be able to make any changes to your application.

If your application is in a Submitted, Pended for Review, or a Completed status, you will have the option to upload additional documentation on the Document Upload tab; however, if your application is not in one of the statuses previously mentioned, the Document Upload tab will not display.

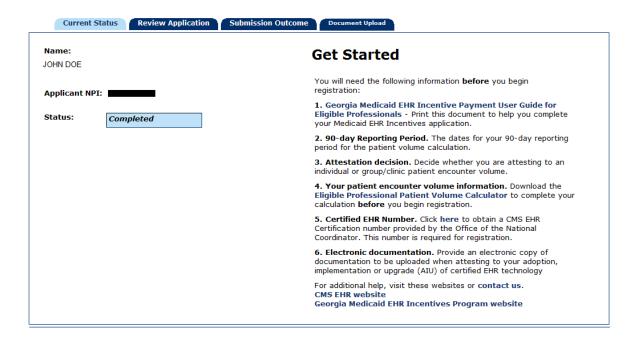

Once your application has been processed by DCH, you can click the **Submission Outcome** tab to view the status of your application.

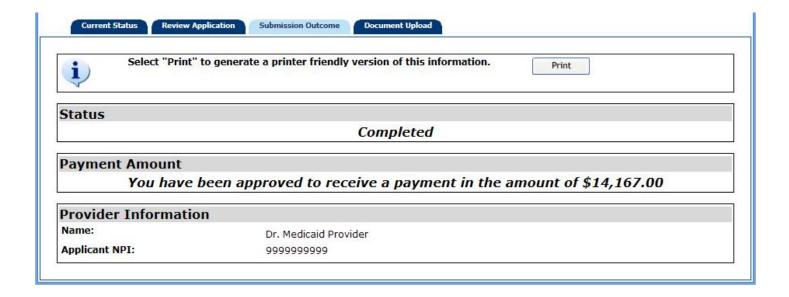

# **Review an Adjustment**

If a financial adjustment is in process for one or more program year incentive applications, you may be required to review and approve the adjustment.

The Medicaid EHR Incentive Program Participation Dashboard will display the following message and button.

A financial adjustment is in process for one or more program year applications and may require your approval.

Please select Review Adjustment for further information.

Click the Review Adjustment button. The EP Multi-Year Adjustment eSignature screen displays.

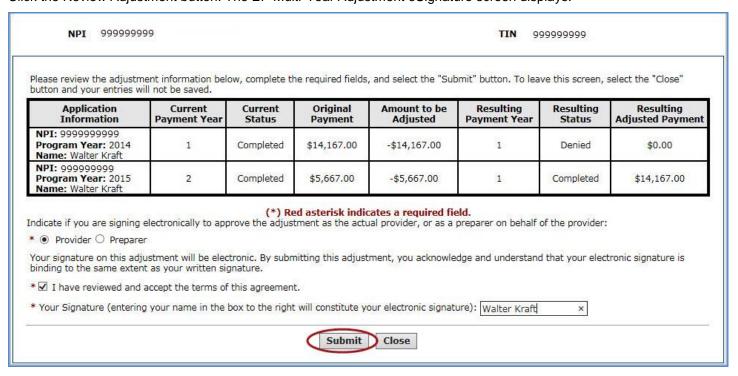

Review the adjustment information on the screen. Indicate if you are a Provider or Preparer. Select the checkbox if you read, understood, and accept the terms of the agreement. Sign the agreement by entering your name in the text box. Click the Submit button to agree to the adjustment or click the Close button to exit this screen.

Note: If, while you are reviewing your pending adjustment, the Administrative User submits the adjustment without your signature or cancels the adjustment, you will receive an error message indicating that the adjustment is no longer available. No further action is needed.

After clicking the Submit button, the EP Multi-Year Adjustment review screen displays with a summary of the pending adjustment. Select the Close button to return to the Medicaid EHR Incentive Program Participation Dashboard. While the adjustment is in process, the Review Adjustment button will remain on the Medicaid EHR Incentive Program Participation Dashboard. You can view the pending adjustment using the Review Adjustment button until the adjustment process completes. At that point, the button will no longer display and the status changes and payment year shift resulting from the multi-year adjustment will display.

NPI 999999999

TIN 999999999

Below is a summary of the adjustment you have agreed to.

| Application<br>Information                                 | Current<br>Payment Year | Current<br>Status | Original<br>Payment | Amount to be<br>Adjusted | Resulting<br>Payment Year | Resulting<br>Status | Resulting<br>Adjusted Payment |
|------------------------------------------------------------|-------------------------|-------------------|---------------------|--------------------------|---------------------------|---------------------|-------------------------------|
| NPI: 999999999<br>Program Year: 2014<br>Name: Walter Kraft | 1                       | Completed         | \$14,167.00         | -\$14,167.00             | 1                         | Denied              | \$0.00                        |
| NPI: 999999999<br>Program Year: 2015<br>Name: Walter Kraft | 2                       | Completed         | \$5,667.00          | -\$5,667.00              | 1                         | Completed           | \$14,167.00                   |

Indicate if you are signing electronically to approve the adjustment as the actual provider, or as a preparer on behalf of the provider:

Provider Preparer

Your signature on this adjustment will be electronic. By submitting this adjustment, you acknowledge and understand that your electronic signature is binding to the same extent as your written signature.

I have reviewed and accept the terms of this agreement.

Your Signature (entering your name in the box to the right will constitute your electronic signature): Walter Kraft

Close

# **Program Year 2014**

This section provides instructions for the steps of the incentive application process that differ for a Program Year 2014 incentive application than a Program Year 2015 incentive application.

For a Program Year 2014 incentive application, you will have to select a Meaningful Use Reporting option, as displayed on the screen on the following page. The options available to you will depend on the CMS EHR Certification ID and stage progression. The table below identifies the Meaningful Use Reporting options available for Program Year 2014.

| Program Year 2014 Meaningful Use Reporting Options |                                                   |                                                                                                    |  |  |  |
|----------------------------------------------------|---------------------------------------------------|----------------------------------------------------------------------------------------------------|--|--|--|
| CMS EHR<br>Certification<br>ID                     | Stage Progression                                 | Meaningful Use Reporting Option                                                                                                    |  |  |  |
| 2011                                               | All payment years                                 | 2013 Stage 1 objectives, measures, and CQMs                                                                                         |  |  |  |
| 2011/2014                                          | First or second year attesting to Meaningful Use. | 2013 Stage 1 objectives, measures, and CQMs 2014 Stage 1 objectives, measures, and CQMs                                             |  |  |  |
| 2011/2014                                          | Third year attesting to Meaningful Use.           | 2013 Stage 1 objectives, measures, and CQMs 2014 Stage 1 objectives, measures, and CQMs 2014 Stage 2 objectives, measures, and CQMs |  |  |  |
| 2014                                               | Payment Year 1                                    | AIU 2014 Stage 1 objectives, measures, and CQMs.                                                                                    |  |  |  |
| 2014                                               | Payment Year 2                                    | 2014 Stage 1 objectives, measures, and CQMs                                                                                         |  |  |  |
| 2014                                               | Third year attesting to Meaningful Use.           | 2014 Stage 1 objectives, measures, and CQMs 2014 Stage 2 objectives, measures, and CQMs                                             |  |  |  |

Depending the Meaningful Use Reporting option that you select, you may be required to enter a delay reason.

The Program Year 2014 Meaningful Use reporting options only apply to new incentive application or incentive applications that are aborted and re-started after the implementation of MAPIR Release 5.5.

## **Meaningful Use Reporting Option**

Select the stage of attestation that you would like to complete for this incentive application. Click Next to continue.

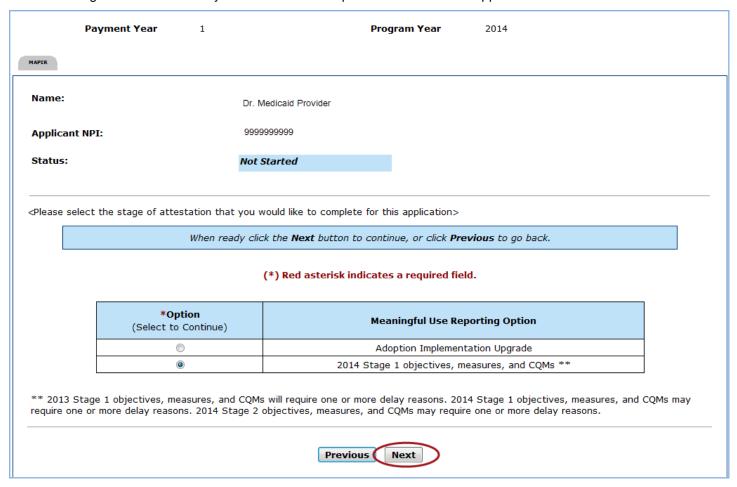

If the stage of attestation that you selected does not require a delay reason, proceed to page 190.

If the stage of attestation that you selected requires a delay reason, the following screen will display.

Select one or more reason for the delay in implementing 2014 Certified EHR Technology. If your reason for delay is not listed or you would like to add more details to the reason you chose, use the text box below the list of delay reasons.

Click **Next** to review your entry. Click **Previous** to return to the stage of attestation selection page. Click **Reset** to restore this panel back to the starting point.

|           | Payment Year 1 Program Year 2014                                                                                                    |       |
|-----------|----------------------------------------------------------------------------------------------------|-------|
| APIR      |                                                                                                    |       |
| Name:     |                                                                                                    |       |
| Applicant | NPI:                                                                                                    |       |
| Status:   | Not Started                                                                                                    |       |
|           |                                                                                                    |       |
|           | Select one or more reasons for the delay in implementing 2014 Certified EHR Technology. If the reason for you is not one of the five listed options or if you want to add more details to the reason you chose, please use the box below for your explanation.                                                                                                    |       |
|           | When ready click the <b>Next</b> button to continue, or click <b>Previous</b> to go back. Click <b>Reset</b> to restore this panel to the starting point.                                                                                                    |       |
|           | Software development delays                                                                                                    |       |
|           | Missing or delayed software updates                                                                                                    |       |
|           | Being able to implement 2014 CEHRT for part of the reporting period (not the full reporting period)                                                                                                    |       |
|           | Unable to train staff, test the updates system, or put new workflows in place due to delay with installation of 2014 CEHRT                                                                                                    |       |
|           | Cannot meet Stage 2 Summary of Care measures due to the recipient of their Summary of Care transmittal being impacted by 2014 CEHRT issues. The sending provider may experience significant difficulty meeting the 10% threshold for electronic transmissions, despite the referring provider's ability to send the electronic document, if the intermediary or the recipient of the transition or referral is experiencing delays in the ability to fully implement 2014 Edition CEHRT. |       |
|           | If the reason for your delay is not one of the five listed above or if you want to add more details to the reasor chose, please explain in the text box below (up to 500 characters):                                                                                                    | ı you |
|           |                                                                                                    |       |
|           |                                                                                                    | _     |
|           | Previous Reset Next                                                                                                    |       |

Review your CMS EHR Certification ID, Meaningful Use Reporting Option, and Reason for Delay (if applicable). Click **Next** to continue, or click **Previous** to go back.

If you were not required to enter a delay reason, the Reason for Delay field will be blank.

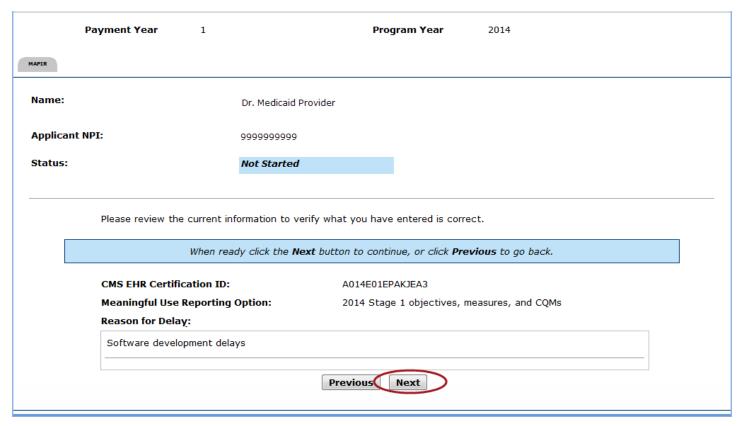

Proceed to page 19 of this guide.

# 2013 Stage 1 objectives, measures, and CQM

The screen on the following page displays the Measures Topic List. The Attestation Meaningful Use Measures are divided into six distinct topics: General Requirements, Core Measures, Menu Measures, Core Clinical Quality Measures, Alternate Core Clinical Quality Measures, and Additional Clinical Quality Measures.

You may select any of the six topics and complete them in any order. You are not required to complete any of the Alternate Core Clinical Quality Measures unless you have entered a zero denominator for one or more Core Clinical Quality Measures.

While it is not required that you begin each topic in the order shown on the screen, this user guide will follow the order in which the topics are listed.

Click Begin to start a topic.

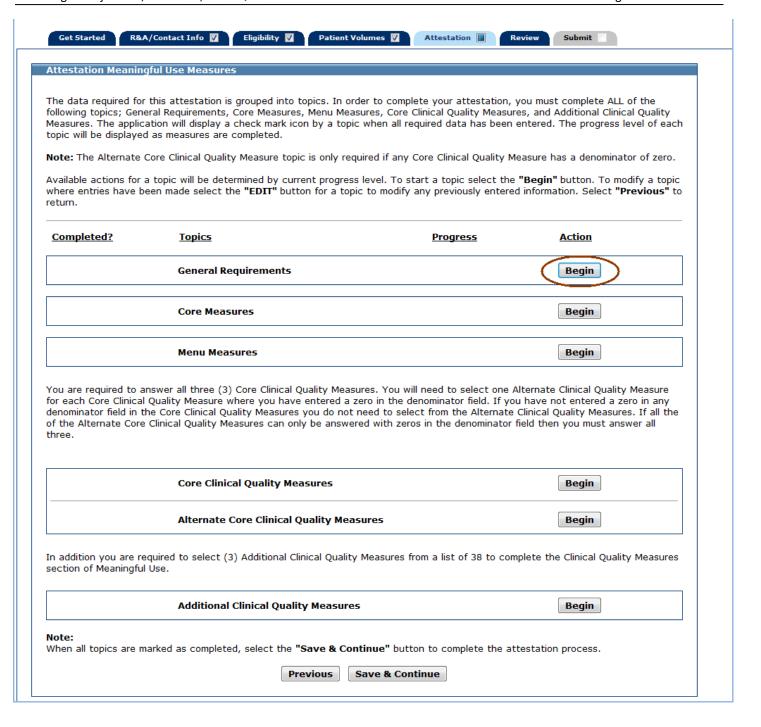

# **Meaningful Use General Requirements**

Enter information in all required fields.

Click **Save & Continue** to review your selection, click **Previous** to go back, or click **Reset** to restore this panel to the starting point.

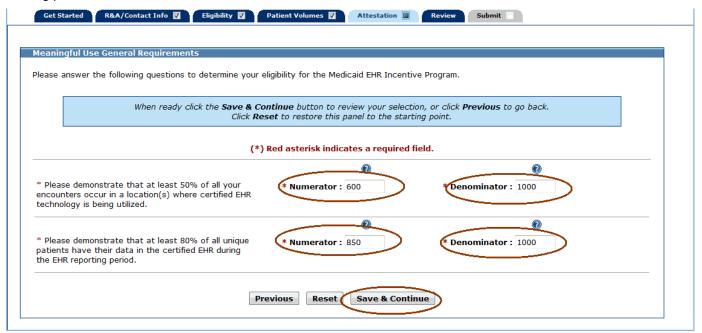

If all measures were entered and saved, a check mark will display under the Completed column for the topic as displayed in the example below. You can continue to edit the topic measure after it has been marked complete.

Click the **Edit** button to further edit the topic, click **Clear All** to clear all topic information you entered, or click **Begin** to start the next topic.

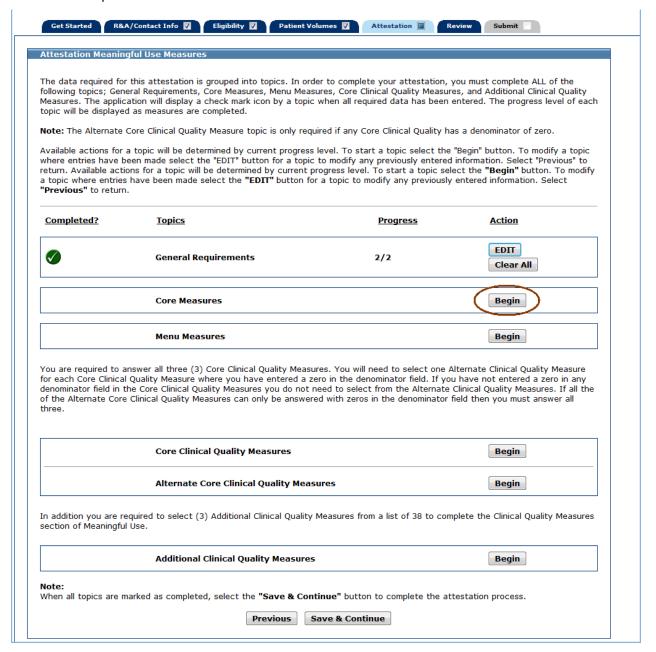

## **Meaningful Use Core Measures**

This screen provides information about the Meaningful Use Core Measures.

Click **Begin** to continue to the Meaningful Use Core Measure List Table.

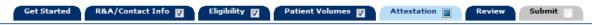

#### MEANINGFUL USE CORE MEASURES

As part of the meaningful use attestation, Eligible Professionals (EP) are required to complete **all Core Measures**. Certain objectives do provide **exclusions**. If an EP meets the criteria for that **exclusion**, then the EP can claim that **exclusion** during attestation.

#### HELPFUL HINTS

- 1. The Core, Menu and Clinical Quality Measures can be completed in any order.
- 2. For more details on each measure, select the 'click here' link at the top of each screen.
- 3. You may review the completed measures by selecting the 'Edit' button.
- 4. After completing all Core measures, a green checkmark will appear indicating the section is complete.
- 5. The green checkmark does not mean you passed or failed the Core measures.
- 6. Evaluation of MU measures are made after the application is submitted.

**Instructions**: Users must adequately answer each measure they intend to meet by either correctly filling in the numerator and denominator values, or successfully marking down an exclusion (when applicable). Two types of percentage based measures are included in demonstrating Meaningful Use. With this, there are two different types of denominators:

- Denominator is all patients seen or admitted during the EHR reporting period. The denominator is all patients regardless of whether their records are kept using a certified EHR technology.
- Denominator is actions or subsets of patients seen or admitted during the EHR reporting period whose records are kept using certified EHR technology.

Begin

The screen on the following page displays the Meaningful Use Core Measure List Table.

The first time a topic is accessed you will see an **Edit** option for each measure.

Once information is successfully entered and saved for a measure it will be displayed in the **Entered** column on this screen.

Click **Edit** to enter or edit information for a measure or click **Return to Main** to return to the Measures Topic List.

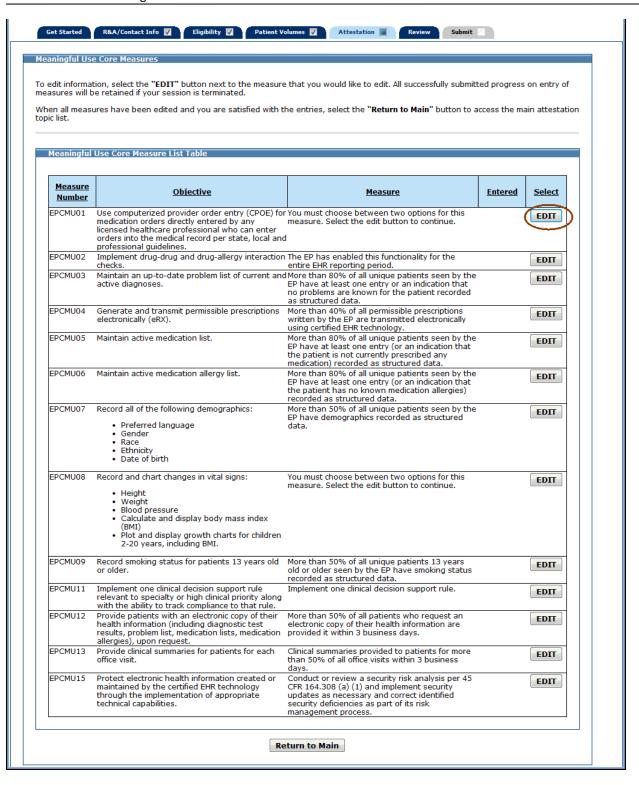

## Measure Selection for Core Measure 1 (Measure Code EPCMU01)

Choose if you would like to attest to the **Original Core Measure 1** or the **Optional Core Measure 1**. If you return at a later time and change your selection, any information entered for the measure prior to that point will be removed.

Click **Save & Continue** to proceed to the appropriate core measure screen for the option you selected or click **Previous** to go back

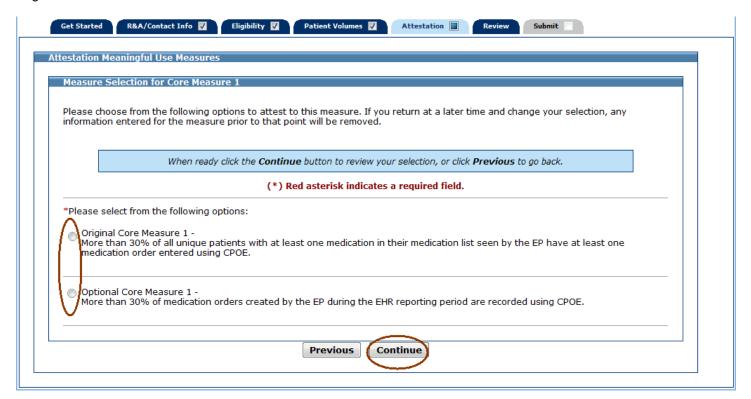

The following is a list of the 13 Meaningful Use Core Measures that you must attest to (Core Measure 1 and Core Measure 8 have two versions to choose from).

Click on the Screen Example to see an example of the screen layout.

| Meaningful Use Core Measure | Screen Example |
|-----------------------------|----------------|
| Core Measure 1 Original     | Screen 1       |
| Core Measure 1 Optional     | Screen 1       |
| Core Measure 2              | Screen 2       |
| Core Measure 3              | Screen 3       |
| Core Measure 4              | Screen 4       |
| Core Measure 5              | Screen 3       |
| Core Measure 6              | Screen 3       |
| Core Measure 7              | Screen 3       |
| Core Measure 8 Original     | Screen 5       |
| Core Measure 8 Optional     | Screen 4       |
| Core Measure 9              | Screen 1       |
| Core Measure 11             | Screen 2       |
| Core Measure 12             | Screen 1       |
| Core Measure 13             | Screen 1       |
| Core Measure 15             | Screen 2       |

The following Meaningful Use Core Measures use this screen layout:

Core Measures 1 Original, 1 Optional, 9, 12, and 13

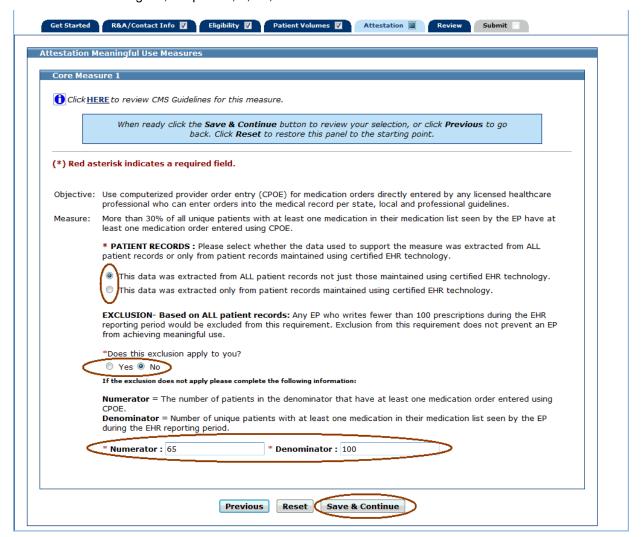

The following Meaningful Use Core Measures use this screen layout:

Core Measures 2, 11, 15

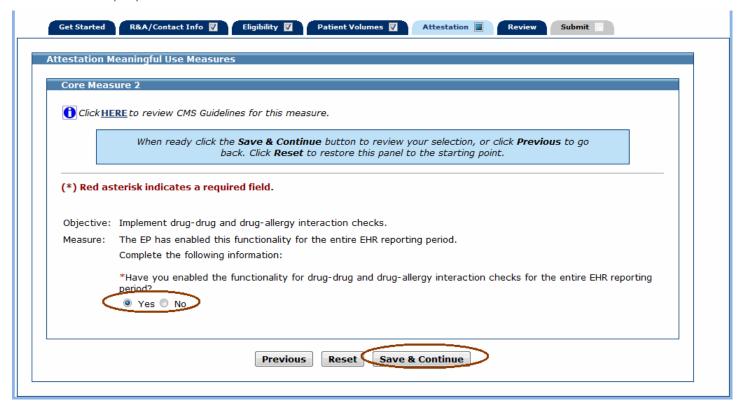

The following Meaningful Use Core Measures use this screen layout:

Core Measures 3, 5, 6, and 7

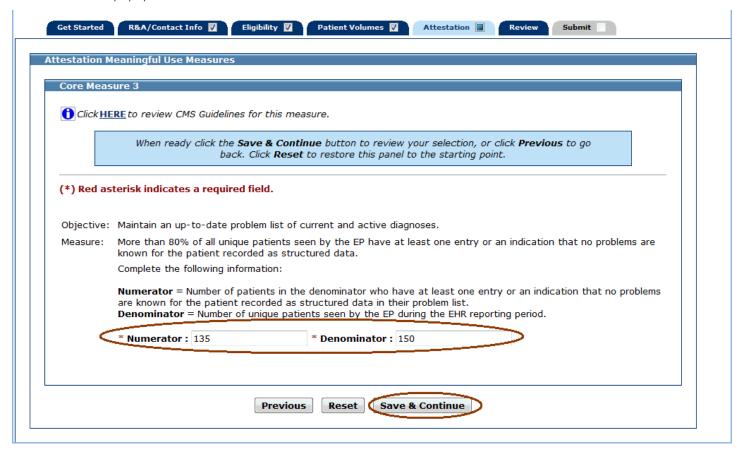

The following Meaningful Use Core Measures use this screen layout:

Core Measures 4 and 8 Original

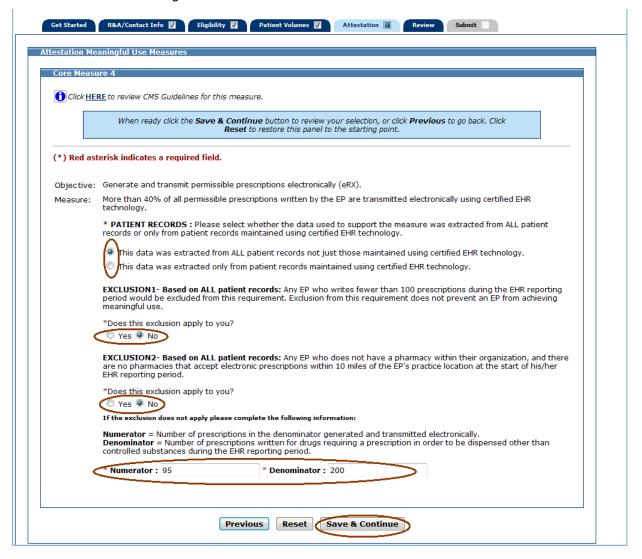

The following Meaningful Use Core Measures use this screen layout:

Core Measure 8 Optional

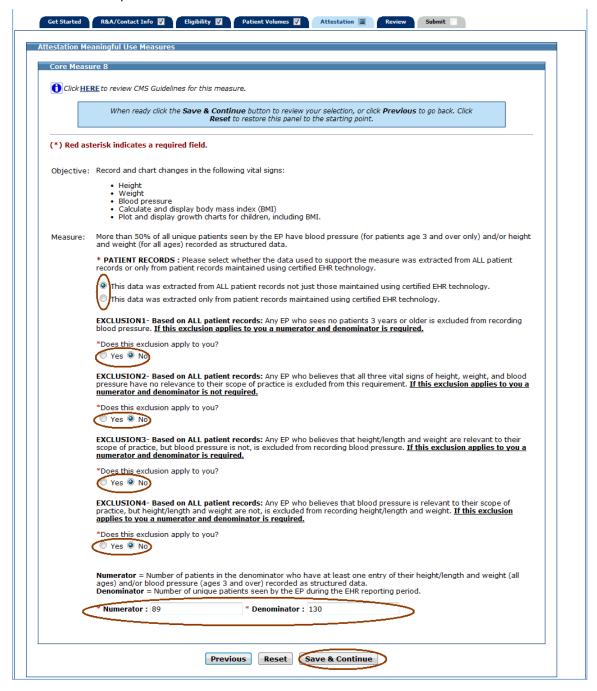

You may only select Yes to one exclusion.

If **Exclusion1** applies to you, answer the Patient Records question, select **Yes** to Exclusion1, select **No** to all other exclusions, and enter a numerator and denominator.

If **Exclusion2** applies to you, answer the Patient Records question, select **Yes** to Exclusion2, and **do not** enter a numerator and denominator.

If **Exclusion3** applies to you, answer the Patient Records question, select **Yes** to Exclusion3, select **No** to all other exclusions, and enter a numerator and denominator.

If **Exclusion4** applies to you, answer the Patient Records question, select **Yes** to Exclusion4, select **No** to all other exclusions, and enter a numerator and denominator.

Click **Save & Continue** to review your selection, click **Previous** to go back, or click **Reset** to restore this panel to the starting point.

The screen on the following page shows an example where Exclusion2 applies; therefore the numerator and denominator are not entered.

Once you attested to all the measures for this topic, click **Return to Main** to return to the Measures Topic List.

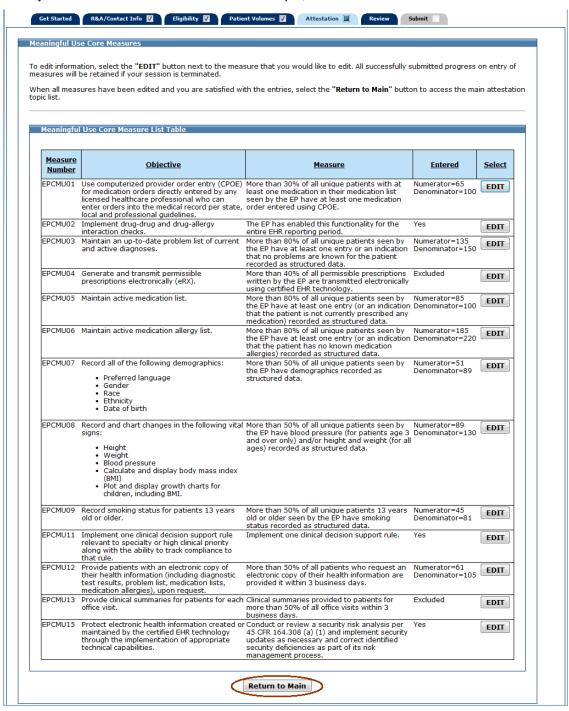

If all measures were entered and saved, a check mark will display under the Completed column for the topic as displayed in the example below. You can continue to edit the topic measure after it has been marked complete.

Click the **Edit** button to further edit the topic, click **Clear All** to clear all topic information you entered, or click **Begin** to start the next topic.

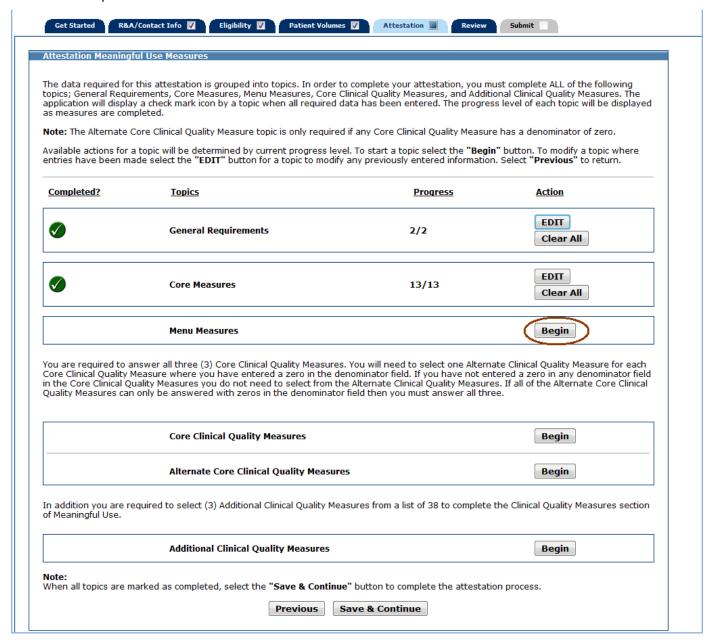

## **Meaningful Use Menu Measures**

This initial screen provides information about the Menu Measures.

Click Begin to continue to the Meaningful Use Menu Measures Selection screen.

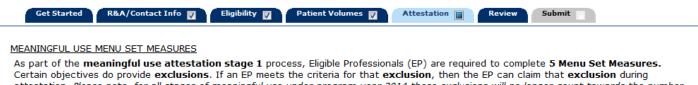

Certain objectives do provide **exclusions**. If an EP meets the criteria for that **exclusion**, then the EP can claim that **exclusion** during attestation. Please note, for all stages of meaningful use under program year 2014 these exclusions will no longer count towards the number of menu objectives needed.

For meaningful use stage 1, the EP must be able to meet at least one public health measure. For example if you submit to the Georgia Registry of Immunization Transactions and Services (GRITS - health.state.ga.us/programs/immunization/grits) you may meet the public health requirement. If the EP can attest to an exclusion from all public health menu measures, the EP must choose only one of the two public health menu measures and attest to the exclusion. If an EP is able to meet the measure of one of the public health menu objectives but can be excluded from the other, the EP should select and report on the public health menu objective they are able to meet. If an EP can be excluded from both public health menu objectives, the EP should claim an exclusion from only one public health objective and report on four additional menu objectives from outside the public health menu set.

#### HELPFUL HINTS

- 1. The Core, Menu and Clinical Quality Measures can be completed in any order.
- 2. For more details on each measure, select the 'click here' link at the top of each screen.
- 3. You may review the completed measures by selecting the 'Edit' button.
- 4. After completing the required measures, a green checkmark will appear indicating the section is complete.
- 5. The green checkmark does not mean you passed or failed the required measures.
- 6. Evaluation of MU measures are made after the application is submitted.

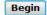

From the Meaningful Use Menu Measures Selection screen displayed on the following page, choose five Meaningful Use Menu Measures to attest to. One measure must be from the public health list (first two measures listed on the top half of the screen). The remainder of the measures can be any combination from the remaining public health list measures or from the additional Meaningful Use Menu Measures listed. In the example shown on the following page, one public health measure and four measures from the additional Meaningful Use Measures listed are selected.

If a measure is selected and information is entered for that measure, unselecting the measure will clear all information previously entered.

Click **Save & Continue** to proceed, or click **Return to Main** to go back. Click **Reset** to restore this panel to the starting point.

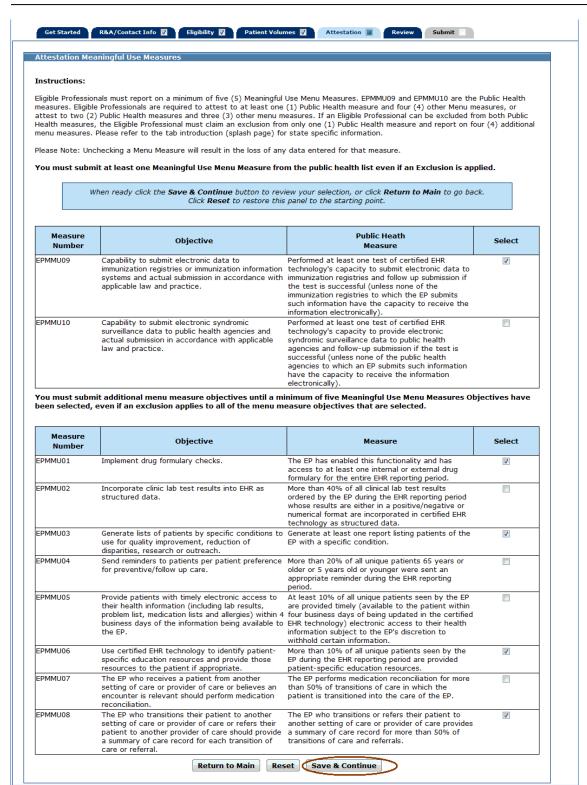

The five measures you selected to attest to will display on the Meaningful Use Menu Measure Worksheet. The example below displays the five measures selected on the previous screen example.

Once information is successfully entered and saved for a measure it will be displayed in the Entered column on this screen.

Click **Edit** to enter or edit information for a measure or click **Return to Selection List** to return to the Meaningful Use Menu Measures Selection screen.

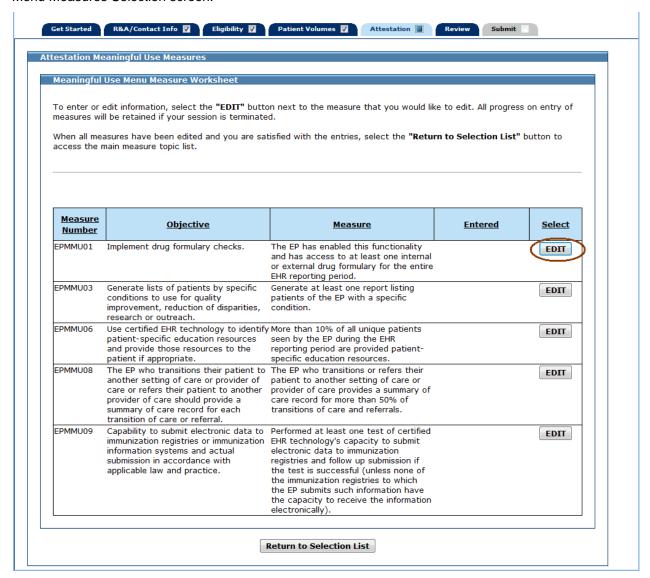

The following is a list of the Meaningful Use Menu Measures that you may attest to.

Click on the Screen Example to see an example of the screen layout.

| Meaningful Use Menu Measure | Screen Example |
|-----------------------------|----------------|
| Menu Measure 1              | Screen 1       |
| Menu Measure 2              | Screen 2       |
| Menu Measure 3              | Screen 3       |
| Menu Measure 4              | Screen 4       |
| Menu Measure 5              | Screen 4       |
| Menu Measure 6              | Screen 5       |
| Menu Measure 7              | Screen 4       |
| Menu Measure 8              | Screen 4       |
| Menu Measure 9              | Screen 6       |
| Menu Measure 10             | Screen 6       |

The following Meaningful Use Menu Measures use this screen layout:

Menu Measure 1

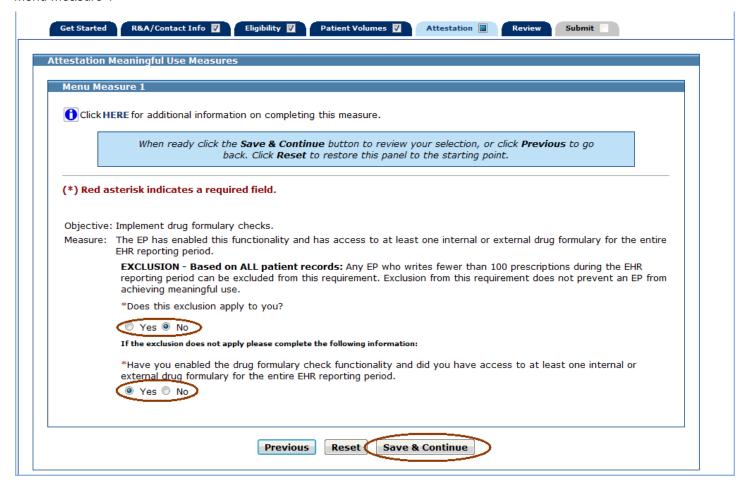

The following Meaningful Use Menu Measures use this screen layout:

Menu Measure 2

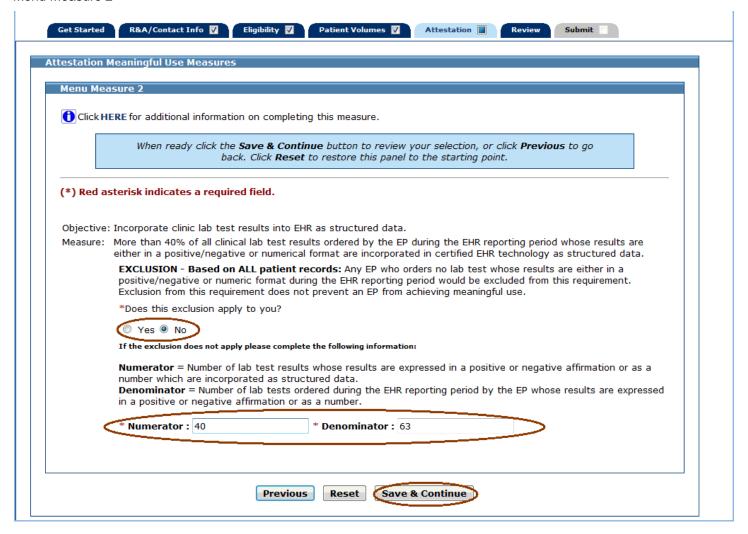

The following Meaningful Use Menu Measures use this screen layout:

#### Menu Measure 3

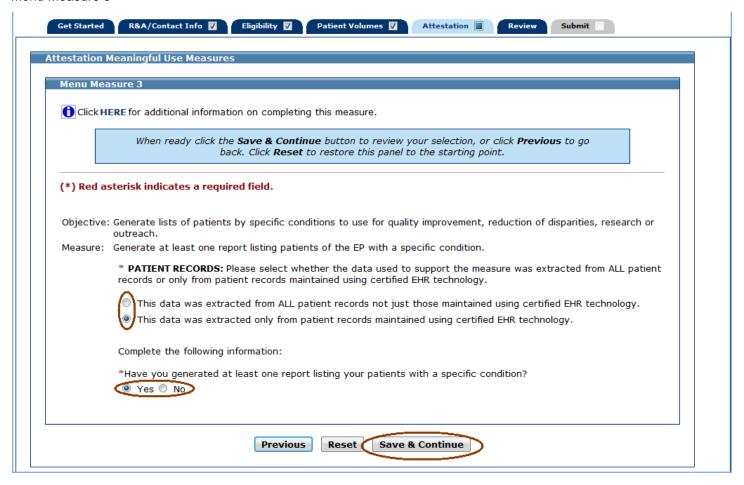

The following Meaningful Use Menu Measures use this screen layout:

Menu Measure 4, 5, 7, and 8

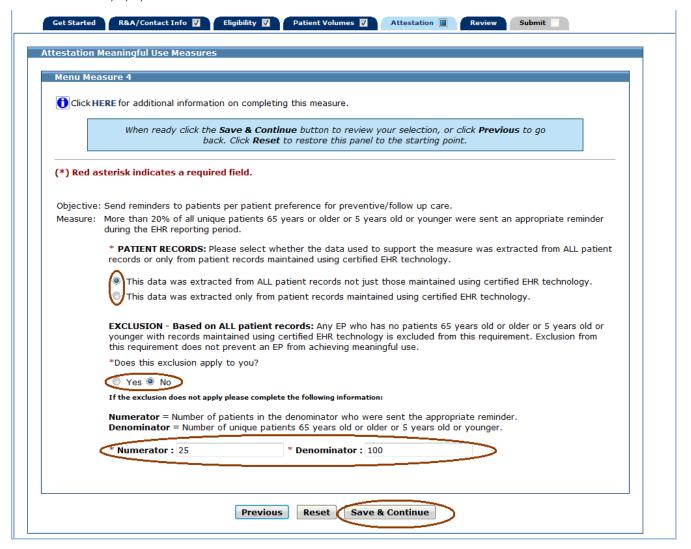

The following Meaningful Use Menu Measures use this screen layout:

Menu Measure 6

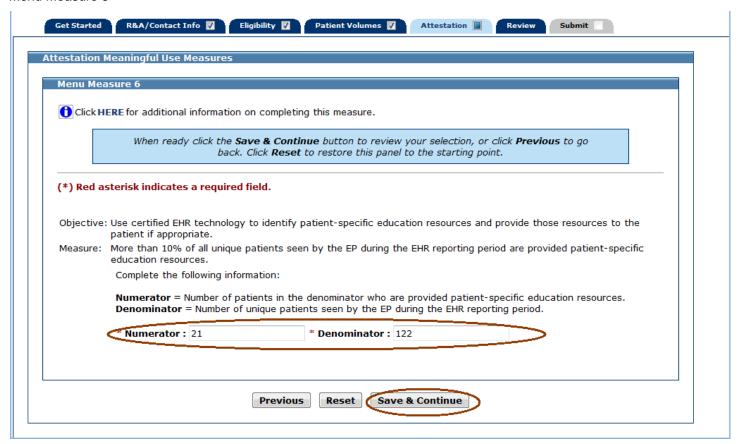

The following Meaningful Use Menu Measures use this screen layout:

Menu Measure 9 and 10

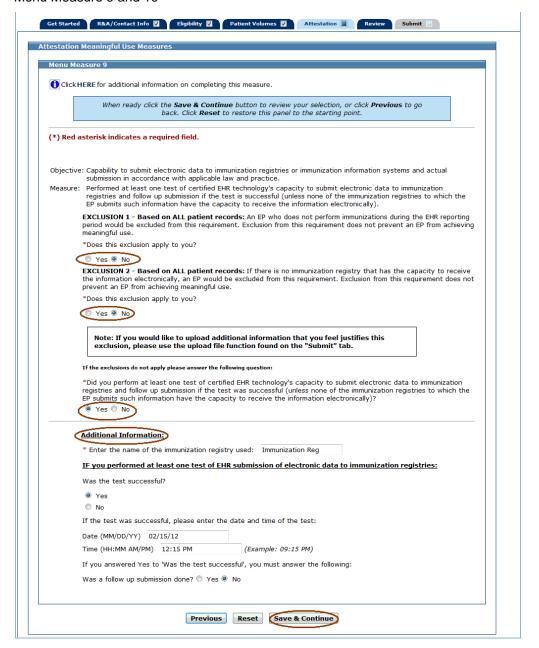

If Exclusion 1 and/or Exclusion 2 apply to you select Yes and do not answer the EHR technology question.

Click **Save & Continue** to review your selection, click **Previous** to go back, or click **Reset** to restore this panel to the starting point.

Once you attested to all the measures for this topic, click **Return to Selection List** to return to the Meaningful Use Menu Measure Selection screen.

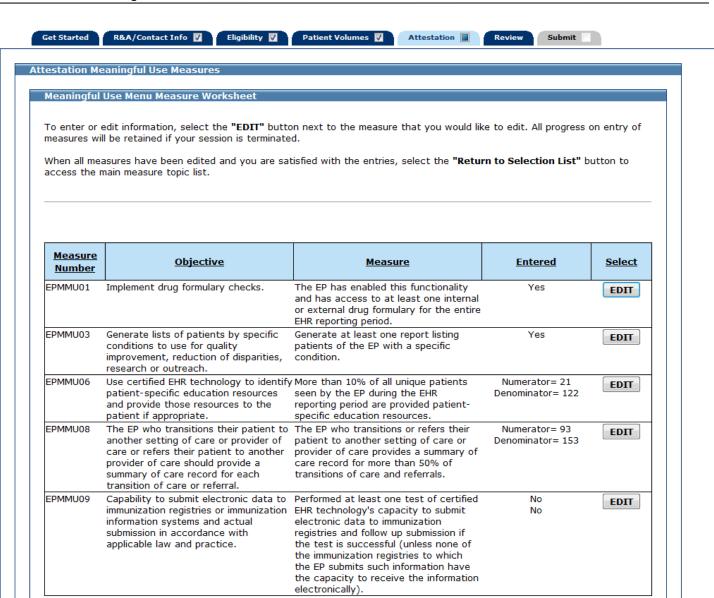

Return to Selection List

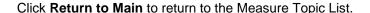

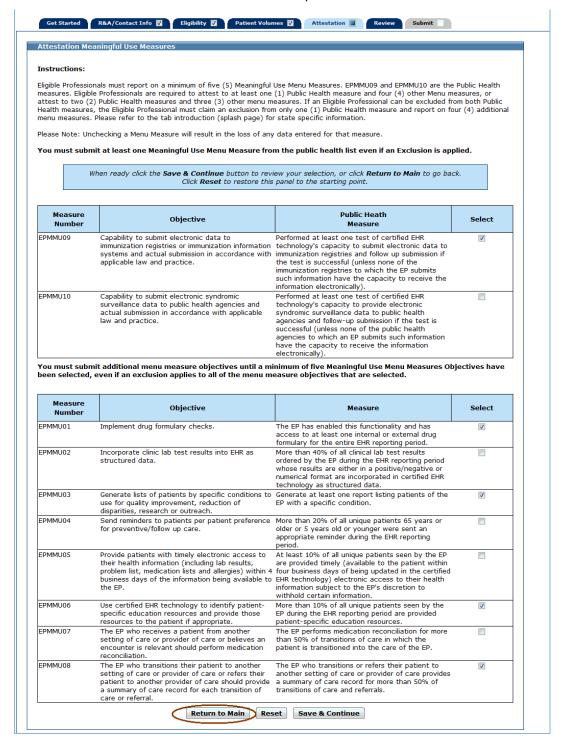

If all measures were entered and saved, a check mark will display under the Completed column for the topic. You can continue to edit the topic measure after it has been marked complete.

Click the **Edit** button to further edit the topic, click **Clear All** to clear all topic information you entered, or click **Begin** to start the next topic.

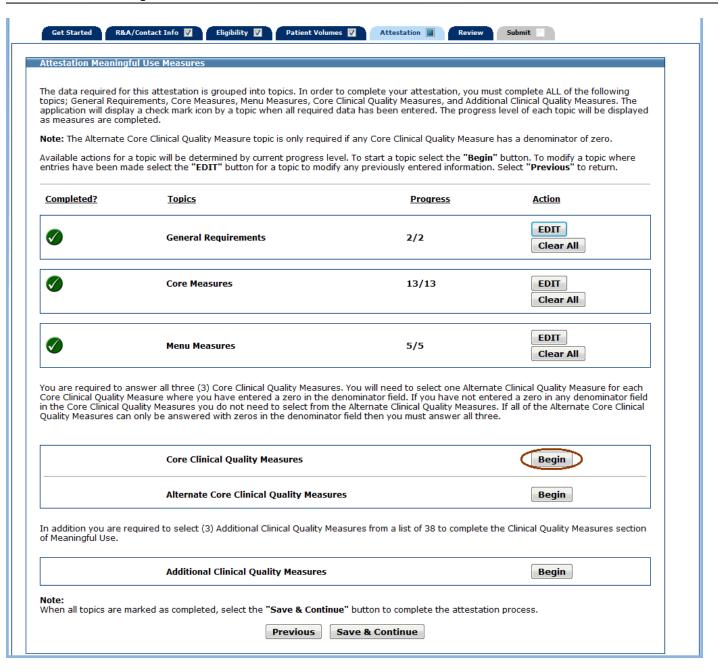

# **Meaningful Use Core Clinical Quality Measures**

This initial screen provides information about the Meaningful Use Core Clinical Quality Measures.

Click Begin to continue to the Meaningful Use Core Clinical Quality Measure Worklist Table.

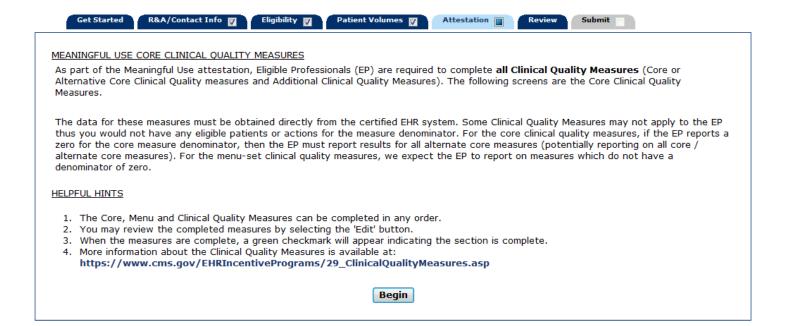

The screen on the following page displays the Meaningful Use Core Clinical Quality Measure Worklist Table. You must complete all measures.

Once information is successfully entered and saved for a measure it will be displayed in the **Entered** column on this screen.

Click Edit to enter or edit information for the measure or click Return to Main to return to the Measures Topic List.

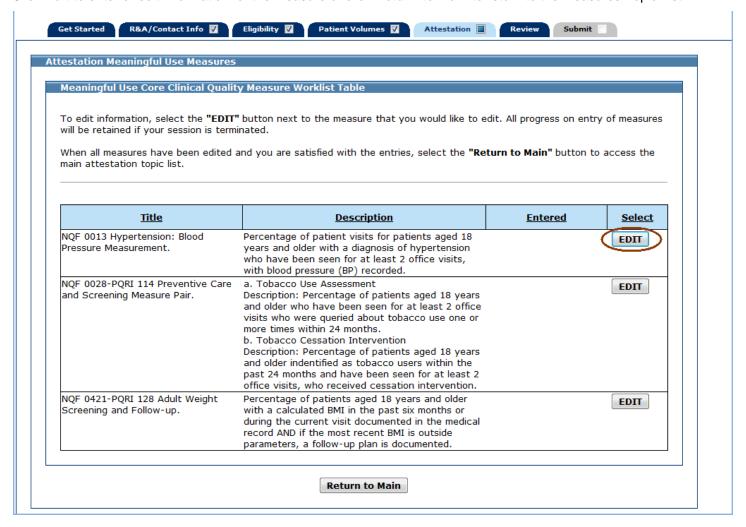

### **Core Clinical Quality Measure NQF 0013**

Enter information in all required fields.

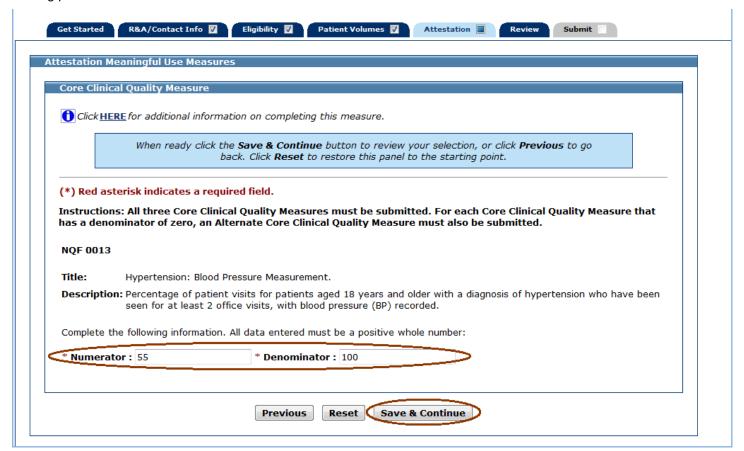

### Core Clinical Quality Measure NQF 0028-PQRI 114

Enter information in all required fields.

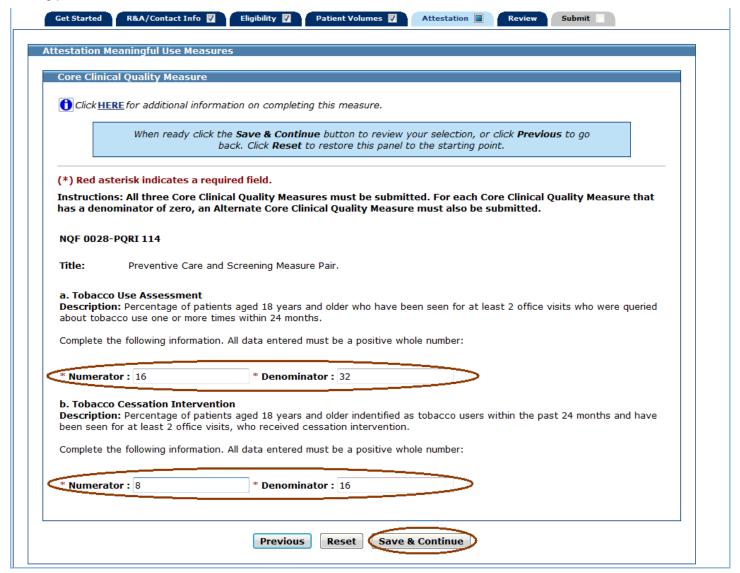

### Core Clinical Quality Measure NQF 0421-PQRI 128

Enter information in all required fields.

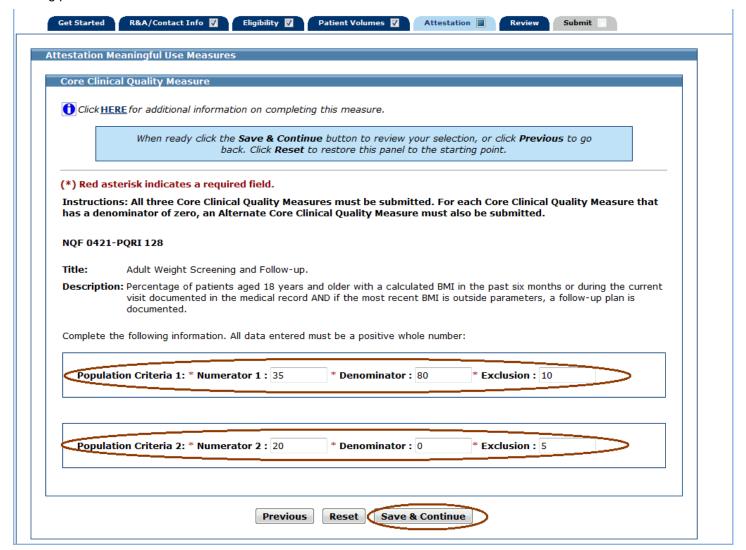

The following screen displays the Meaningful Use Core Clinical Quality Measures Worklist Table with data entered for every measure.

Click **Return to Main** to return to the Measures Topic List.

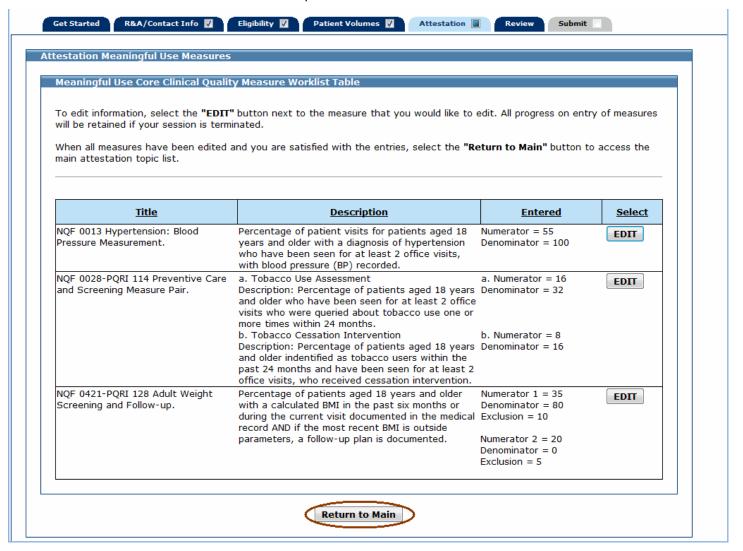

If all measures were entered and saved, a check mark will display under the Completed column for the topic as displayed in the example below. You can continue to edit the topic measure after it has been marked complete.

Click the **Edit** button to further edit the topic, click **Clear All** to clear all topic information you entered, or click **Begin** to start the next topic.

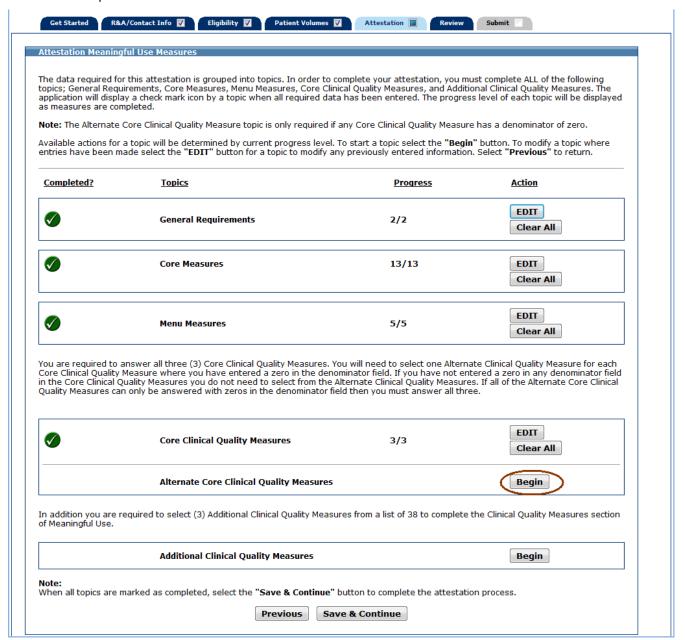

# **Meaningful Use Alternate Core Clinical Quality Measures**

This initial screen provides information about the Alternate Core Clinical Quality Measures.

Click Begin to continue to the Meaningful Use Alternate Core Clinical Quality Measures Selection screen.

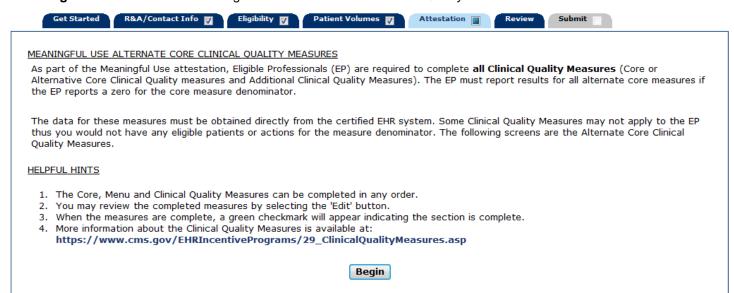

The following screen displays the Meaningful Use Alternate Core Clinical Quality Measures Selection screen.

You are only required to answer an Alternate Core Clinical Quality Measure if you entered a zero in a denominator field for a Core Clinical Quality Measure.

If you only enter zeros in the denominator fields for the Alternate Core Clinical Quality Measures, then you must attest to all three Alternate Core Clinical Quality measures to show that you were not able to attest to any of the Alternate Core Clinical Quality Measures with a value greater than zero in the denominator field.

Click on the checkbox next to the measure(s) you want to attest to. Click **Save & Continue** to proceed to the Meaningful Use Alternate Core Clinical Quality Measure Worklist Table where you can review your selections. Click **Reset** to restore this panel to the starting point or last saved data. Click **Return to Main** to return to the Measures Topic List.

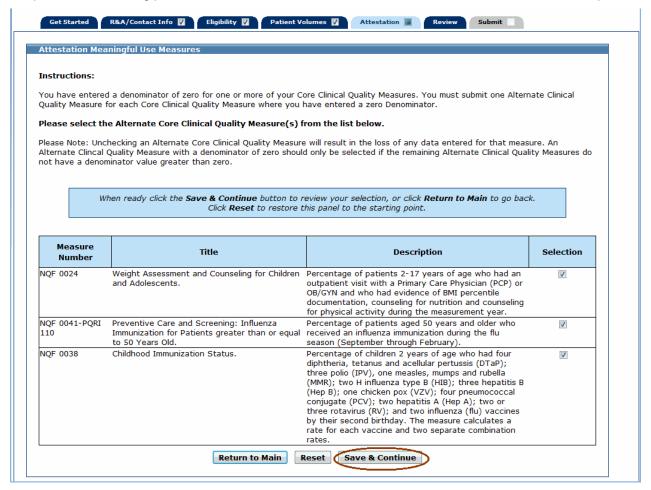

The 3 available Alternate Core Clinical Quality Measures are described in this user guide. Only those that you selected will apply to you.

The screen on the following page displays the Meaningful Use Alternate Core Clinical Quality Measure Worklist Table which lists the measures you chose to attest to on the previous screen.

Once information is successfully entered and saved for a measure it will be displayed in the **Entered** column on this screen.

Click **Edit** to enter or edit information for the measure or click **Return to Selection List** to return to the Meaningful Use Alternate Core Clinical Quality Measures Selection screen.

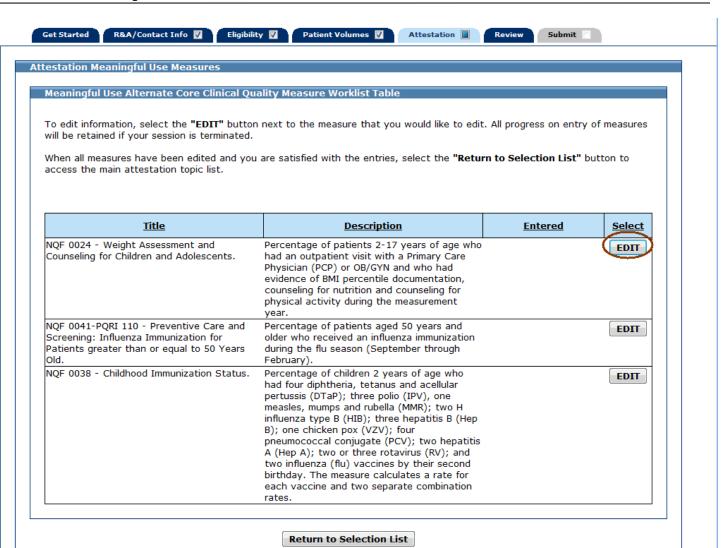

### **Alternate Core Clinical Quality Measure NQF 0024**

Enter information in all required fields.

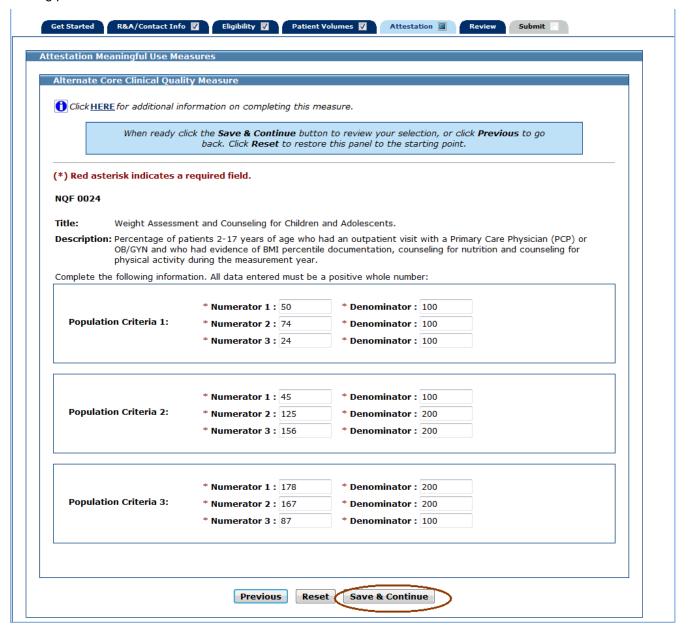

### Alternate Core Clinical Quality Measure NQF 0041-PQRI 110

Enter information in all required fields.

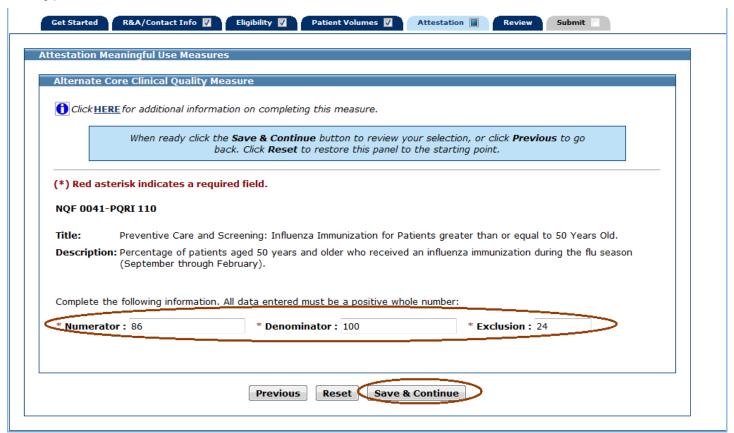

### **Alternate Core Clinical Quality Measure NQF 0038**

Enter information in all required fields.

Click **Save & Continue** to review your selection, click **Previous** to go back, or click **Reset** to restore the panel to the starting point.

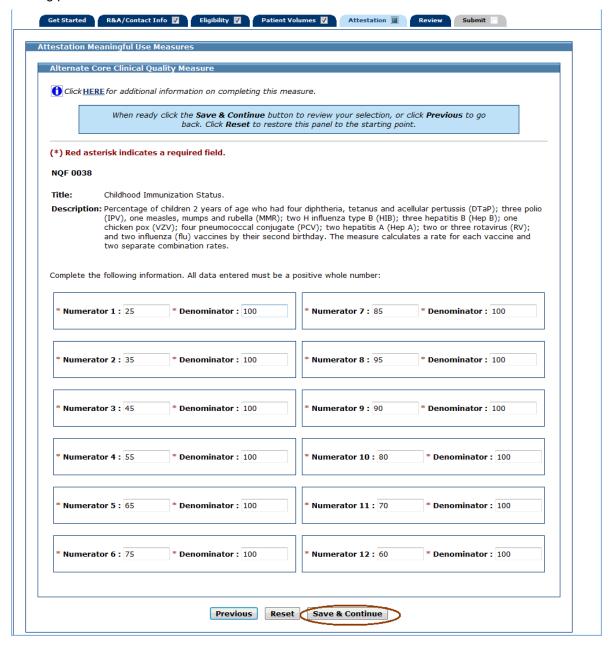

Once you attested to all the measures for this topic, click **Return to Selection List** to return to the Meaningful Use Alternate Core Clinical Quality Measures Selection screen.

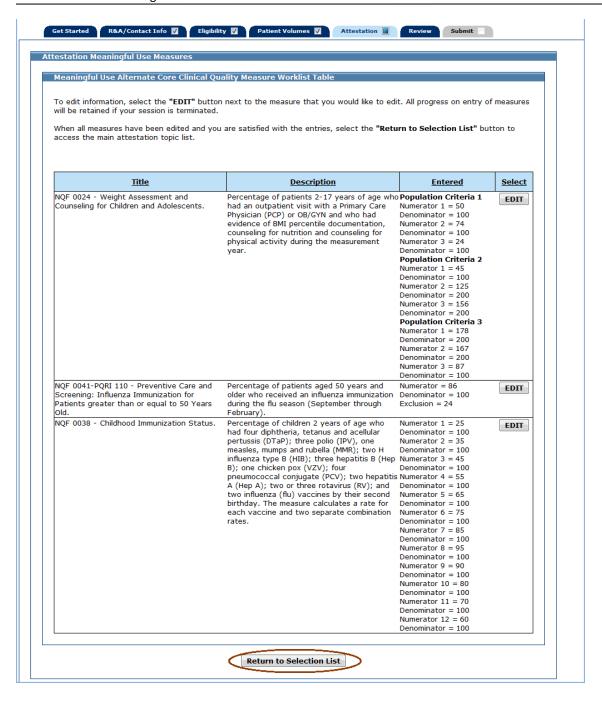

Click Return to Main to return to the Measure Topic List.

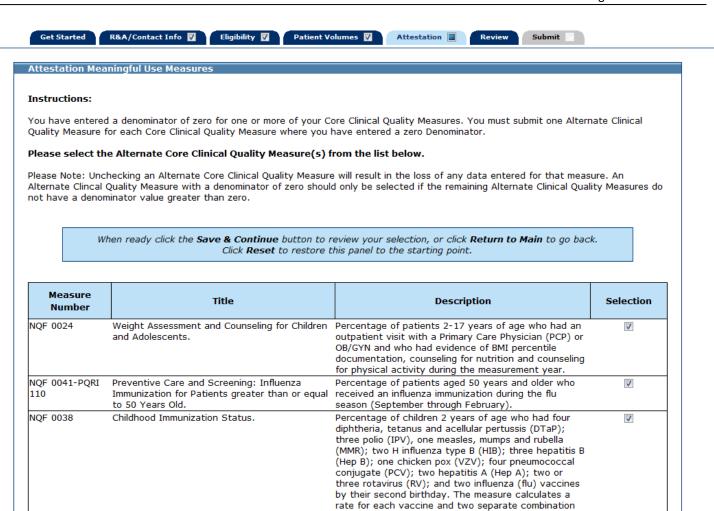

rates.

Reset

Save & Continue

**Return to Main** 

If all measures were entered and saved, a check mark will display under the Completed column for the topic. You can continue to edit the topic measure after it has been marked complete.

Click the **Edit** button to further edit the topic, click **Clear All** to clear all topic information you entered, or click **Begin** to start the next topic.

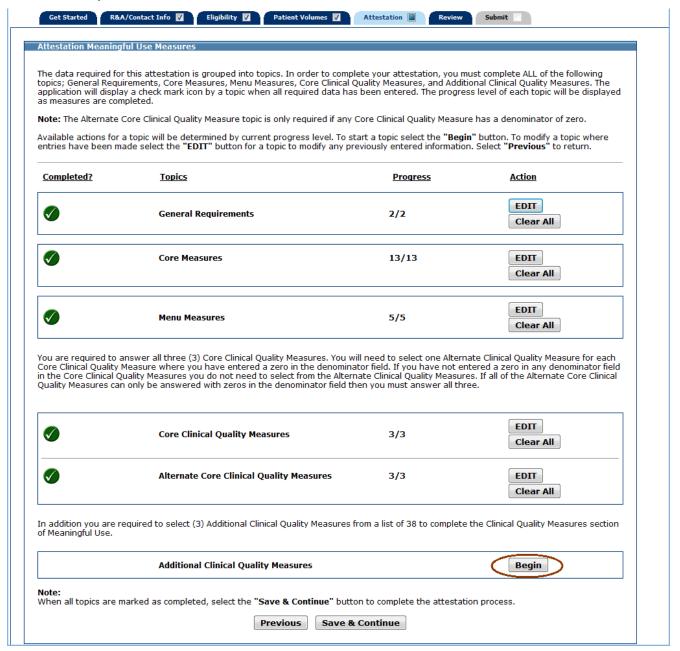

# **Meaningful Use Additional Clinical Quality Measures**

This initial screen provides information about the Additional Clinical Quality Measures.

Click Begin to continue to the Meaningful Use Additional Clinical Quality Measures Selection screen.

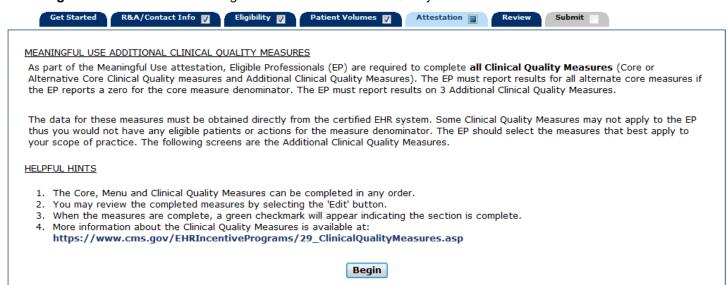

The screens on the following pages display the Meaningful Use Additional Clinical Quality Measures Selection screen.

You are required to answer three Additional Clinical Quality Measures. There are a total of 38 Additional Clinical Quality Measures to choose from.

Click on the checkbox next to the measures you want to attest to, click **Save & Continue** to review your selections, or click **Reset** to restore this panel to the starting point or last saved data.

#### Meaningful Use Additional Clinical Quality Measures Selection screen (Part 1 of 3)

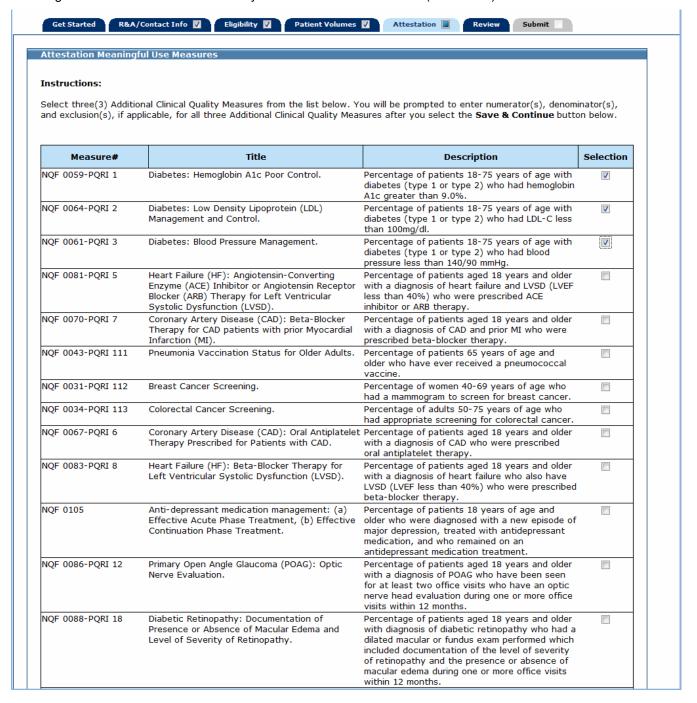

Meaningful Use Additional Clinical Quality Measures Selection screen (Part 2 of 3)

| NQF 0089-PQRI 19  | Diabetic Retinopathy: Communication with the<br>Physician Managing Ongoing Diabetes Care.                                                                                                    | Percentage of patients aged 18 years and older with a diagnosis of diabetic retinopathy who had a dilated macular or fundus exam performed with documented communication to the physician who manages the ongoing care of the patient with diabetes mellitus regarding the findings of the macular or fundus at least once within 12 months.                                                                                                    |  |
|-------------------|----------------------------------------------------------------------------------------------------|----------------------------------------------------------------------------------------------------|--|
| NQF 0047-PQRI 53  | Asthma Pharmacologic Therapy.                                                                                                    | Percentage of patients aged 5 through 40 years with a diagnosis of mild, moderate, or severe persistent asthma who were prescribed either the preferred long-term control medication (inhaled corticosteroid) or an acceptable alternative treatment.                                                                                                    |  |
| NQF 0002-PQRI 66  | Appropriate Testing for Children with Pharyngitis.                                                                                                    | Percentage of children 2-18 years of age who<br>were diagnosed with pharyngitis, dispensed an<br>antibiotic and received a group A streptococcus<br>(strep) test for the episode.                                                                                                    |  |
| NQF 0387-PQRI 71  | Oncology Breast Cancer: Hormonal Therapy for<br>Stage IC-IIIC Estrogen Receptor/Progesterone<br>Receptor (ER/PR) Positive Breast Cancer.                                                                                       | Percentage of female patients aged 18 years and older with Stage IC through IIIC, ER or PR positive breast cancer who were prescribed tamoxifen or aromatase inhibitor (AI) during the 12-month reporting period.                                                                                                    |  |
| NQF 0385-PQRI 72  | Oncology Colon Cancer: Chemotherapy for Stage III Colon Cancer Patients.                                                                                                    | Percentage of patients aged 18 years and older with Stage IIIA through IIIC colon cancer who are referred for adjuvant chemotherapy, prescribed adjuvant chemotherapy, or have previously received adjuvant chemotherapy within the 12 month reporting period.                                                                                                    |  |
| NQF 0389-PQRI 102 | Prostate Cancer: Avoidance of Overuse of Bone<br>Scan for Staging Low Risk Prostate Cancer<br>Patients.                                                                                                    | Percentage of patients, regardless of age, with a diagnosis of prostate cancer at low risk of recurrence receiving interstitial prostate brachytherapy, OR external beam radiotherapy to the prostate, OR radical prostatectomy, OR cryotherapy who did not have a bone scan performed at any time since diagnosis of prostate cancer.                                                                                                    |  |
| NQF 0027-PQRI 115 | Smoking and Tobacco Use Cessation, Medical assistance: a. Advising Smokers and Tobacco Users to Quit, b. Discussing Smoking and Tobacco Use Cessation Medications, c. Discussing Smoking and Tobacco Use Cessation Strategies. | Percentage of patients 18 years of age and older who were current smokers or tobacco users, who were seen by a practitioner during the measurement year and who received advice to quit smoking or tobacco use or whose practitioner recommended or discussed smoking or tobacco use cessation medications, methods or strategies.                                                                                                    |  |
| NQF 0055-PQRI 117 | Diabetes: Eye Exam.                                                                                                    | Percentage of patients 18-75 years of age with diabetes (type 1 or type 2) who had a retinal or dilated eye exam or a negative retinal exam (no evidence of retinopathy) by an eye care professional.                                                                                                    |  |
| NQF 0062-PQRI 119 | Diabetes: Urine Screening.                                                                                                    | Percentage of patients 18-75 years of age with diabetes (type 1 or type 2) who had a nephropathy screening test or evidence of nephropathy.                                                                                                    |  |
| NQF 0056-PQRI 163 | Diabetes: Foot Exam.                                                                                                    | The percentage of patients 18-75 years with diabetes (type 1 or type 2) who had a foot exam (visual inspection, sensory exam with monofilament, or pulse exam).                                                                                                    |  |
| NQF 0074-PQRI 197 | Coronary Artery Disease (CAD): Drug Therapy for Lowering LDL-Cholesterol.                                                                                                    | Percentage of patients aged 18 years and older with a diagnosis of CAD who were prescribed a lipid-lowering therapy (based on current ACC/AHA guidelines).                                                                                                    |  |
| NQF 0084-PQRI 200 | Heart Failure(HF): Warfarin Therapy patients with Atrial Fibrillation.                                                                                                    | Percentage of all patients aged 18 years and<br>older with a diagnosis of heart failure and<br>paroxysmal or chronic atrial fibrillation who were<br>prescribed warfarin therapy.                                                                                                    |  |
| NQF 0073-PQRI 201 | Ischemic Vascular Disease (IVD): Blood Pressure Management.                                                                                                    | older who were discharged alive for acute myocardial infarction (AMI), coronary artery bypass graft (CABG) or percutaneous transluminal coronary angioplasty (PTCA) from January 1-November 1 of the year prior to the measurement year, or who had a diagnosis of ischemic vascular disease (IVD) during the measurement year and the year prior to the measurement year and whose recent blood pressure is in control (less than 140/90 mmHg).                                                                  |  |
| NQF 0068-PQRI 204 | Ischemic Vascular Disease (IVD): Use of aspirin or another antithrombotic.                                                                                                    | Percentage of patients 18 years of age or older who were discharged alive for acute myocardial infarction (AMI), coronary artery bypass (CABG), or percutaneous transluminal coronary angioplasty (PTCA) from January 1-November 1 of the year prior to the measurement year, or who had a diagnosis of ischemic vascular disease (IVD) during the measurement year and the year prior to the measurement year and who had documentation of use of aspirin or another antithrombotic during the measurement year. |  |

Meaningful Use Additional Clinical Quality Measures Selection screen (Part 3 of 3)

| NQF 0004         | Initiation and Engagement of Alcohol and Other<br>Drug Dependence Treatment: a) Initiation, b)<br>Engagement. | Percentage of adolescent and adult patients with a new episode of alcohol and other drug (AOD) dependence who initiate treatment through an inpatient AOD admission, outpatient visit, intensive outpatient encounter or partial hospitalization within 14 days of the diagnosis and who initiated treatment and who had two or more additional services with an AOD diagnosis within 30 days of the initiation visit.                                                                |  |
|------------------|----------------------------------------------------------------------------------------------------|----------------------------------------------------------------------------------------------------|--|
| NQF 0001-PQRI 64 | Asthma Assessment.                                                                                            | Percentage of patient aged 5 through 40 years with a diagnosis of asthma and who have been seen for at least 2 office visits, who were evaluated during at least one office visit within 12 months for the frequency (numeric) of daytime and nocturnal asthma symptoms.                                                                                                    |  |
| NQF 0012         | Prenatal Care: Screening for Human<br>Immunodeficiency Virus (HIV).                                           | Percentage of patients, regardless of age, who gave birth during a 12-month period who were screened for HIV infection during the first or second prenatal care visit.                                                                                                    |  |
| NQF 0014         | Prenatal Care: Anti-D Immune Globulin.                                                                        | Percentage of D (Rh) negative, unsensitized patients, regardless of age, who gave birth during a 12-month period who received anti-D immune globulin at 26-30 weeks gestation.                                                                                                    |  |
| NQF 0018         | Controlling High Blood Pressure.                                                                              | The percentage of patients 18-85 years of age who had a diagnosis of hypertension and whose BP was adequately controlled during the measurement year.                                                                                                    |  |
| NQF 0032         | Cervical Cancer Screening.                                                                                    | Percentage of women 21-64 years of age, who received one or more Pap tests to screen for cervical cancer.                                                                                                    |  |
| NQF 0033         | Chlamydia Screening for women.                                                                                | Percentage of women 15-24 years of age who were identified as sexually active and who had at least one test for chlamydia during the measurement year.                                                                                                    |  |
| NQF 0036         | Use of Appropriate Medications for Asthma.                                                                    | Percentage of patients 5-50 years of age who were identified as having persistent asthma and were appropriately prescribed medication during the measurement year. Report three age stratifications (5-11 years, 12-50 years, and total).                                                                                                    |  |
| NQF 0052         | Low Back Pain: Use of Imaging Studies.                                                                        | Percentage of patients with a primary diagnosis of low back pain who did not have an imaging study (plain x-ray, MRI, CT scan) within 28 days of diagnosis.                                                                                                    |  |
| NQF 0075         | Ischemic Vascular Disease (IVD): Complete Lipid<br>Panel and LDL Control.                                     | older who were discharged alive for acute myocardial infarction (AMI), coronary artery bypass graft (CABG), or percutaneous transluminal angioplasty (PTCA) from January 1-November 1 of the year prior to the measurement year, or who had a diagnosis of ischemic vascular disease (IVD) during the measurement year and the year prior to the measurement year and who had a complete lipid profile performed during the measurement year and whose LDL-C was less than 100 mg/dl. |  |
| NQF 0575         | Diabetes: Hemoglobin A1c (less than 8.0%).                                                                    | The percentage of patients 18-75 years with diabetes (type 1 or type 2) who had hemoglobin A1c less than 8.0%.                                                                                                    |  |
|                  | Return to Main Reset                                                                                          | Save & Continue                                                                                                    |  |

The following screen displays the Meaningful Use Additional Clinical Quality Measure Worklist Table with the Additional Clinical Quality Measures you selected to attest to.

Click **Edit** to enter or edit information for a measure or click **Return to Selection List** to return to the Meaningful Use Additional Clinical Quality Measures Selection screen.

Once information is successfully entered and saved for a measure it will be displayed in the **Entered** column on this screen.

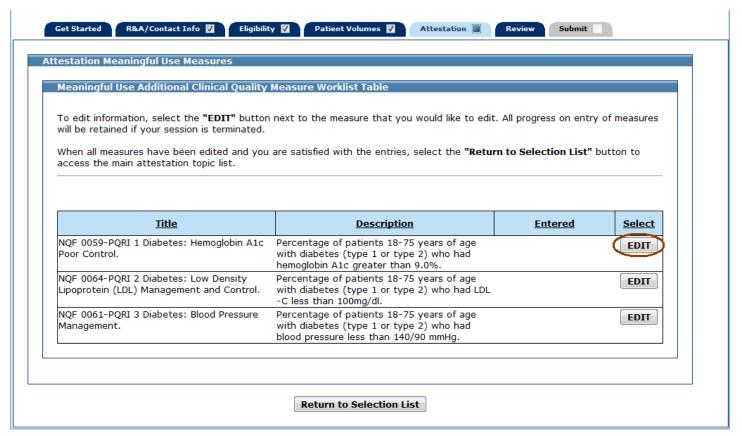

The following is a list of the Additional Clinical Quality Measures that you must attest to.

Click on the Screen Example to see an example of the screen layout.

| Additional Clinical Quality Measure | Screen Example |
|-------------------------------------|----------------|
| NQF 0059-PQRI 1                     | Screen 1       |
| NQF 0064-PQRI 2                     | Screen 1       |
| NQF 0061-PQRI 3                     | Screen 1       |
| NQF 0081-PQRI 5                     | Screen 1       |
| NQF 0070-PQRI 7                     | Screen 1       |
| NQF 0043-PQRI 111                   | Screen 2       |
| NQF 0031-PQRI 112                   | Screen 2       |
| NQF 0034-PQRI 113                   | Screen 1       |
| NQF 0067-PQRI 6                     | Screen 1       |
| NQF 0083-PQRI 8                     | Screen 1       |
| NQF 0105                            | Screen 3       |
| NQF 0086-PQRI 12                    | Screen 1       |
| NQF 0088-PQRI 18                    | Screen 1       |
| NQF 0089-PQRI 19                    | Screen 1       |
| NQF 0047-PQRI 53                    | Screen 1       |
| NQF 0002-PQRI 66                    | Screen 2       |
| NQF 0387-PQRI 71                    | Screen 1       |
| NQF 0385-PQRI 72                    | Screen 1       |
| NQF 0389-PQRI 102                   | Screen 1       |
| NQF 0027-PQRI 115                   | Screen 3       |
| NQF 0055-PQRI 117                   | Screen 1       |
| NQF 0062-PQRI 119                   | Screen 1       |
| NQF 0056-PQRI 163                   | Screen 1       |
| NQF 0074-PQRI 197                   | Screen 1       |

| Additional Clinical Quality Measure | Screen Example |
|-------------------------------------|----------------|
| NQF 0084-PQRI 200                   | Screen 1       |
| NQF 0073-PQRI 201                   | Screen 2       |
| NQF 0068-PQRI 204                   | Screen 2       |
| NQF 0004                            | Screen 4       |
| NQF 0001-PQRI 64                    | Screen 2       |
| NQF 0012                            | Screen 1       |
| NQF 0014                            | Screen 1       |
| NQF 0018                            | Screen 2       |
| NQF 0032                            | Screen 2       |
| NQF 0033                            | Screen 4       |
| NQF 0036                            | Screen 4       |
| NQF 0052                            | Screen 2       |
| NQF 0075                            | Screen 3       |
| NQF 0575                            | Screen 1       |

The following Additional Clinical Quality Measures use this screen layout:

Additional Clinical Quality Measures NQF 0059-PQRI 1, NQF 0064-PQRI 2, NQF 0061-PQRI 3, NQF 0081-PQRI 5, NQF 0070-PQRI 7, NQF 0034-PQRI 113, NQF 0067-PQRI 6, NQF 0083-PQRI 8, NQF 0086-PQRI 12, NQF 0088-PQRI 18, NQF 0089-PQRI 19, NQF 0047-PQRI 53, NQF 0387-PQRI 71, NQF 0385-PQRI 72, NQF 0389-PQRI 102, NQF 0055-PQRI 117, NQF 0062-PQRI 119, NQF 0056-PQRI 163, NQF 0074-PQRI 197, NQF 0084-PQRI 200, NQF 0012, NQF 0014, and NQF 0575.

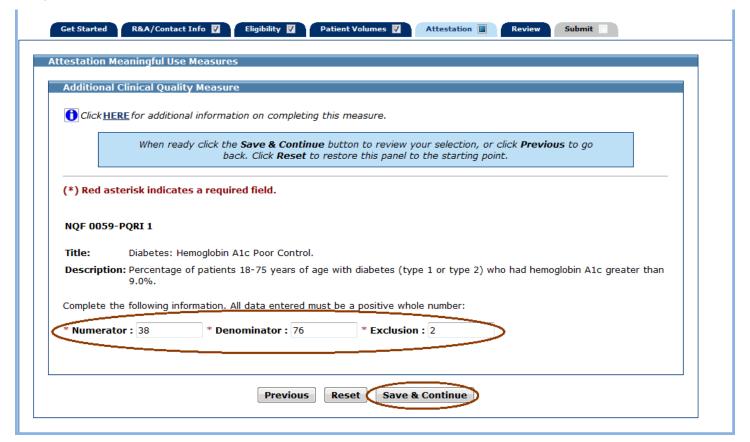

The following Additional Clinical Quality Measures use this screen layout:

Additional Clinical Quality Measures NQF 0043-PQRI 111, NQF 0031-PQRI 112, NQF 0002-PQRI 66, NQF 0073-PQRI 201, NQF 0068-PQRI 204, NQF 0001-PQRI 64, NQF 0018, NQF 0032, and NQF 0052.

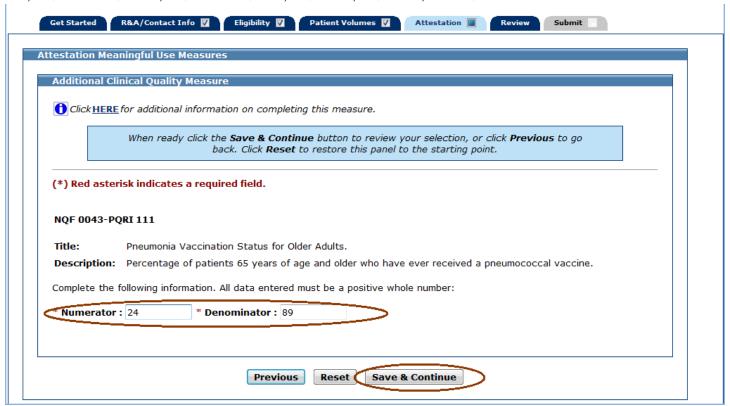

The following Additional Clinical Quality Measures use this screen layout:

Additional Clinical Quality Measures NQF 0004, NQF 0033, and NQF 0036.

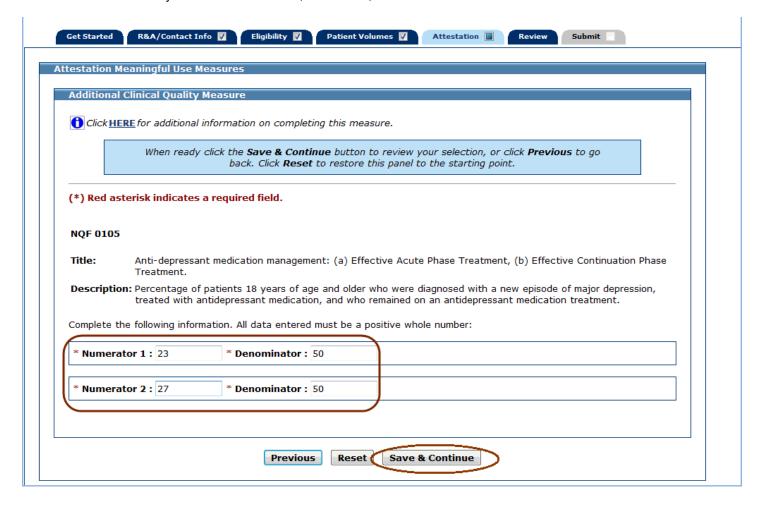

The following Additional Clinical Quality Measures use this screen layout:

Additional Clinical Quality Measures NQF 0004, NQF 0033, and NQF 0036.

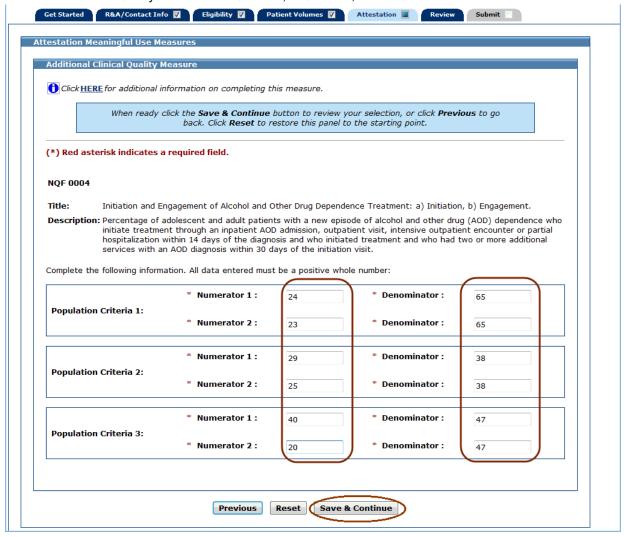

Once you attested to all the measures for this topic, click **Return to Selection List** to return to the Meaningful Use Additional Clinical Quality Measures Selection screen.

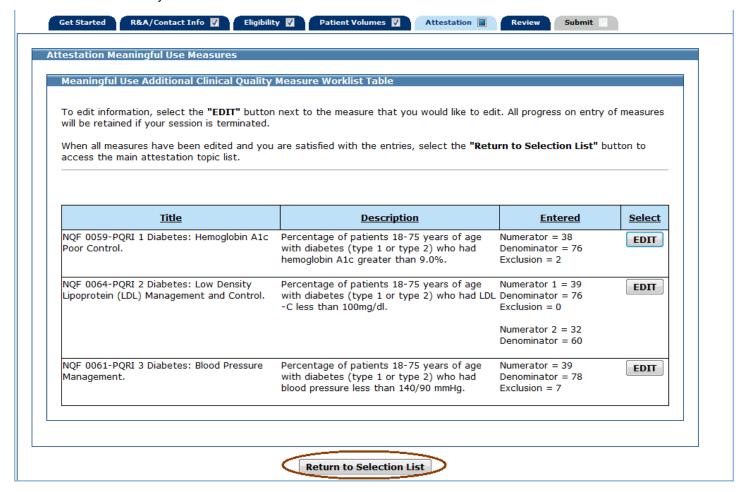

Click **Return to Main** to return to the Measure Topic List. (Only the top and bottom sections of the Meaningful Use Additional Clinical Quality Measures Selection screen are displayed below.)

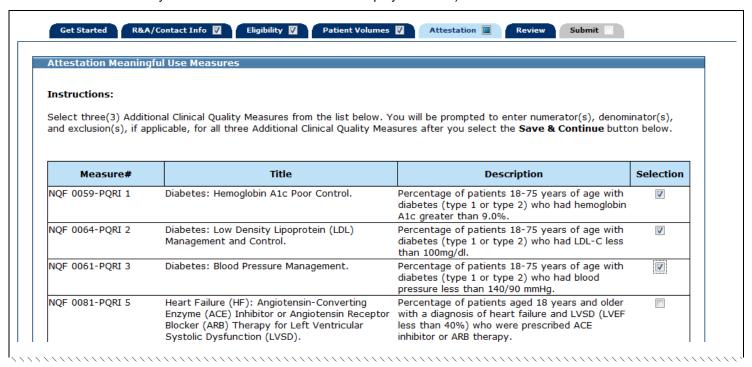

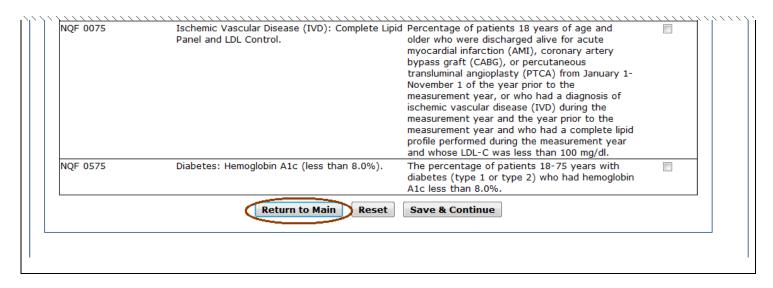

If all measures were entered and saved, a check mark will display under the Completed column for the topic. You can continue to edit the topic measure after it has been marked complete.

The screen on the following page displays the Measures Topic List with all six meaningful use measure topics marked complete. Click **Save & Continue** to view a summary of the Meaningful Use Measures you attested to.

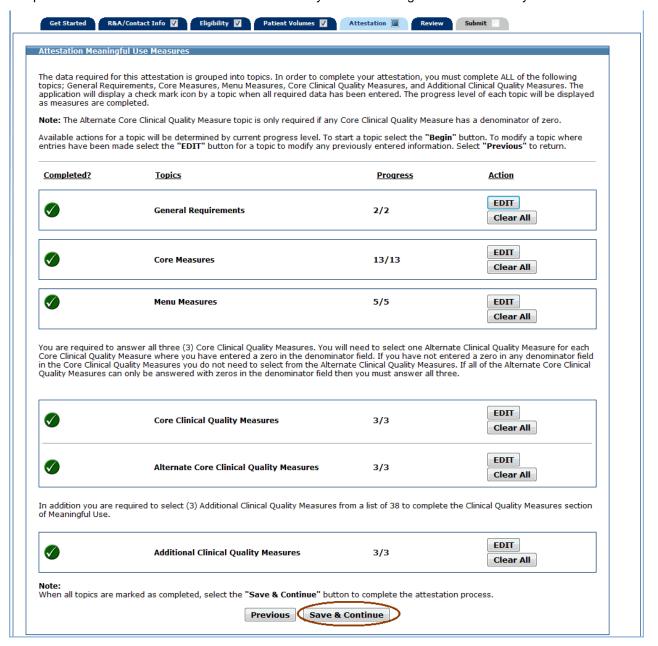

#### **Meaningful Use Measures Summary**

This screen displays a summary of all entered meaningful use attestation information.

Review the information for each measure. If further edits are necessary, click **Previous** to return to the Measures Topic List where you can choose a topic to edit.

If the information on the summary is correct, click **Save & Continue** to proceed to Part 3 of 3 of the Attestation Phase.

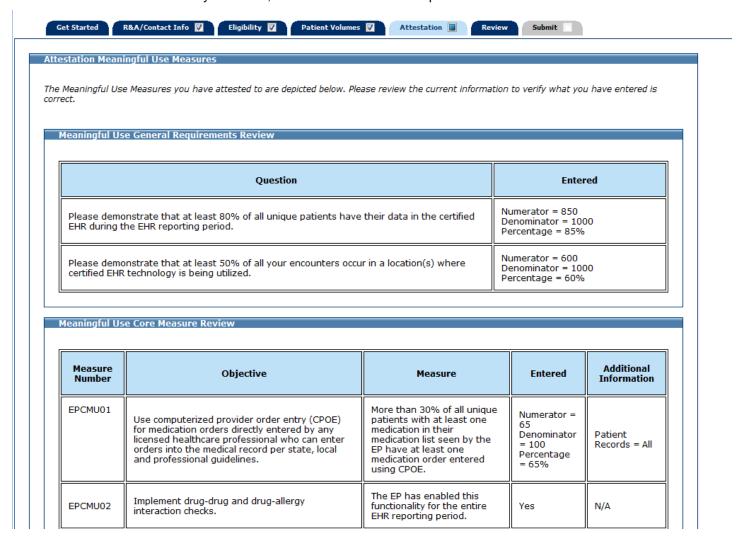

# This is screen 2 of 5 of the Meaningful Use Measures Summary.

| EPCMU03 | Maintain an up-to-date problem list of current and active diagnoses.                                                                                                    | More than 80% of all unique patients seen by the EP have at least one entry or an indication that no problems are known for the patient recorded as structured data.                                   | Numerator =<br>135<br>Denominator<br>= 150<br>Percentage<br>= 90% | N/A                              |
|---------|----------------------------------------------------------------------------------------------------|----------------------------------------------------------------------------------------------------|-------------------------------------------------------------------|----------------------------------|
| EPCMU04 | Generate and transmit permissible prescriptions electronically (eRX).                                                                                                    | More than 40% of all permissible prescriptions written by the EP are transmitted electronically using certified EHR technology.                                                                        | Excluded                                                          | Patient<br>Records = All         |
| EPCMU05 | Maintain active medication list.                                                                                                    | More than 80% of all unique patients seen by the EP have at least one entry (or an indication that the patient is not currently prescribed any medication) recorded as structured data.                | Numerator = 85<br>Denominator = 100<br>Percentage = 85%           | N/A                              |
| EPCMU06 | Maintain active medication allergy list.                                                                                                    | More than 80% of all unique patients seen by the EP have at least one entry (or an indication that the patient has no known medication allergies) recorded as structured data.                         | Numerator =<br>185<br>Denominator<br>= 220<br>Percentage<br>= 84% | N/A                              |
| EPCMU07 | Record all of the following demographics:  Preferred language Gender Race Ethnicity Date of birth                                                                                                    | More than 50% of all unique<br>patients seen by the EP<br>have demographics recorded<br>as structured data.                                                                                            | Numerator = 51<br>Denominator = 89<br>Percentage = 57%            | N/A                              |
| EPCMU08 | Record and chart changes in the following vital signs:  • Height • Weight • Blood pressure • Calculate and display body mass index (BMI) • Plot and display growth charts for children, including BMI. | More than 50% of all unique patients seen by the EP have blood pressure (for patients age 3 and over only) and/or height and weight (for all ages) recorded as structured data.                        | Numerator = 89 Denominator = 130 Percentage = 68%                 | Patient<br>Records = All         |
| EPCMU09 | Record smoking status for patients 13 years old or older.                                                                                                    | More than 50% of all unique<br>patients 13 years old or<br>older seen by the EP have<br>smoking status recorded as<br>structured data.                                                                 | Numerator =<br>45<br>Denominator<br>= 81<br>Percentage<br>= 55%   | Patient<br>Records =<br>Only EHR |
| EPCMU11 | Implement one clinical decision support rule relevant to specialty or high clinical priority along with the ability to track compliance to that rule.                                                  | Implement one clinical decision support rule.                                                                                                    | Yes                                                               | N/A                              |
| EPCMU12 | Provide patients with an electronic copy of their<br>health information (including diagnostic test<br>results, problem list, medication lists, medication<br>allergies), upon request.                 | More than 50% of all patients who request an electronic copy of their health information are provided it within 3 business days.                                                                       | Numerator = 61<br>Denominator = 105<br>Percentage = 58%           | Patient<br>Records = All         |
| EPCMU13 | Provide clinical summaries for patients for each office visit.                                                                                                    | Clinical summaries provided<br>to patients for more than<br>50% of all office visits within<br>3 business days.                                                                                        | Excluded                                                          | Patient<br>Records = All         |
| EPCMU15 | Protect electronic health information created or<br>maintained by the certified EHR technology<br>through the implementation of appropriate<br>technical capabilities.                                 | Conduct or review a security risk analysis per 45 CFR 164.308 (a) (1) and implement security updates as necessary and correct identified security deficiencies as part of its risk management process. | Yes                                                               | N/A                              |

This is screen 3 of 5 of the Meaningful Use Measures Summary.

| Meaningfu | Use Menu Measure Review |  |
|-----------|-------------------------|--|
|           |                         |  |

| Measure<br>Number | Objective                                                                                                    | Measure                                                                                                    | Entered                                                 | Additional<br>Information            |
|-------------------|----------------------------------------------------------------------------------------------------|----------------------------------------------------------------------------------------------------|---------------------------------------------------------|--------------------------------------|
| EPMMU01           | Implement drug formulary checks.                                                                                                    | The EP has enabled this functionality and has access to at least one internal or external drug formulary for the entire EHR reporting period.                                                                                                    | Yes                                                     | N/A                                  |
| EPMMU03           | Generate lists of patients by specific conditions to use for quality improvement, reduction of disparities, research or outreach.                                                                                        | Generate at least one report listing patients of the EP with a specific condition.                                                                                                    | Yes                                                     | Patient<br>Records =<br>Only EHR     |
| EPMMU06           | Use certified EHR technology to identify patient-<br>specific education resources and provide those<br>resources to the patient if appropriate.                                                                          | More than 10% of all unique<br>patients seen by the EP<br>during the EHR reporting<br>period are provided patient-<br>specific education resources.                                                                                                    | Numerator = 21<br>Denominator = 122<br>Percentage = 17% | N/A                                  |
| EPMMU08           | The EP who transitions their patient to another setting of care or provider of care or refers their patient to another provider of care should provide a summary of care record for each transition of care or referral. | The EP who transitions or refers their patient to another setting of care or provider of care provides a summary of care record for more than 50% of transitions of care and referrals.                                                                                                    | Numerator = 93<br>Denominator = 153<br>Percentage = 60% | Patient<br>Records = All             |
| ЕРММU09           | Capability to submit electronic data to immunization registries or immunization information systems and actual submission in accordance with applicable law and practice.                                                | Performed at least one test of certified EHR technology's capacity to submit electronic data to immunization registries and follow up submission if the test is successful (unless none of the immunization registries to which the EP submits such information have the capacity to receive the information electronically). | Yes                                                     | See below for additional information |

### Additional Information

EPMMU09
Immunization Registry: Immunization Reg
Test Successful: Yes
Test Date & Time: 12/15/12 12:15 PM
Follow Up Submission: No

| Meaningful Use Core Clinical Quality Measure Review |
|-----------------------------------------------------|
|-----------------------------------------------------|

| Measure<br>Number     | Title                                       | Description                                                                                                    | Entered                                                                                                    |
|-----------------------|---------------------------------------------|----------------------------------------------------------------------------------------------------|----------------------------------------------------------------------------------------------------|
| NQF 0013              | Hypertension: Blood Pressure Measurement.   | Percentage of patient visits for patients aged 18 years and older with a diagnosis of hypertension who have been seen for at least 2 office visits, with blood pressure (BP) recorded.                                                                                                    | Numerator = 55<br>Denominator =<br>100                                                                                                   |
| NQF 0028-<br>PQRI 114 | Preventive Care and Screening Measure Pair. | a. Tobacco Use Assessment Description: Percentage of patients aged 18 years and older who have been seen for at least 2 office visits who were queried about tobacco use one or more times within 24 months. b. Tobacco Cessation Intervention Description: Percentage of patients aged 18 years and older identified as tobacco users within the past 24 months and have been seen for at least 2 office visits, who received cessation intervention. | a.Numerator = 16<br>Denominator = 32<br>b.Numerator = 8<br>Denominator = 16                                                              |
| NQF 0421-<br>PQRI 128 | Adult Weight Screening and Follow-up.       | Percentage of patients aged 18 years and older with a calculated BMI in the past six months or during the current visit documented in the medical record AND if the most recent BMI is outside parameters, a follow-up plan is documented.                                                                                                    | Population Criteria 1 Numerator = 35 Denominator = 80 Exclusion = 10  Population Criteria 2 Numerator = 20 Denominator = 0 Exclusion = 5 |

This is screen 4 of 5 of the Meaningful Use Measures Summary.

| Measure<br>Number     | Title                                                                                                    | Description                                                                                                    | Entered                                                                                                    |
|-----------------------|----------------------------------------------------------------------------------------------------|----------------------------------------------------------------------------------------------------|----------------------------------------------------------------------------------------------------|
| NQF 0024              | Weight Assessment and Counseling for Children and<br>Adolescents.                                         | Percentage of patients 2-17 years of age who had an outpatient visit with a Primary Care Physician (PCP) or OB/GYN and who had evidence of BMI percentile documentation, counseling for nutrition and counseling for physical activity during the measurement year.                                                                                                    | Population Criteria 1 Numerator = 50 Denominator = 100 Numerator = 74 Denominator = 100 Numerator = 24 Denominator = 100 Population Criteria 2 Numerator = 45 Denominator = 100 Numerator = 125 Denominator = 200 Numerator = 156 Denominator = 200 Numerator = 178 Denominator = 200 Numerator = 178 Denominator = 200 Numerator = 178 Denominator = 200 Numerator = 178 Denominator = 200 Numerator = 187 Denominator = 200 Numerator = 187 Denominator = 87 Denominator = 100 |
| NQF 0041-<br>PQRI 110 | Preventive Care and Screening: Influenza Immunization for Patients greater than or equal to 50 Years Old. | Percentage of patients aged 50 years and older who received an influenza immunization during the flu season (September through February).                                                                                                    | Numerator = 86<br>Denominator =<br>100<br>Exclusion = 24                                                                                                    |
| NQF 0038              | Childhood Immunization Status.                                                                            | Percentage of children 2 years of age who had four diphtheria, tetanus and acellular pertussis (DTaP); three polio (IPV), one measles, mumps and rubella (MMR); two H influenza type B (HIB); three hepatitis B (Hep B); one chicken pox (VZV); four pneumococcal conjugate (PCV); two hepatitis A (Hep A); two or three rotavirus (RV); and two influenza (flu) vaccines by their second birthday. The measure calculates a rate for each vaccine and two separate combination rates. | Numerator 1 = 25 Denominator = 100 Numerator 2 = 35 Denominator = 100 Numerator 3 = 45 Denominator = 100 Numerator 4 = 55 Denominator = 100 Numerator 5 = 65 Denominator = 100 Numerator 6 = 75 Denominator = 100 Numerator 7 = 85 Denominator = 100 Numerator 8 = 95 Denominator = 100 Numerator 9 = 90 Denominator = 100 Numerator 10 = 80 Denominator = 100 Numerator 11 = 70 Denominator = 100 Numerator 12 = 75                                                             |

This is screen 5 of 5 of the Meaningful Use Measures Summary.

| Measure<br>Number   | Title                                                           | Description                                                                                                    | Entered                                                                                     |
|---------------------|-----------------------------------------------------------------|----------------------------------------------------------------------------------------------------|---------------------------------------------------------------------------------------------|
| NQF 0059-<br>PQRI 1 | Diabetes: Hemoglobin A1c Poor Control.                          | Percentage of patients 18-75<br>years of age with diabetes (type 1<br>or type 2) who had hemoglobin<br>A1c greater than 9.0%.     | Numerator = 38<br>Denominator = 76<br>Exclusion = 2                                         |
| NQF 0064-<br>PQRI 2 | Diabetes: Low Density Lipoprotein (LDL) Management and Control. | Percentage of patients 18-75<br>years of age with diabetes (type 1<br>or type 2) who had LDL-C less<br>than 100mg/dl.             | Numerator1 = 39<br>Denominator = 76<br>Exclusion = 0<br>Numerator2 = 32<br>Denominator = 60 |
| NQF 0061-<br>PQRI 3 | Diabetes: Blood Pressure Management.                            | Percentage of patients 18-75<br>years of age with diabetes (type 1<br>or type 2) who had blood pressure<br>less than 140/90 mmHg. | Numerator = 39<br>Denominator = 78<br>Exclusion = 7                                         |

Proceed to the Attestation Phase Part 3 of 3 screen on page 162 of this guide.

# Adoption, Implementation, or Upgrade (AIU) Document Requirements

#### Appendix A

Eligible Professionals and Eligible Hospitals are required, as part of the state level registration and attestation process, to furnish evidence that verifies the adoption, implementation or upgrade (AIU) of certified Electronic Health Record (EHR) technology by uploading documents supporting AIU. The following is a list of documentation that will be acceptable for verifying AIU.

#### Adoption

The provider must furnish clearly dated documentation demonstrating the acquisition of or the intent to acquire *certified EHR technology*. Eligible Professionals and Eligible Hospitals must submit any of the following documents relating to the certified EHR technology to satisfy this requirement:

- Receipts from EHR software vendors
- Executed sales contract for software and/or hardware
- Purchase order
- Software licensing agreement
- Service performance agreement

In addition, documentation must be provided to show the CMS EHR certification ID provided during state level attestation. This certification ID will be validated against the Office of the National Coordinator (ONC) Certified HIT Product List (CHPL).

# Implementation

The provider must furnish proof of adoption with one of the acceptable documents listed above *plus* evidence of costs associated with the implementation of *certified* EHR technology. Costs associated with the implementation of certified EHR can be incurred through various activities. The provider must submit documentation supporting any of the following implementation activities to satisfy this requirement:

- Evidence of adoption of certified EHR technology (see requirements above) and one of the following:
  - Evidence of costs for installation of certified EHR technology
  - Data use agreements pertaining to the certified EHR technology
  - Evidence of costs associated with staff training support or staff support to implement certified EHR technology, including a contract if applicable
  - Documented costs associated with workstation or physical plant re-design for the implementation of certified EHR technology
- For Eligible Hospitals (EHs), cost reports reflecting implementation expenses relating to the certified EHR technology. EHs must indicate in which Cost Center(s) on Worksheet A the implementation costs are included.

#### Upgrade

The provider must furnish clearly dated documentation for upgrading currently certified technology **or** upgrading from non-certified to *certified EHR technology*.

Eligible Professionals and Eligible Hospitals must submit any of the following documents relating to certified EHR technology to satisfy this requirement:

- Receipts from EHR software vendors
- Executed sales contract for software and/or hardware
- Purchase order
- Software licensing agreement
- Service performance agreement

Documentation must be provided to show the CMS EHR certification ID provided during state level attestation. This certification ID will be validated against the Office of the National Coordinator (ONC) Certified HIT Product List (CHPL).

In addition, other reasonable substantiating documents that reflect expenses incurred for AIU of certified EHR technology may also be acceptable.

#### Program Year 2014: Verification of Use Letter Required

CMS requires that all providers at all stages of attestation (AIU & MU Stage 1, 2) attest using CEHRT which meets 2014 ONC's Standards & Certification Criteria. DCH requires applicants to obtain a Verification of Use Letter from their CEHRT vendor confirming that their current software version meets the 2014 ONC Certification Criteria and upload this letter when submitting their MAPIR application(s).

### **Retention of AIU Documentation**

Documentation submitted is considered auditable and must be retained by providers for auditing purposes. All Eligible Professionals and Eligible Hospitals must retain all such documentation for a minimum period of six (6) years from the date of an approved application that resulted in a Medicaid EHR incentive payment. With respect to applications for incentive payments submitted in subsequent program years, all providers must retain their supporting documentation for a minimum period of six (6) years from the date of an approved application that resulted in a Medicaid EHR incentive payment.

Any provider's failure to retain requisite documentation for review by the Department of Community Health or independent auditors for the six (6) year period may result in an adverse action against a provider, including, but not limited to, recoupment of incentive payments and sanctions.

# **Acronyms and Terms for Eligible Professionals**

#### Appendix B

**AIU** – Adopt, Implement, or Upgrade are legal terms defined by federal law.

CHIP - Children's Health Insurance Program

CHPL -Certified Health IT Product List maintained by the ONC.

**CMS** – Centers for Medicare and Medicaid Services

**EHR** – Electronic Health Record as defined by the Health Information Technology for Economic and Clinical Health Act (HITECH ACT)

FQHC/RHC - Federally Qualified Health Center/Rural Health Clinic

**Hospital-Based** - a professional furnishing ninety percent (90%) or more of their professional services in a hospital inpatient or Emergency Room setting (Place of Service Codes 21 and 23) and who is not eligible for a Medicaid EHR Incentive Payment.

**MAPIR** – The Medical Assistance Provider Incentive Repository for processing Medicaid EHR incentive applications submitted by Eligible Hospitals and Eligible Professionals.

Medicaid Encounter for an Eligible Professional - services rendered to an individual on any one day where:

- · Medicaid paid for part or all of the service; or
- Medicaid paid all or part of the individual's premiums, copayments, and cost-sharing.

MMIS - Medicaid Management Information System, means the electronic Medicaid claims payment system.

**MMIS Web Portal** - is the Web Portal solution that provides communication, data exchange, and self-service tools to the provider community. The Web Portal consists of both public and secure areas. Access to the secure area of the Web Portal requires a username and password. The secure area offers access to the state level registration tool, known as MAPIR.

**Needy Individual -** Needy Individuals are those receiving Medical Assistance from Medicaid (Title XIX) or CHIP (Title XXI), individuals who are furnished uncompensated care by the provider, or individuals furnished services at either no cost or reduced cost based on a sliding scale determined by the individual's ability to pay.

**NPI** – National Provider Identifier is a ten digit number unique to each health care provider.

**ONC** – Office of the National Coordinator for Health Information Technology

**Pediatrician** - a medical doctor who diagnoses, treats, examines, and prevents diseases and injuries in children. To qualify as a pediatrician, a provider must be classified in Georgia's Medicaid Management Information System (MMIS) as a pediatrician or a pediatric specialist with NPI taxonomy codes within the 208000000X region.

**Practices predominantly -** means an Eligible Professional for whom more than 50 percent of his or her clinical services occur at a Federally Qualified Health Center or a Rural Health Clinic. The calculation is based on a period of six (6) months in the most recent calendar year.

**R&A** – the Medicare and Medicaid EHR Incentive Program Registration and Attestation System controlled and maintained by CMS

**TIN** - Tax Identification Number

# **Appeals Process and Contact Information**

# Appendix C

#### Georgia Medicaid Electronic Health Records (EHR) Incentives Program

#### **Appeals Process**

#### I. Appeals Generally

The Commissioner of the Department of Community Health (DCH) shall appoint the Administrative Hearing Officer(s) for the Medicaid EHR Incentives Program appeal process. The appeals shall generally conform to and be comparable with the process and procedures for Georgia Medicaid provider appeals as set forth in O.C.G.A. § 49-4-153 (b) (3), O.C.G.A. § 50-13-19 and in accordance with 42 C.F.R. § 495.370 and 42 C.F.R. § 447.253 (e). The failure to comply with the requirements set forth in the appeal process below will result in the provider's waiver of appellate rights.

#### II. Initial Administrative Review

1. A provider shall file a Request for Initial Administrative Review of the decision to deny eligibility for an incentive payment, the decision as to the amount of an incentive payment, or any other adverse action including termination, suspension or recoupment within thirty (30) calendar days from the date of such decision by submitting a written Request for Initial Administrative Review to the following address:

Georgia Department of Community Health DCH Medicaid EHR Incentives Program Request for Initial Administrative Review 2 Peachtree Street, N.W., 32<sup>nd</sup> Floor Atlanta, Georgia 30303

2. After review by the Medicaid Incentive Program staff, DCH will issue an Initial Administrative Review Determination in writing within thirty (30) calendar days from the date of receipt of the Request for Initial Administrative Review. In the rare event that DCH needs an extension of time before issuing this determination, DCH is authorized an additional period of time not to exceed thirty (30) days. The failure of the Medicaid Incentive Program staff to issue an Initial Administrative Review Determination within the time period allowed shall constitute an automatic affirmance of the original decision. Thereafter, the provider may file a Request for Hearing.

#### III. Review by an Administrative Hearing Officer

- 1. A provider who is dissatisfied with the Initial Administrative Review Determination shall have thirty (30) calendar days from the date of the Initial Administrative Review Determination to file a Request for Hearing. The hearing will be conducted by an Administrative Hearing Officer in Atlanta at the headquarters of DCH. The issues for appeal of the Initial Administrative Review Determination regarding the Medicaid EHR Incentives Program include the following:
  - a. Incentive payments
  - b. Incentive payment amounts
  - c. Provider eligibility determinations
  - d. The demonstration of adopting, implementing, upgrading certified EHRs, and meaningful use eligibility for incentive payments under this program

- e. Other adverse actions including, but not limited to, termination, suspension, or recoupment
- 2. The provider's Request for Hearing shall be filed with the Commissioner at the following address:

Georgia Department of Community Health Office of the Commissioner Medicaid EHR Incentives Program Hearing Request 2 Peachtree Street, N.W., 40<sup>th</sup> Floor Atlanta, Georgia 30303

- 3. An Appeal Hearing shall be scheduled within thirty (30) calendar days from the date upon which the Commissioner receives the Request for Hearing. The Request for Hearing filed by the provider must include all issues and justification for reversing the Initial Administrative Review Determination. The provider (whether an individual or an entity) shall have an opportunity to challenge the determination of the DCH Medicaid EHR Incentives Program by submitting documents or data or both to support the provider's claim(s) when filing a Request for Hearing. The provider shall also include an explanation of each and every claim including a statement explaining why the provider believes that the Initial Administrative Review Determination is wrong and a concise statement of the relief sought. If, in the opinion of the Administrative Hearing Officer, the Request for Hearing is not accompanied by the required supporting documentation, data, or proper explanation of the claim(s), the Administrative Hearing Officer will afford the provider ten (10) additional calendar days to provide the incomplete information. The provider's failure to timely submit the information requested by the Administrative Hearing Officer shall result in dismissal of the Request for Hearing and shall terminate any further review.
- 4. In cases involving an audit of a provider, any documentation submitted with either a Request for Initial Administrative Review or Request for Hearing may, at DCH's sole discretion, toll the time frame set out herein, to allow adequate time to re-audit the provider or for a referral to the Program Integrity Unit for the purpose of consideration of the newly submitted documentation. Such determination shall be made by the Initial Reviewer or the Administrative Hearing Officer in writing.
- 5. Failure to comply with the procedural requirements of the Initial Administrative Review and/or a Request for Hearing set out herein, including the requirement to timely submit necessary documentation, data or proper explanation shall constitute a waiver of any and all further appeal rights, including the right to an administrative hearing and/or judicial review.
- 6. The Initial Administrative Review process must be completed in order for a provider to be entitled to file a Request for Hearing.
- 7. The Administrative Hearing Officer shall render the written Final Administrative Decision of DCH as soon as practical after the completion of the hearing and the close of the record. Failure of the Administrative Hearing Officer to issue a Final Administrative Decision within ninety (90) calendar days of the close of the record shall constitute an affirmance of the Initial Administrative Review Decision. Thereafter, the provider may seek judicial review as authorized by law.

### IV. Judicial Review

Any provider who has exhausted all administrative remedies within DCH as set forth above and who is aggrieved by the Final Administrative Decision may seek judicial review in accordance with the provisions of O.C.G.A. § 50-13-19.

# **Getting Help**

# Appendix D

# Where can an Eligible Professional get technical assistance?

The Georgia Health Information Technology Extension Center (GA-HITEC) provides education, outreach and technical assistance in selecting, implementing and using health information technology to improve the quality and value of health care. For more information, visit the <u>GA-HITEC website</u> at <a href="http://ga-hitec.org">http://ga-hitec.org</a> or call toll free: 1-877-658-1990.

The CMS Electronic Health Record (EHR) Information Center is now open to assist the Provider Community with inquiries. Hours of Operation are from 8:30 a.m. – 7:30 p.m. (ET), Monday through Friday, except federal holidays. The main telephone number is 1-888-734-6433 or 1-888-734-6563 for TTY callers.

#### For additional questions not covered here?

- V. For more information about the Medicare and Medicaid EHR Incentive Programs, please visit <a href="http://www.cms.gov/EHRIncentivePrograms/">http://www.cms.gov/EHRIncentivePrograms/</a>
- VI. <a href="http://www.dch.georgia.gov/ehr">http://www.dch.georgia.gov/ehr</a>

Can't find the answer to your question? Email us at <a href="hp.mapir.outreach@hp.com">hp.mapir.outreach@hp.com</a>